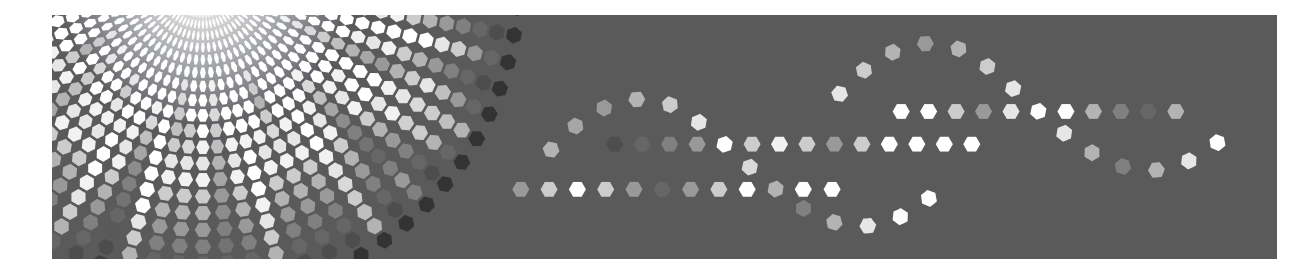

# **Hardware Guide**

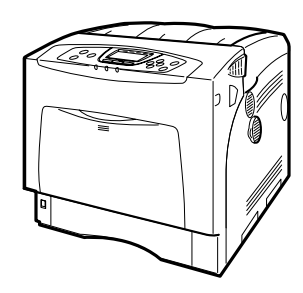

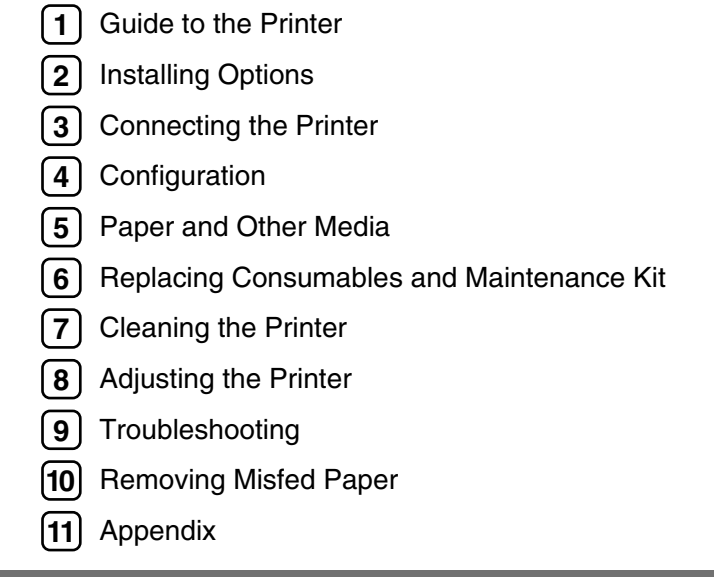

Read this manual carefully before you use this machine and keep it handy for future reference. For safe and correct use, be sure to read the Safety Information before using the machine.

# <span id="page-2-0"></span>**Trademarks**

Microsoft, Windows and Windows NT are registered trademarks of Microsoft Corporation in the United States and/or other countries.

Adobe®, PostScript®, Acrobat®, PageMaker® and Adobe Type Manager are registered trademarks of Adobe Systems Incorporated.

PCL® is a registered trademark of Hewlett-Packard Company.

Apple, AppleTalk, EtherTalk, Macintosh, Mac OS, and True Type are trademarks of Apple Computer, Inc., registered in the U.S. and other countries.

IPS-PRINT Printer Language Emulation Copyright© 1999-2000 Oak Technology, Inc., All rights reserved.

The Bluetooth® word mark and logos are owned by the Bluetooth SIG, Inc. and any use of such marks by Ricoh Company, Ltd. is under license.

NetWare is a registered trademark of Novell, Inc.

PictBridge is a trademark.

Other product names used herein are for identification purposes only and might be trademarks of their respective companies. We disclaim any and all rights to those marks.

The proper names of the Windows operating systems are as follows:

- Microsoft<sup>®</sup> Windows<sup>®</sup> 95 operating system
- Microsoft<sup>®</sup> Windows<sup>®</sup> 98 operating system
- Microsoft<sup>®</sup> Windows<sup>®</sup> Millennium Edition (Windows Me)
- The product names of Windows® 2000 are as follows: Microsoft® Windows® 2000 Advanced Server Microsoft® Windows® 2000 Server Microsoft® Windows® 2000 Professional
- The product names of Windows®  $XP$  are as follows: Microsoft® Windows® XP Professional Microsoft® Windows® XP Home Edition
- The product names of Windows Server<sup>TM</sup> 2003 are as follows: Microsoft<sup>®</sup> Windows Server™ 2003 Standard Edition Microsoft® Windows ServerTM 2003 Enterprise Edition Microsoft® Windows ServerTM 2003 Web Edition
- The product names of Windows  $NT^{\circledast}$  4.0 are as follows: Microsoft® Windows NT® Server 4.0 Microsoft® Windows NT® Workstation 4.0

# <span id="page-3-0"></span>**Positions of**  $\triangle$ **WARNING and**  $\triangle$ **CAUTION labels**

This machine has labels for  $\triangle$ WARNING and  $\triangle$ CAUTION at the positions shown below. For safety, please follow the instructions and handle the machine as indicated.

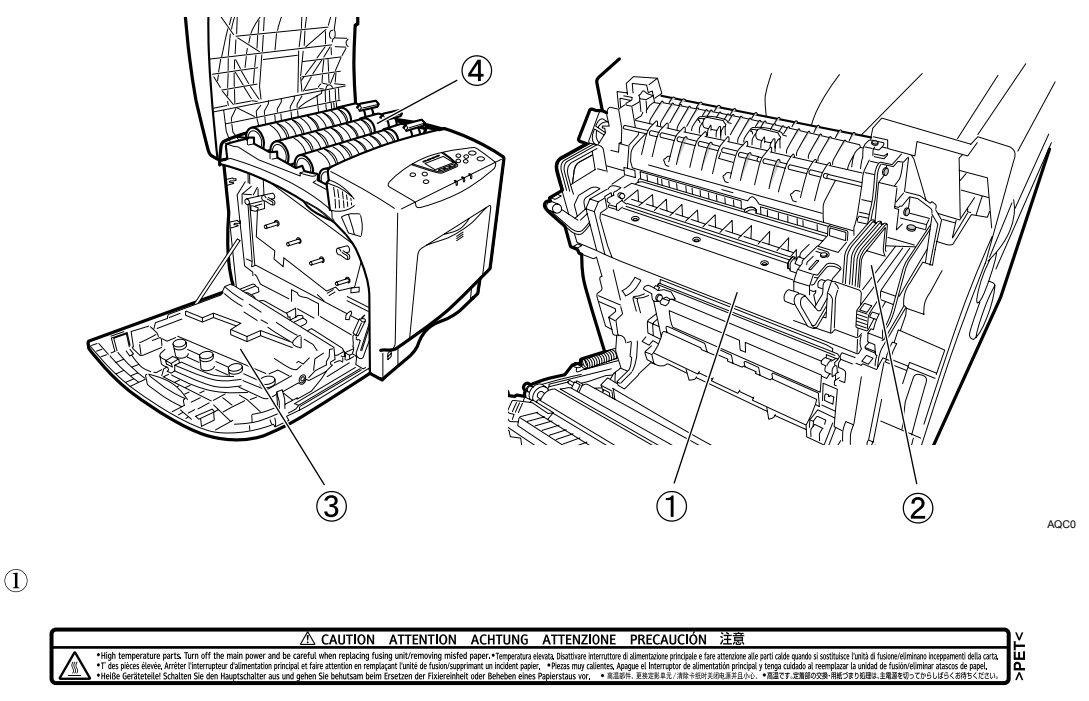

High temperature parts. Turn off the main power and be careful when replacing fusing unit/removing misfed paper.

 $^{\circledR}$ 

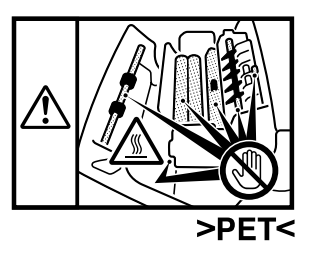

The inside of this printer becomes very hot. Do not touch parts labelled " $\Delta$ " (indicating a hot surface). Touching these parts will result in burns.

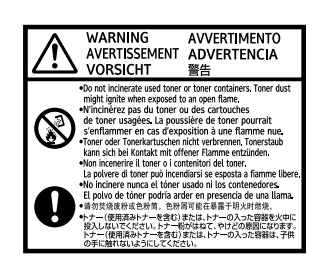

Do not incinerate used toner or toner containers. Toner dust might ignite when exposed to an open flame.

 $\circled{4}$ 

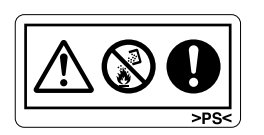

Do not incinerate spilled toner or used toner. Toner dust is flammable and might ignite when exposed to an open flame.

Disposal should take place at an authorized dealer or an appropriate collection site.

If you dispose of the used toner containers yourself, dispose of them according to local regulations.

# <span id="page-5-0"></span>**Manuals for This Printer**

For particular functions, see the relevant parts of the manual.

### ❖ **Safety Information**

Provides information on safe usage of this machine. To avoid injury and prevent damage to the machine, be sure to read this.

### ❖ **Quick Installation Guide**

Contains procedures for removing the printer from its box, connecting it to a computer, and installing its driver.

### ❖ **Hardware Guide**

Contains information about paper and procedures such as installing options, replacing consumables, responding to error messages, and resolving jams.

### ❖ **Software Guide**

Contain procedures for using this machine in a network environment, utilizing the software, and using security functions.

### ❖ **Security Guide**

This manual is for administrators of the machine. It explains security functions that the administrators can use to protect data from being tampered, or prevent the machine from unauthorized use. Also refer to this manual for the procedures for registering administrators, as well as setting user and administrator authentication.

# <span id="page-6-0"></span>**How to Read This Manual**

# <span id="page-6-1"></span>**Symbols**

This manual uses the following symbols:

### $\triangle$  WARNING:

Indicates important safety notes.

Ignoring these notes could result in serious injury or death. Be sure to read these notes. They can be found in the Safety Information.

### $\bigwedge$  CAUTION:

Indicates important safety notes.

Ignoring these notes could result in moderate or minor injury, or damage to the machine or to property. Be sure to read these notes. They can be found in the Safety Information.

### ∰Important

Indicates points to pay attention to when using the machine, and explanations of likely causes of paper misfeeds, damage to originals, or loss of data. Be sure to read these explanations.

### $\mathscr{D}$  Note

Indicates supplementary explanations of the machine's functions, and instructions on resolving user errors.

### $\mathcal P$  Reference

This symbol is located at the end of sections. It indicates where you can find further relevant information.

### **[ ]**

Indicates the names of keys that appear on the machine's display panel.

### $\Box$

Indicates the names of keys on the machine's control panel.

# <span id="page-7-0"></span>**Description for the Specified Model**

In this manual, the following items explain about the printer for the specified models:

### $|220 - 240V|$

This explains about the 220–240 V model printer. You can identify the model by checking the label on the rear of the printer.

Read if you purchase this model.

### $120V$

This explains about the 120 V model printer. You can identify the model by checking the label on the rear of the printer.

Read if you purchase this model.

### *A* Note

❒ You can identify the printer's model by checking the label on the rear of the printer as shown.

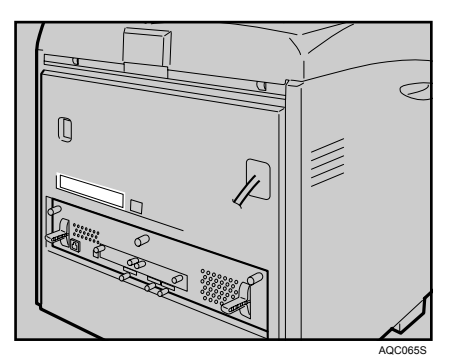

# <span id="page-8-0"></span>**Installing the Operating Instructions**

The CD-ROM "Manuals" provided with the printer contains an HTML Operating Instructions Manual in HTML version. Follow this instructions to install it.

### important

❒ System Requirements :

- Windows 95/98/Me, Windows 2000/XP, Windows Server 2003 or Windows NT4.0.
- 800  $\times$  600 or higher monitor resolution.

❒ Web Browsers :

- Microsoft Internet Explorer 5.5 SP2 or higher
- Firefox 1.0 or higher

# A **Quit all applications currently running.**

# B **Insert the CD-ROM "Manuals" into the CD-ROM drive.**

The installer starts.

Auto Run may not work under certain operating system setting. If this is the case, launch "Setup.exe" on the CD-ROM root directory.

C **Select an interface language, and then click [OK].**

D **Click [Install manuals].**

E **Follow the instructions on the screen to complete the installation.**

F **Click [Finish] when the installation is completed.**

# G **Click [Exit].**

### *A* Note

- ❒ Auto Run may not work under certain operating system setting. If this is the case, copy all data on the CD-ROM root directory to your hard disk drive, and then launch "Setup.exe" to start the installation.
- ❒ To uninstall the Operating Instructions Manual, select **[Programs]** in the **[Start]** menu, select your printer driver, and then click **[uninstall]**. You can uninstall each Manual Guide separately.
- ❒ If you are using an incompatible Web browser and the simpler version of the Operating Instructions Manual does not display correctly, open the folder "MANUALLANG (language) \ (manual name) unv" on the CD-ROM "Manuals", and then double-click on "index.htm".

# **TABLE OF CONTENTS**

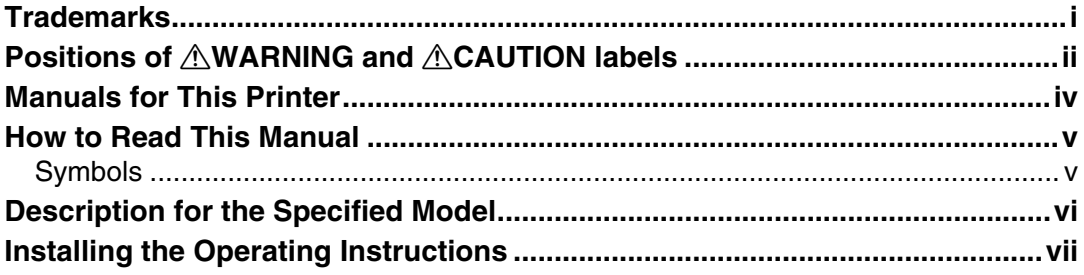

### 1. Guide to the Printer

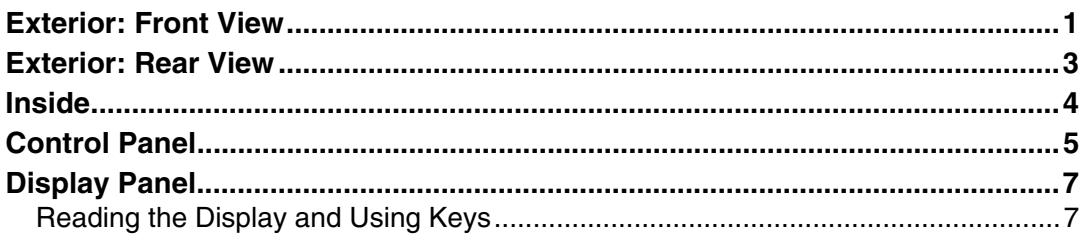

# 2. Installing Options

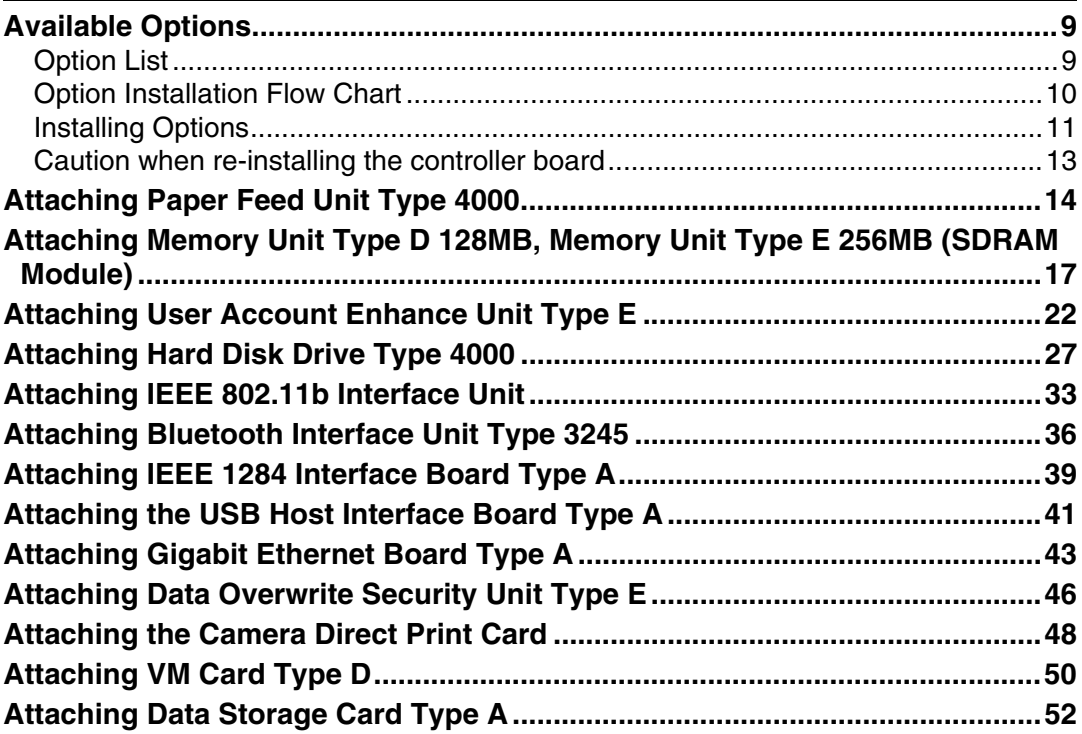

### 3. Connecting the Printer

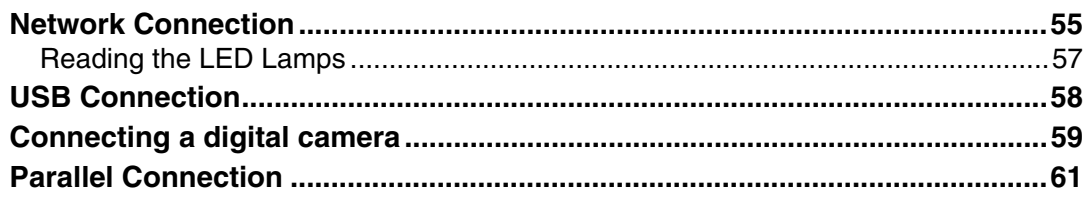

# **[4. Configuration](#page-74-0)**

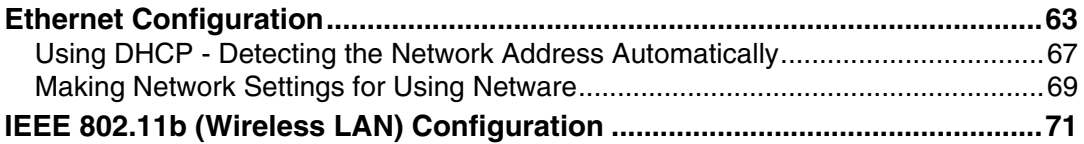

### **[5. Paper and Other Media](#page-88-0)**

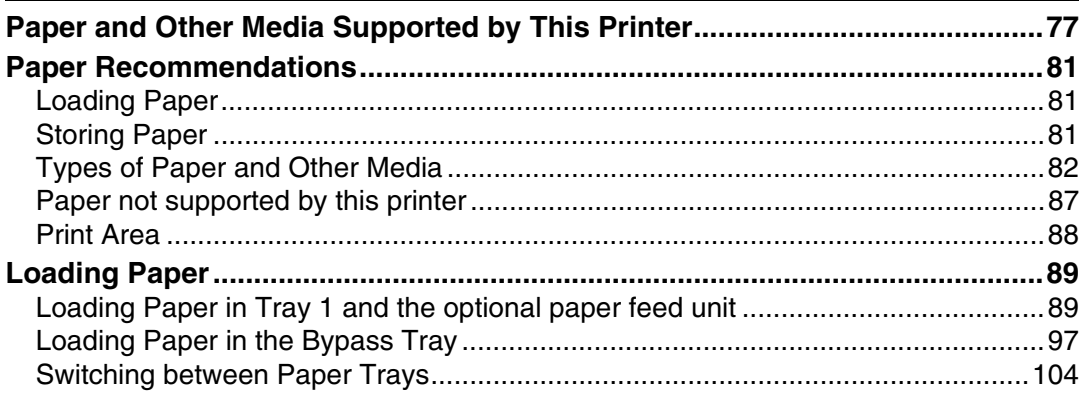

# **[6. Replacing Consumables and Maintenance Kit](#page-116-0)**

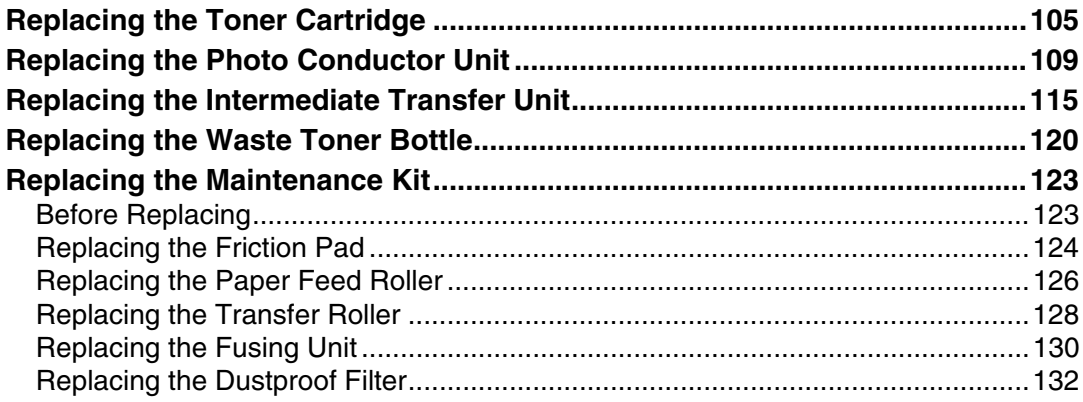

### **[7. Cleaning the Printer](#page-146-0)**

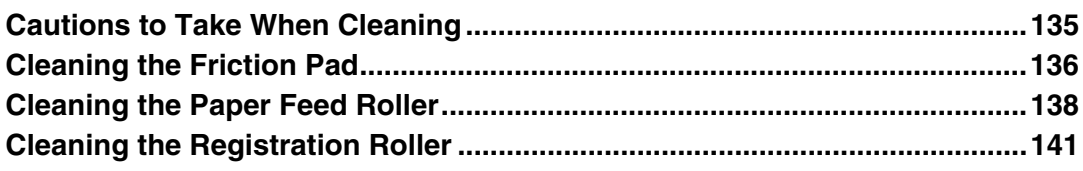

### **[8. Adjusting the Printer](#page-154-0)**

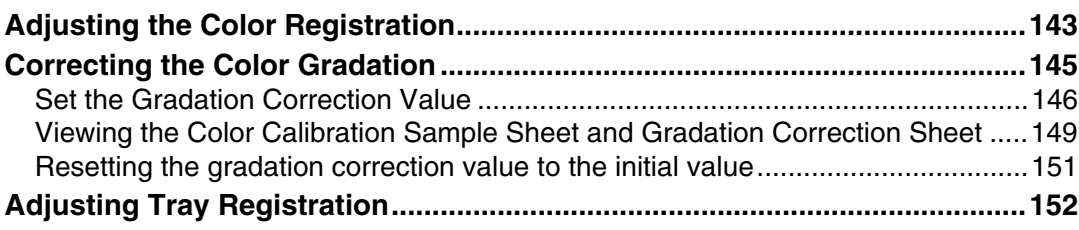

# 9. Troubleshooting

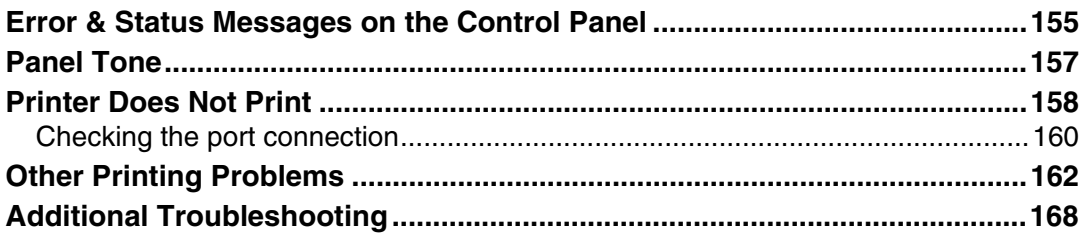

# 10. Removing Misfed Paper

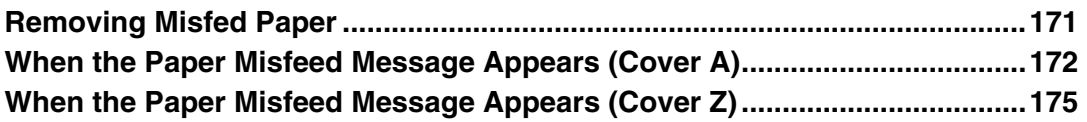

# 11.Appendix

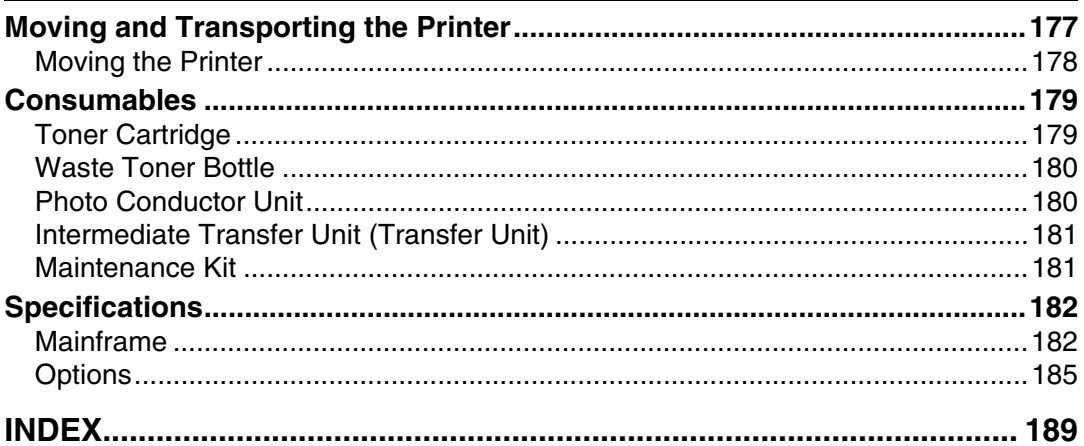

# <span id="page-12-0"></span>**1. Guide to the Printer**

# <span id="page-12-1"></span>**Exterior: Front View**

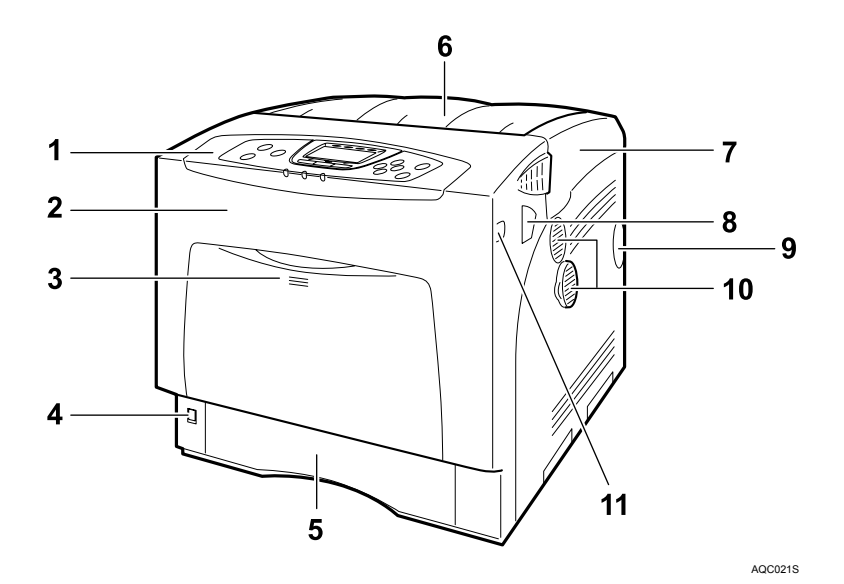

### *1.* **Control Panel**

Contains keys for printer control and a display that shows the printer status.

### *2.* **Front Cover**

Open the front cover to replace the fusing unit or transfer roller, or to remove jammed paper.

The front cover can be opened in two ways:

To replace the fusing unit or roller, pull the levers marked "A" on either side of the printer. To remove jammed paper, press the button marked "Z" on the right side of the printer.

### *3.* **Bypass Tray**

Up to 100 sheets of plain paper can be loaded.

### *4.* **Power Switch**

Use this switch to turn the power on and off.

### *5.* **Tray 1**

Up to 550 sheets of plain paper can be loaded.

### *6.* **Standard Tray**

Output is stacked here with the print side down.

### *7.* **Top Cover**

Open this cover when replacing the toner cartridge.

### *8.* **Front Cover (A) Open Levers**

### *9.* **Intake Port**

### *10.* **Ventilator**

Releases heat from internal components to prevent overheating. Malfunctions occur if the vent is blocked or obstructed.

The dustproof filter needs to be replaced regularly for proper maintenance.

### *11.* **Front Cover (Z) Open Button**

### *A* Note

 $\Box$  When setting paper larger than A5  $\Box$ , pull out the paper extender as shown. For details about the sizes and types of paper that can be used, see [p.77 "Paper](#page-88-1) [and Other Media Supported by This Printer".](#page-88-1)

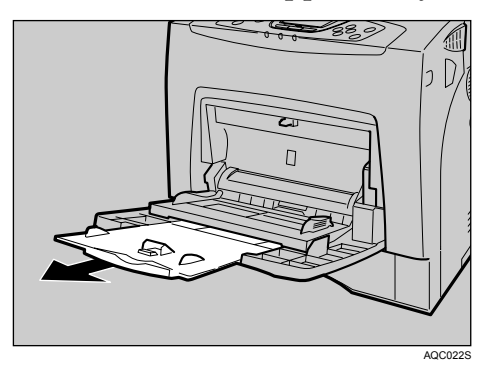

**1**

# <span id="page-14-0"></span>**Exterior: Rear View**

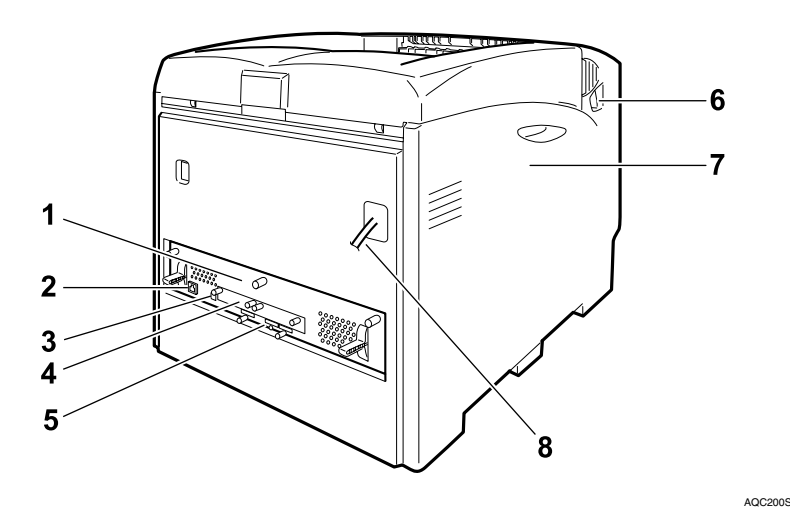

### *1.* **Controller Board**

Slide this out to install options such as the memory unit, user account enhance unit or printer hard disk. Plug cables such as the USB cable and Ethernet cable into their connectors.

#### *2.* **Ethernet Port**

Use a network interface cable to connect the printer to the network.

### *3.* **USB Port**

Use a USB cable to connect the printer to the host computer.

#### *4.* **Optional Interface Board Slots**

Insert an optional IEEE 802.11b interface unit, wireless interface board, or 1284 interface board in this slot. Up to two interface board can be inserted at a time.

### *5.* **Expansion Card Slots**

Install expansion cards in these slots. There are three slots.

When you use the expansion card, use the center slot.

### *6.* **Front Cover (A) Open Levers**

### *7.* **Left Cover**

Open this cover when replacing the photo conductor unit (PCU), intermediate transfer unit or waste toner cartridge.

#### *8.* **Power Cable**

**220-240V** The power cable is separated. Connect the power cable to the printer.

#### **120V**

The power cable is fixed to the back side.

# <span id="page-15-0"></span>**Inside**

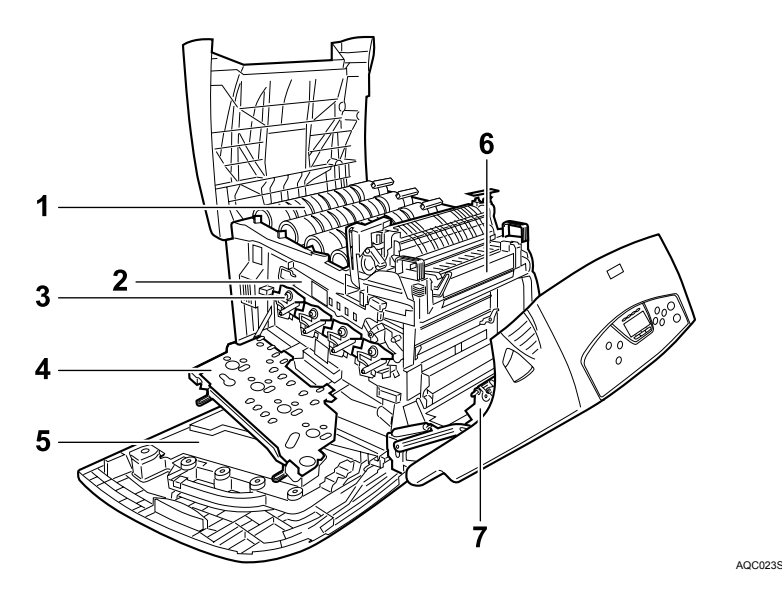

### *1.* **Toner Cartridge**

Loads from the printer rear, in the order of yellow (Y), cyan (C), magenta (M), and black (K).

If the message which prompts you to replace toner appears on the screen, replace the indicated color of the toner cartridge.

#### *2.* **Intermediate Transfer Unit (Transfer Unit)**

If the message which prompts you to replace it appears on the display, replace the transfer unit .

#### *3.* **Photo Conductor Unit**

If the message which prompts you to replace it appears on the display, replace the photo conductor unit.

### *4.* **Inner Cover**

Open this when replacing the photo conductor units or intermediate transfer unit.

#### *5.* **Waste Toner Bottle**

Collects toner that is wasted during printing.

If the message which prompts you to replace it appears on the display, replace the waste toner bottle.

#### *6.* **Fusing Unit**

If the message which prompts you to replace it appears on the display, replace the fusing unit.

#### *7.* **Transfer Roller**

If the message which prompts you to replace it appears on the display, replace the transfer roller.

### **Reference**

For details about the messages which appear on the screen to prompt you to replace the units, see [p.155 "Error & Status Messages on the Control Panel"](#page-166-1).

**1**

# <span id="page-16-0"></span>**Control Panel**

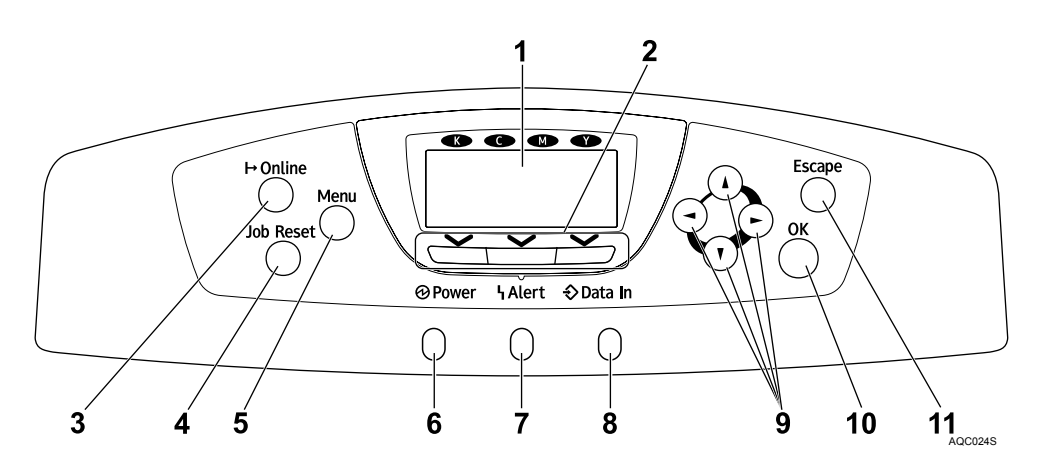

### *1.* **Display**

Displays current printer status and error messages.

For details about error messages, see [p.155 "Error & Status Messages on the](#page-166-1) [Control Panel".](#page-166-1)

### *2.* **Selection keys**

Correspond to the function items at the bottom line on the display.

Example: In the initial screen, when the instruction "press **[Option]**" appears in this manual, press the left selection key.

### *3.* {**Online**} **key**

Indicates whether the printer is online or offline. Press this to switch between online and offline.

When the lamp is lit, the printer is online, enabling data reception from the host computer.

When the lamp is unlit, the printer is offline, disabling data reception from the host computer.

Press to return to the ready condition.

### *4.* {**Job Reset**} **key**

When the printer is online, press this key to cancel an ongoing print job.

### *5.* {**Menu**} **key**

Press this key to make and check the current printer settings.

For details, See "Making Printer Settings Using the Control Panel", Software Guide.

### *6.* **Power indicator**

This indicator remains lit while the power is on. It is unlit when the power is off or while the printer is in the Energy Saver mode.

### *7.* **Alert indicator**

Lights up whenever a printer error occurs. A red light indicates an error has occurred that makes printing impossible; the yellow light indicates a potential error during printing.

If the red light is on, follow the instructions that appear on the display.

### *8.* **Data In indicator**

Blinks when the printer is receiving data from a computer. The Data In indicator is lit if there is data to be printed.

#### *9.* **Scroll keys**

Press to move the cursor in each direction, step by step.

When the  $[\blacktriangle]$ ,  $[\blacktriangledown]$ ,  $[\blacktriangleright]$ , or  $[\blacktriangle]$  key appears in this manual, press the scroll key of the same direction.

### *10.* {**OK**} **key**

Press this key to execute menu items selected on the display.

### *11.* {**Escape**} **key**

Press this key to return to the previous condition on the display.

**1**

# <span id="page-18-0"></span>**Display Panel**

This section describes configuration using the display panel on the initial screen.

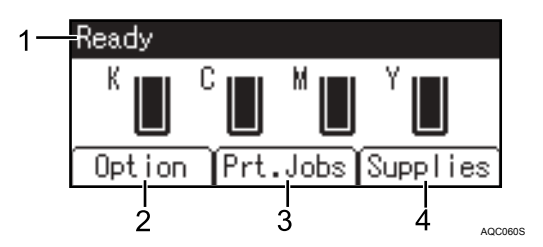

### *1.* **Operational status or messages**

Displays current machine status, such as "Ready", "Offline", and "Printing...".

### *2.* **[Option]**

Press to display the status of options installed in the printer.

### *3.* **[Prt.Jobs]**

Press to display print jobs sent from a computer.

For details, see Software Guide.

### *4.* **[Supplies]**

Press to display the menu of supplies fir the printer.

# <span id="page-18-1"></span>**Reading the Display and Using Keys**

This section explains how to read the display and using the selection key for the initial display.

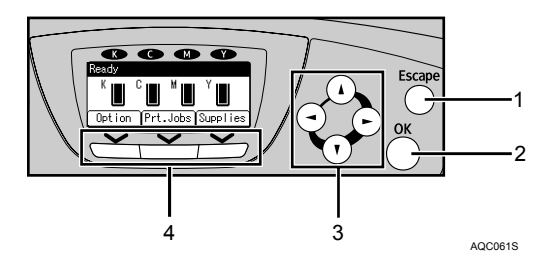

### *1.* {**Escape**} **key**

Press to cancel an operation or return to the previous display.

### *2.* {**OK**} **key**

Press to set a selected item or entered numeric value.

### *3.* **Scroll keys**

Press to move the cursor in each direction, step by step.

When the  $[\triangle]$ ,  $[\triangledown]$ ,  $[\triangleright]$ , or  $[\triangle]$  key appears in this manual, press the scroll key of the same direction.

### *4.* **Selection keys**

Correspond to the function items at the bottom line on the display.

Example: In the initial screen, when the instruction "press **[Option]**" appears in this manual, press the left selection key.

# <span id="page-20-0"></span>**2. Installing Options**

# <span id="page-20-1"></span>**Available Options**

This section describes how to install options.

By installing options, you can improve the printer performance and have an expanded variety of features to use. For the specifications of each option, see [p.182](#page-193-0) ["Specifications".](#page-193-0)

### $\triangle$  *CAUTION:*

- *Before installing options, the machine should be turned off and unplugged for at least an hour. Components inside the machine become very hot, and can cause a burn if touched.*
- *Before moving the machine, unplug the power cable from the outlet. If the cable is unplugged abruptly, it could become damaged. Damaged plugs or cables can cause an electrical or fire hazard.*
- *When lifting the machine, use the grips on both sides. The machine could break or cause an injury if dropped.*

### **楼Important**

 $\Box$  The voltage rating of the connector for options is 24 V DC or less.

# <span id="page-20-2"></span>**Option List**

The following is a list of options for this printer.

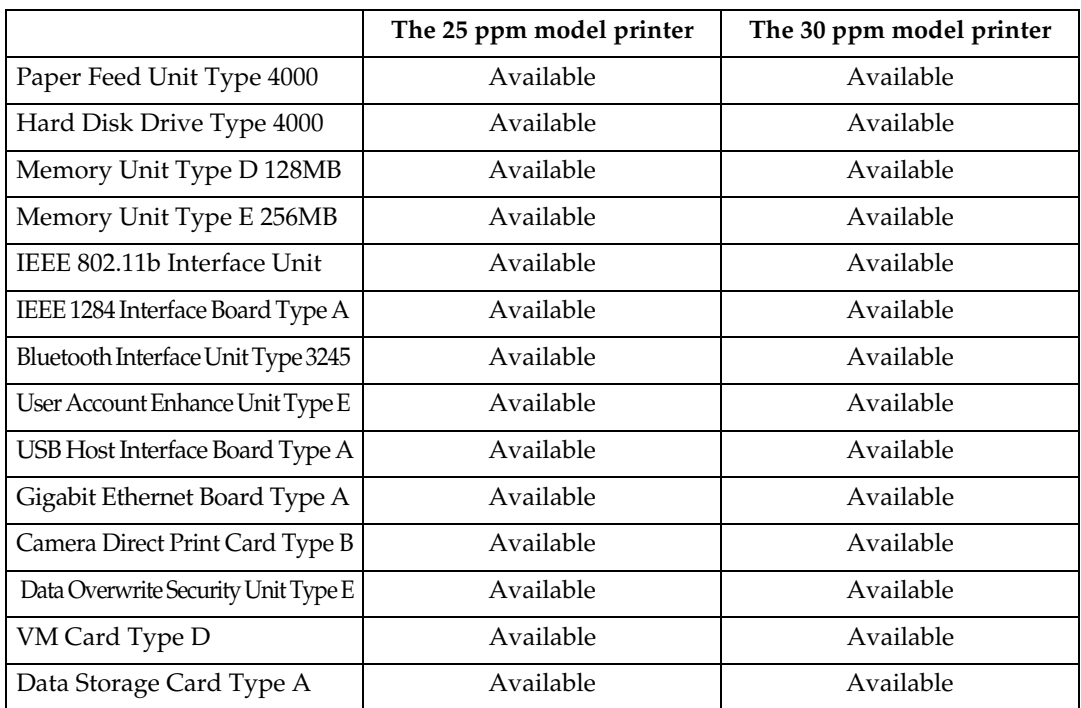

# <span id="page-21-0"></span>**Option Installation Flow Chart**

Installing multiple options in the following order is recommended:

### $\blacksquare$  Attach the paper feed unit (Paper Feed Unit Type 4000).

Attach the paper feed units to the bottom of the printer.

You can attach up to two paper feed units. Up to 1750 sheets of paper can be loaded in total.

### B **Install the SDRAM module (Memory Unit Type D 128MB, Memory Unit Type E 256MB).**

Install the module to the SDRAM module slot on the controller board.

There are two types of memory unit: 128 MB and 256 MB.

# C **Install User Account Enhance Unit (User Account Enhance Unit Type E).**

Install the module to the User Account Enhance Unit slot of the controller board.

### $\blacksquare$  Install the hard disk drive (Hard Disk Drive Type 4000).

Install the hard disk drive to the controller board.

### E **Install the IEEE 1284 interface board, IEEE 802.11b interface unit, Bluetooth interface unit, USB host interface board, or Gigabit Ethernet board.**

Install the IEEE 1284 interface board, IEEE 802.11b interface unit, Bluetooth interface unit, USB host interface board, or Gigabit Ethernet board on the controller board.

Up to two of the followings can be installed:

- IEEE 1284 Interface Board Type A
- IEEE 802.11b Interface Unit
- Bluetooth Interface Unit Type 3245
- USB Host Interface Board Type A
- Gigabit Ethernet Board Type A

### $\Box$  Install the security unit (Data Overwrite Security Unit Type E, Data Storage **Card Type A), the Camera Direct Print card (Camera Direct Print Card Type B), or the VM card (VM Card Type D).**

Insert these units into the SD card slot on the controller board.

**2**

# <span id="page-22-0"></span>**Installing Options**

Install options in the positions shown in the illustration.

### ❖ **Exterior**

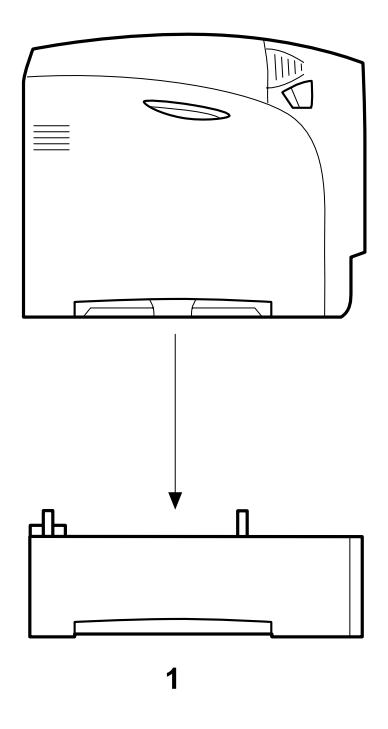

AET061S

#### *1.* **Paper Feed Unit Type 4000**

Loads up to 550 sheets of paper.

Up to two paper feed units, can be installed on the printer. Installed tray units are identified as "Tray 2" and "Tray 3".

See [p.14 "Attaching Paper Feed Unit](#page-25-1) [Type 4000".](#page-25-1)

#### ❖ **Interior**

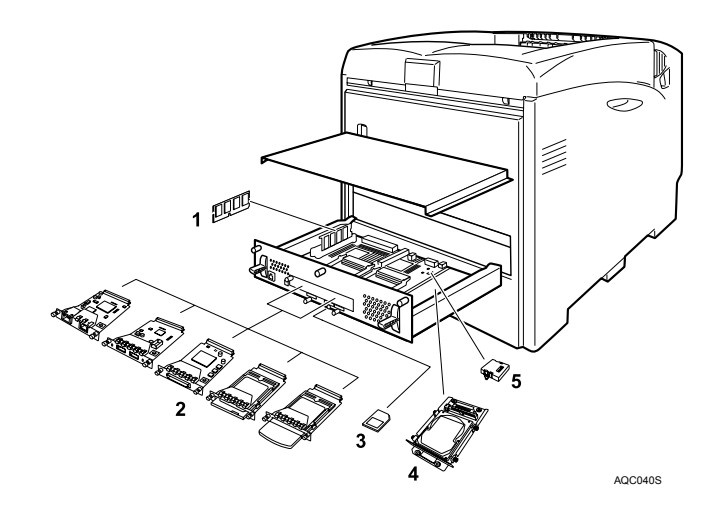

#### *1.* **Memory Unit Type D 128MB/Memory Unit Type E 256MB (SDRAM module)**

Install 128 MB or 256 MB SDRAM module into the controller board slot.

See [p.17 "Attaching Memory Unit](#page-28-1) [Type D 128MB, Memory Unit Type E](#page-28-1) [256MB \(SDRAM Module\)"](#page-28-1).

#### *2.* **Optional boards**

See [p.33 "Attaching IEEE 802.11b In](#page-44-1)[terface Unit"](#page-44-1).

See [p.36 "Attaching Bluetooth Inter](#page-47-1)[face Unit Type 3245"](#page-47-1).

See [p.39 "Attaching IEEE 1284 Inter](#page-50-1)[face Board Type A".](#page-50-1)

See [p.41 "Attaching the USB Host In](#page-52-1)[terface Board Type A"](#page-52-1).

See [p.43 "Attaching Gigabit Ethernet](#page-54-1) [Board Type A".](#page-54-1)

### *3.* **Optional units**

See [p.46 "Attaching Data Overwrite](#page-57-1) [Security Unit Type E".](#page-57-1)

See [p.48 "Attaching the Camera Direct](#page-59-1) [Print Card"](#page-59-1).

See [p.50 "Attaching VM Card Type](#page-61-1)  $D''$ .

See [p.52 "Attaching Data Storage](#page-63-1) [Card Type A".](#page-63-1)

#### *4.* **Hard Disk Drive Type 4000**

See [p.27 "Attaching Hard Disk Drive](#page-38-1) [Type 4000"](#page-38-1).

*5.* **User Account Enhance Unit Type E**  See [p.22 "Attaching User Account En](#page-33-1)[hance Unit Type E"](#page-33-1).

### **Note**

- ❒ You can have two of the following types of extension board installed at the same time: IEEE 802.11b Interface Unit, Bluetooth Interface Unit Type 3245, IEEE 1284 Interface Board Type A, USB Host Interface Board Type A, and Gigabit Ethernet Board Type A.
- ❒ Some printer models come with the Expansion Hard Disk Drive Unit and Data Overwrite Security Unit installed as default.

### **Reference**

For the specifications of each option, see [p.182 "Specifications".](#page-193-0)

# <span id="page-24-1"></span><span id="page-24-0"></span>**Caution when re-installing the controller board**

This section describes handling the controller board when installing options.

If you slide out the controller board to install the SDRAM module, the user account enhance unit, or the printer hard disk, carefully follow the instruction below to re-install the controller board.

• Re-install the controller board into the printer by pushing the bottom center area of the board, as shown in the illustration.

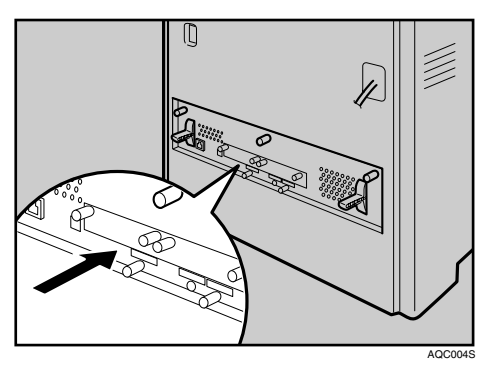

### important

❒ The following may occur if the controller board is not properly installed:

- all control panel indicators are lit.
- no control panel indicators is lit.
- the "SC670" error message appears on the display.

# <span id="page-25-1"></span><span id="page-25-0"></span>**Attaching Paper Feed Unit Type 4000**

When installing multiple options, install the paper feed unit first.

### $\underline{\wedge}$  *CAUTION:*

• *The printer weights approximately 50 kg (110.3 lb.). When moving the printer, use the inset grips on both sides, and lift slowly. The printer will break or cause injury if dropped.*

#### $\triangle$  *CAUTION:*

• *Lifting the paper feed unit carelessly or dropping it may cause injury.*

### **Important**

- ❒ Up to two paper feed units can be attached to the printer.
- ❒ When two paper feed units are installed, they are detected as "Tray 2" and "Tray 3" starting from the upper unit.
- ❒ Before using the new paper feed unit, you must make settings in the printer driver.
- ❒ Check the printer nameplate to confirm the model code.

# A **Check the package contains the following:**

❖ **Paper Feed Unit (including a paper tray)**

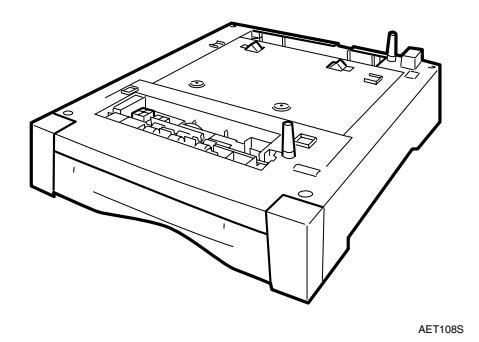

B **Turn off the power, and then unplug the power cable.**

C **Remove the orange fastening tapes from the paper feed unit.**

D **Lift the printer using the inset grips on both sides of the printer.**

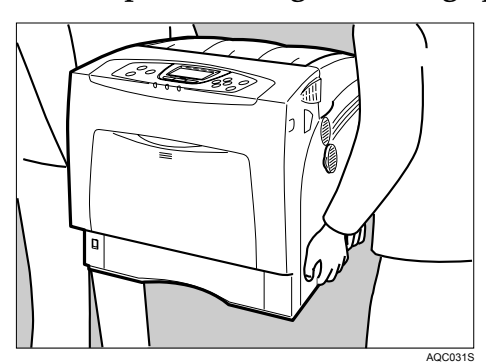

### **important**

❒ The printer should always be lifted by at least two people.

E **Align the printer with the two upright pins on the paper feed unit and then lower the printer slowly.**

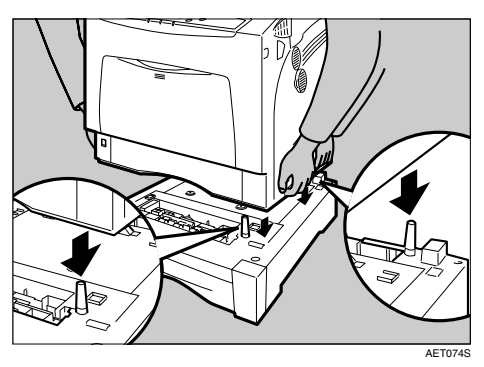

When installing two paper feed units, connect the two units first using the same procedure below before connecting the units to the printer.

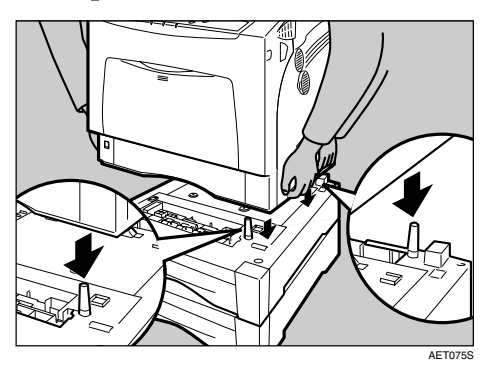

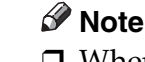

❒ When moving the printer, remove the paper feed unit.

❒ After finishing installation, you can check whether the paper feed unit is properly installed: Print the configuration page from the **[List/Test Print]** menu. If it is installed properly, "Tray 2" or "Tray 2", "Tray 3" will appear for "Connection Equipment" on the configuration page.

❒ If the paper feed unit is not installed properly, reinstall it following this procedure. If you cannot install it properly even after attempting reinstallation, contact your sales or service representative.

### **Reference**

For printing the configuration page, see "Test Printing", Quick Installation Guide.

For loading paper onto the paper tray, see [p.89 "Loading Paper".](#page-100-0)

When adjusting the printing position, see [p.152 "Adjusting Tray Registra](#page-163-0)[tion"](#page-163-0).

# <span id="page-28-1"></span><span id="page-28-0"></span>**Attaching Memory Unit Type D 128MB, Memory Unit Type E 256MB (SDRAM Module)**

### $\triangle$  *CAUTION:*

• *Do not touch the inside of the controller board compartment. Doing so may cause a malfunction or a burn.*

### **important**

- ❒ Before touching the memory unit, ground yourself by touching something metal to discharge any static electricity. Static electricity can damage the memory unit.
- ❒ Do not subject the memory unit to physical shocks.
- ❒ Available memory varies depending on a model type.
- ❒ Before using the new memory unit, Be sure to make settings in the printer driver.
- A **Turn off the power, and then unplug the power cable.**
- B **Loosen the three screws securing the controller board.**

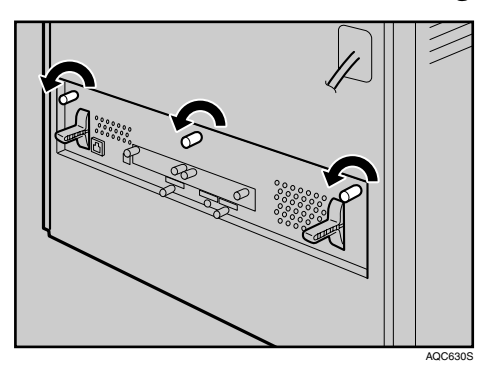

The screws cannot be fully removed.

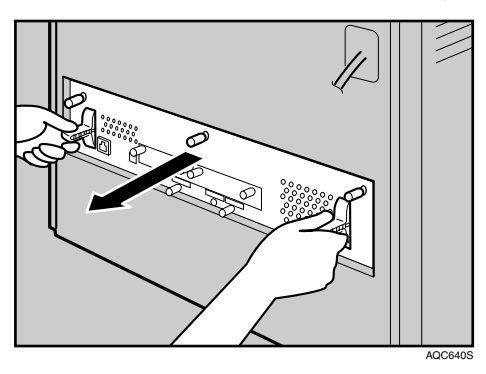

C **Grasp the handles and carefully pull out the controller board.**

Using both hands, slide the controller board completely out.

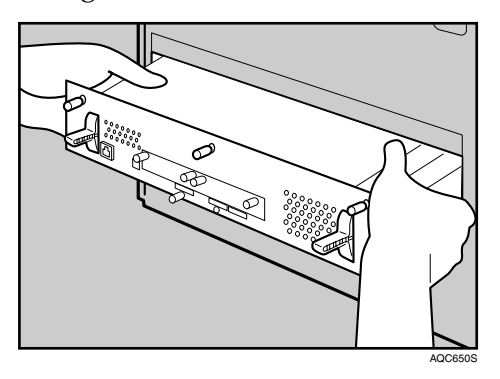

D **Place the controller board on a flat surface, and then loosen the four screws to remove the cover.**

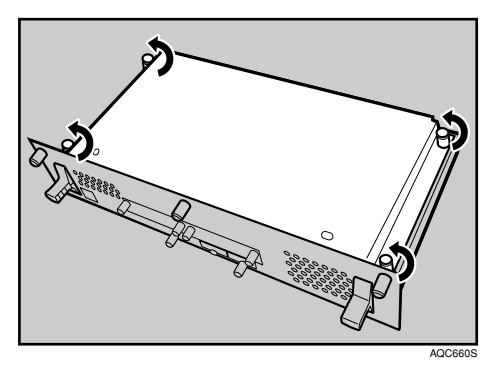

The screws cannot be fully removed.

E **Be sure to install the SDRAM module as shown.**

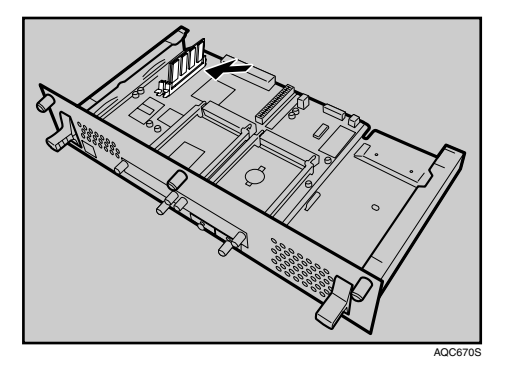

Two slots are provided for the SDRAM modules.

The default SDRAM module is installed in the inner slot.

To install an additional memory, attach an additional SDRAM module to the outer slot, or replace the default SDRAM module.

F **When installing an SDRAM module in a vacant slot, align the notch of the SDRAM module with the slot, and then insert the module vertically.**

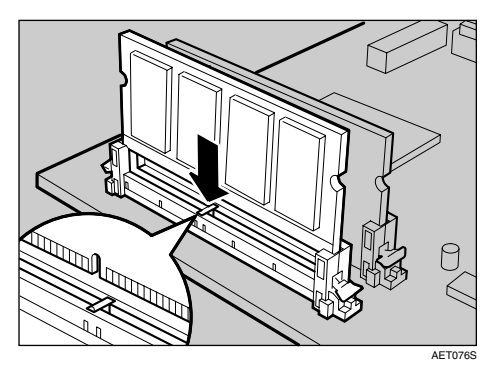

G **Press down the SDRAM module, until it clicks into place.**

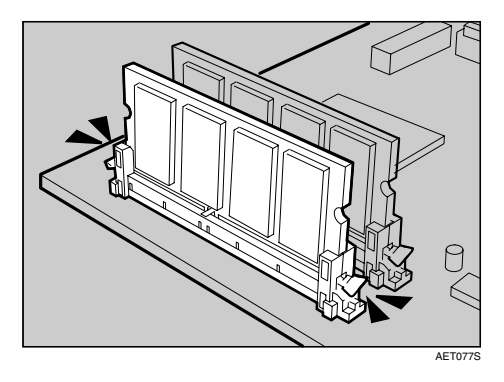

H **When replacing the default SDRAM module, press down the levers on both sides (1) to remove the default module (2).** 

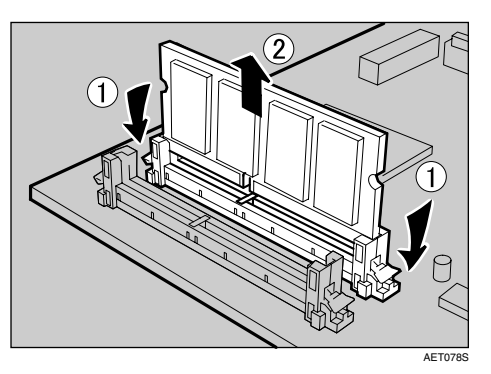

Install a new SDRAM module.

To increase memory capacity to the maximum of 512 MB, remove the default SDRAM module, and then install two 256 MB SDRAM modules.

**L** To install other options on the controller board, follow the appropriate in**stallation procedure(s), and then screw down the controller board cover.** 

J **Fasten the four screws to attach the cover.**

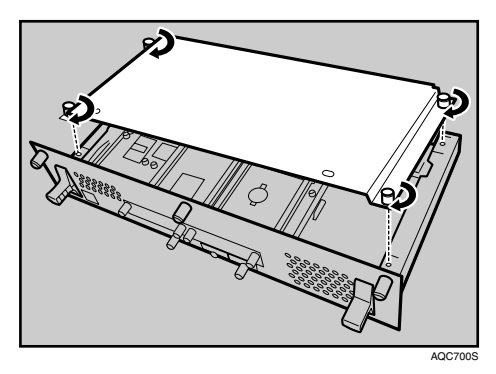

**K** Align the controller board with the left and right rails, and then push it **carefully in, until it stops.**

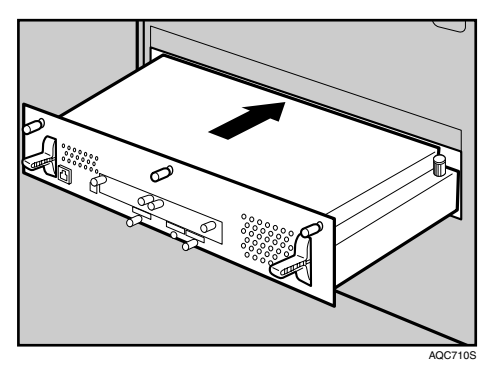

The printer may malfunction if the controller board is not properly installed.

L **Fasten the controller board to the printer using the three screws.**

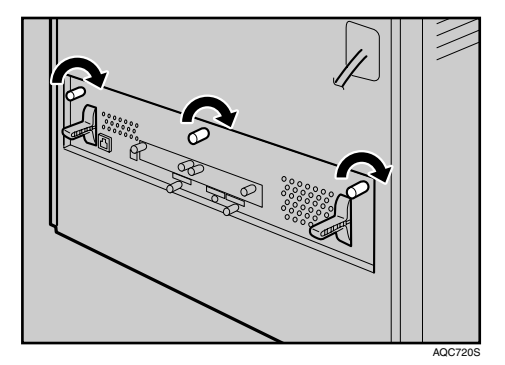

### **Note**

- ❒ Be sure to return the provided screwdriver to its original position on the inside of the front cover.
- ❒ After finishing the installation, you can check the memory unit is properly installed: Print the configuration page from the **[List/Test Print]** menu. If it is installed properly, the memory capacity will appear under "Total Memory" on the configuration page.

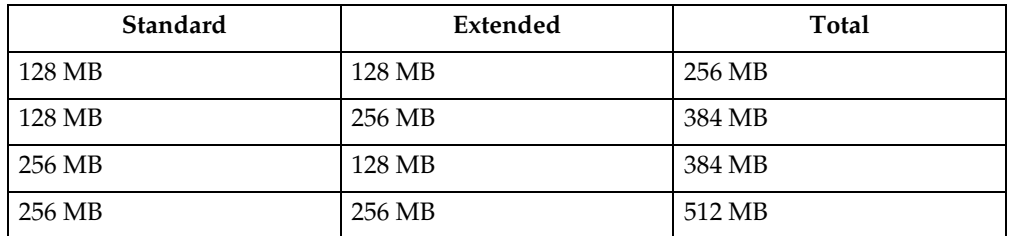

❒ The table below shows the total SDRAM module capacities.

❒ If the memory unit is not properly installed, repeat this procedure. If you cannot install it properly even after reinstallation, contact your sales or service representative.

### **Reference**

For printing the configuration page, see "Test Printing", Quick Installation Guide.

Install the controller board carefully. For details, see [p.13 "Caution when](#page-24-1) [re-installing the controller board".](#page-24-1)

# <span id="page-33-1"></span><span id="page-33-0"></span>**Attaching User Account Enhance Unit Type E**

### $\triangle$  *CAUTION:*

• *Do not touch the inside of the controller board compartment. Doing so may cause a malfunction or a burn.*

### **important**

- ❒ Before touching the User Account Enhance Unit, ground yourself by touching something metal to discharge any static electricity. Static electricity can damage User Account Enhance Unit.
- ❒ Do not subject User Account Enhance Unit to physical shocks.

A **Check the package contains the following:**

❖ **User Account Enhance Unit Type E**

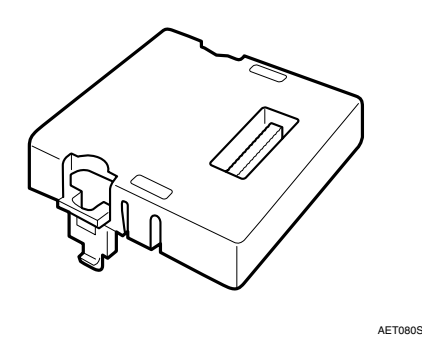

B **Turn off the power, and then unplug the power cable.**

C **Loosen the three screws securing the controller board.** 

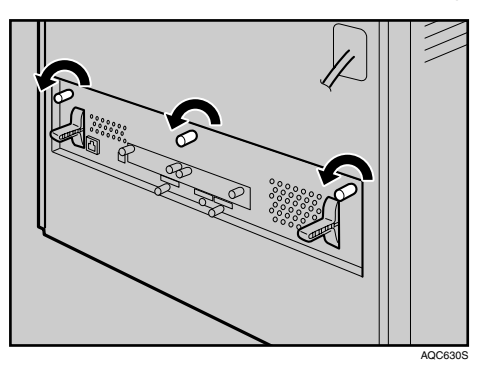

The screws cannot be fully removed.

D **Grasp the handles, and then pull the controller board carefully out.**

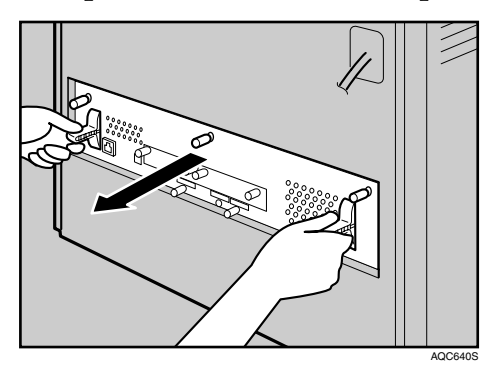

Using both hands, slide the controller board completely out.

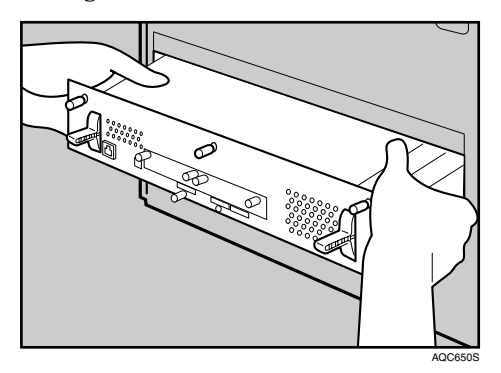

E **Place the controller board on a flat surface. Loosen the five screws to remove the cover**

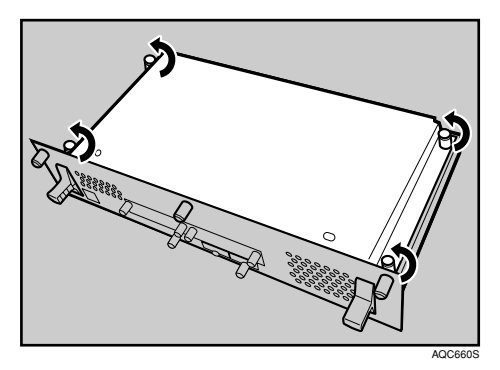

The screws cannot be fully removed.

F **Be sure to install the User Account Enhance Unit as shown.**

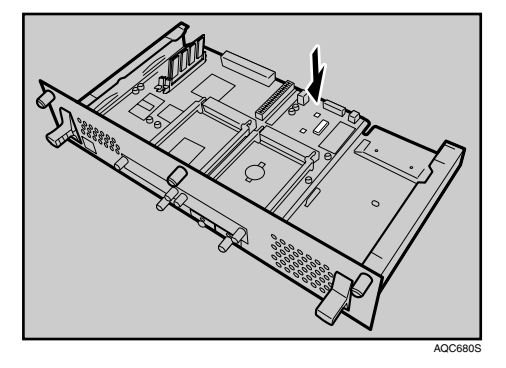

G **Align the notch of User Account Enhance Unit, and then insert it into the controller board, pressing it down until it clicks into place.** 

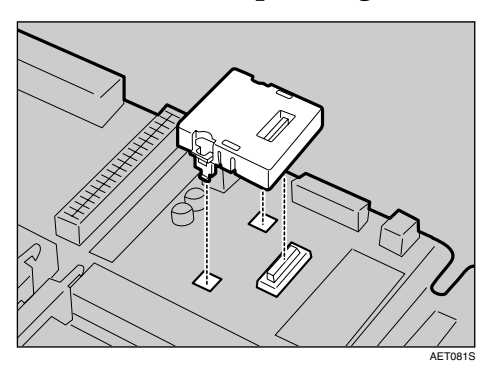

 $\bf\emph{B}$  Make sure that User Account Enhance Unit is firmly connected to the con**troller board.**

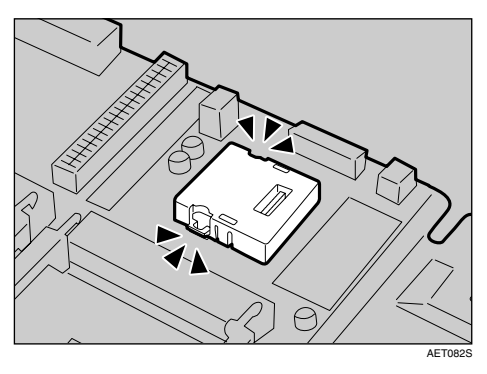
I **Fasten the four screws to attach the cover.**

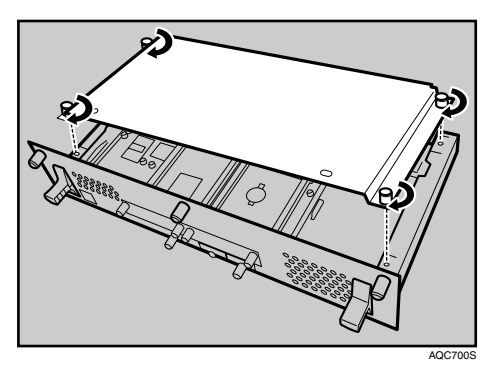

 $\mathbf \mathbf I$  Align the controller board with the left and right rails, and then push it **carefully in, until it stops.**

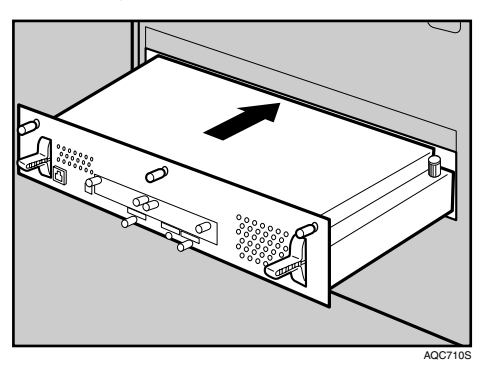

Push on the area of the controller board that is marked "PUSH". Push in the controller board until it can go no further.

The printer may malfunction if the controller board is not properly installed.

# **T** Fasten the controller board to the printer using the three screws.

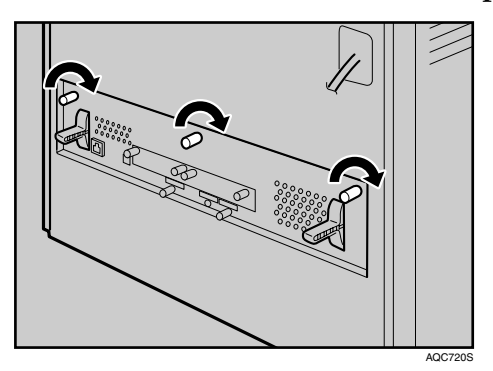

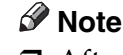

- ❒ After finishing installation, you can check User Account Enhance Unit is properly installed: Print the configuration page from the **[List/Test Print]** menu. If it is installed properly, "Accounting Module" will appear for "Device Connection" on the configuration page.
- ❒ If the User Account Enhance Unit is not installed properly, reinstall it following this procedure. If you cannot install it properly even after attempting reinstallation, contact your sales or service representative.

#### **Reference**

For printing the configuration page, see "Test Printing", Quick Installation Guide.

Install the controller board carefully. For details, see [p.13 "Caution when](#page-24-0) [re-installing the controller board".](#page-24-0)

# **Attaching Hard Disk Drive Type 4000**

#### R *CAUTION:*

• *Do not touch the inside of the controller board compartment. Doing so may cause a machine malfunction or a burn.*

#### **Important**

- $\Box$  Before touching the hard disk drive, touch something metal to discharge any static electricity. Static electricity can damage the hard disk drive.
- ❒ Do not subject the hard disk drive to physical shocks.
- $\Box$  Before using the new hard disk drive, be sure to make the settings in the printer driver.

### A **Check the package contains the following:**

#### ❖ **Hard Disk Drive**

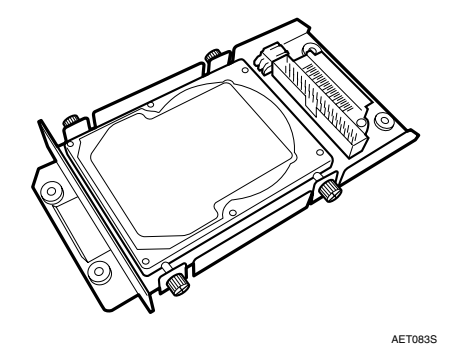

❖ **Flat Cable**

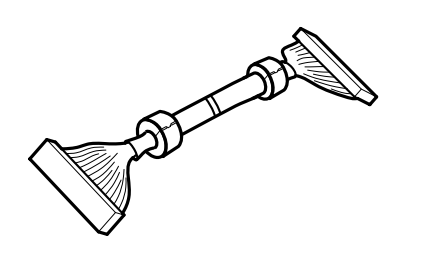

AQC500S

❖ **Power Cable**

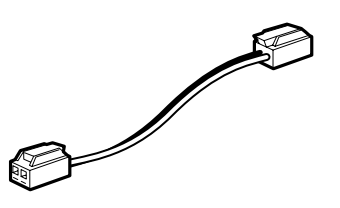

AET085S

AET086S

❖ **Four Screws**

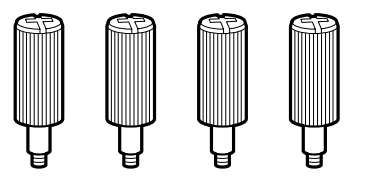

B **Turn off the power, and then unplug the power cable.**

C **Loosen the three screws securing the controller board.**

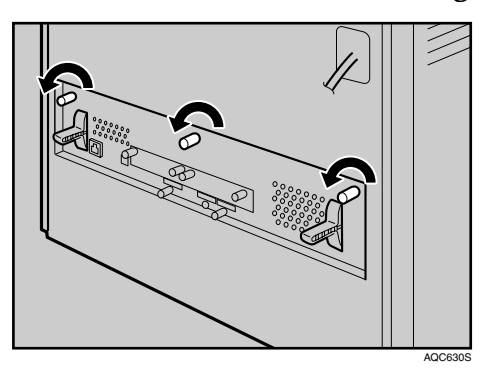

The screws cannot be fully removed.

D **Grasp the handles, and then pull the controller board carefully out.**

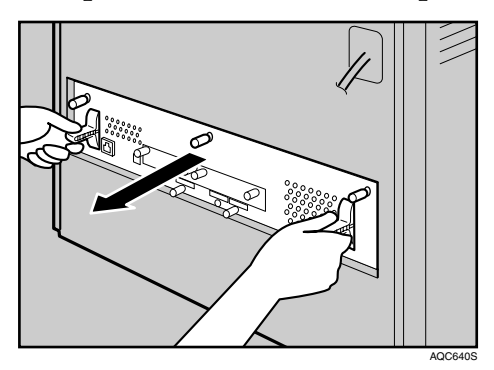

Using both hands, slide the controller board completely out.

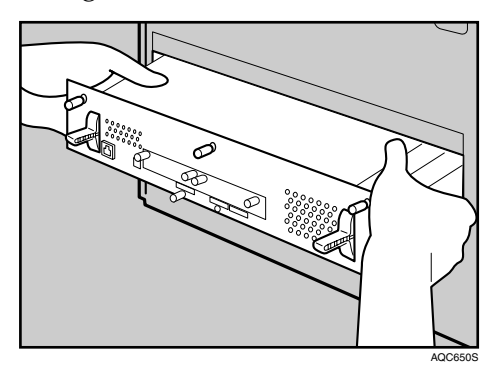

E **Place the controller board on a flat surface, and then loosen the four screws to remove the cover.**

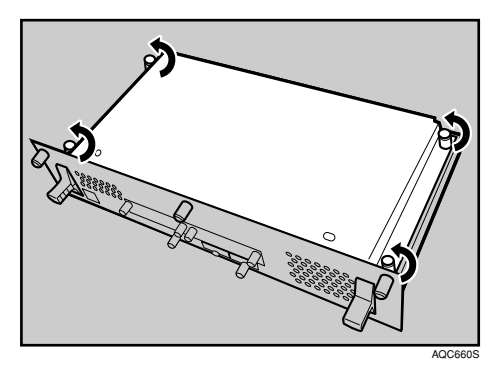

The screws cannot be fully removed.

F **Be sure to install the hard disk drive unit as shown.**

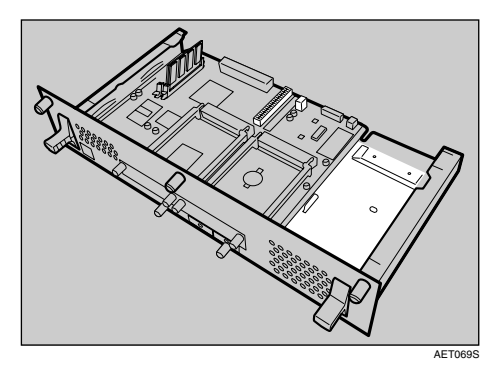

G **Use the screws supplied with the hard disk drive to secure the unit to the controller board.**

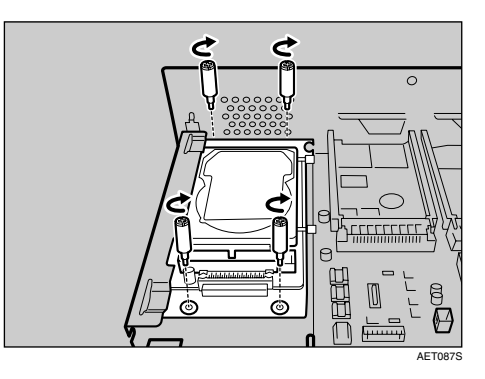

H **Connect the power cable to the hard disk drive and controller board.**

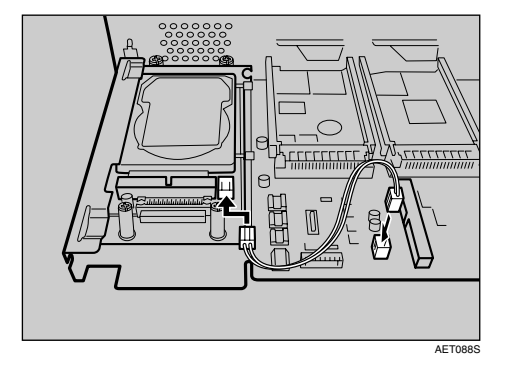

 $\Omega$  Connect the flat cable to the hard disk drive and the controller board. Con**nect the blue end of the flat cable to the controller board.**

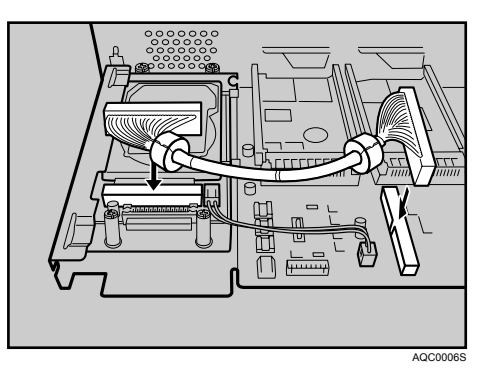

**When installing other options on the controller board, do not close the controller board, but go to the steps for installing the option.**

K **Fasten the four screws to attach the cover.**

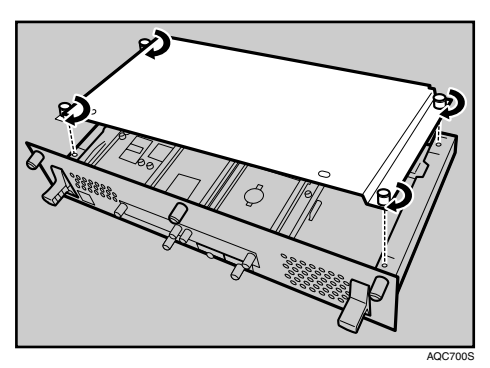

L **Align the controller board with the left and right rails, and then push it carefully in, until it stops.**

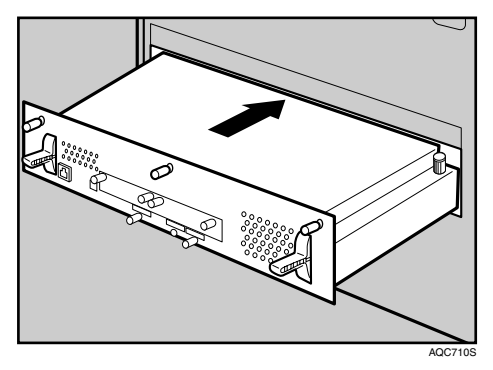

Push only on the area of the controller board that is marked "PUSH". Push in the controller board until it can go no further.

The printer may malfunction if the controller board is not properly installed.

M **Fasten the controller board to the printer using the three screws.**

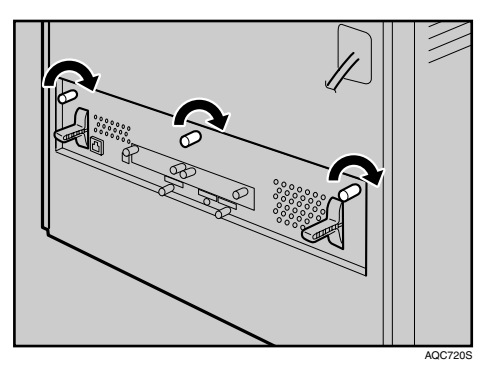

When the power is turned on, the hard disk drive will be formatted automatically.

#### *A* Note

- ❒ After finishing installation, you can check whether the hard disk drive is properly installed: Print the configuration page from the **[List/Test Print]** menu. If it is installed properly, "Hard Disk Drive" will appear for "Device Connection" on the configuration page.
- $\Box$  If the hard disk drive is not installed properly, reinstall it following this procedure. If you cannot install it properly even after attempting reinstallation, contact your sales or service representative.

#### **Reference**

For printing the configuration page, see "Test Printing", Quick Installation Guide.

Install the controller board carefully. For details, see [p.13 "Caution when](#page-24-0) [re-installing the controller board".](#page-24-0)

# **Attaching IEEE 802.11b Interface Unit**

#### R *CAUTION:*

• *Do not touch the inside of the controller board compartment. Doing so may cause a machine malfunction or a burn.*

#### **Important**

- $\Box$  Before touching the 802.11b interface unit, touch something metal to discharge any static electricity. Static electricity can damage the 802.11b interface unit.
- ❒ Do not subject the 802.11b interface unit to physical shocks.

# A **Check the contents of the package for the following:**

#### ❖ **IEEE 802.11b Interface Unit**

• Interface Unit

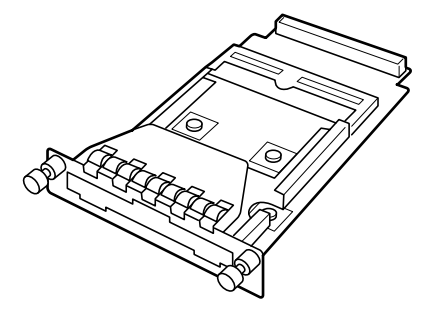

AAL151S

• Card

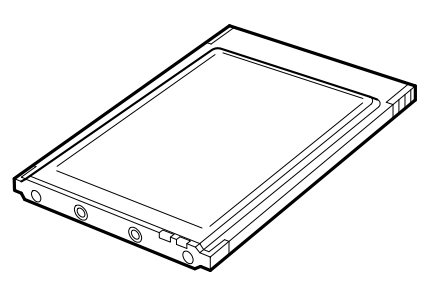

ZHBP420E

• Antenna

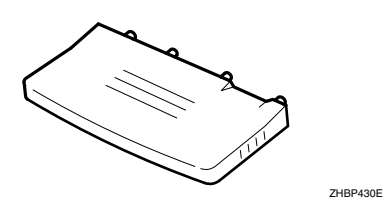

• Antenna Cap

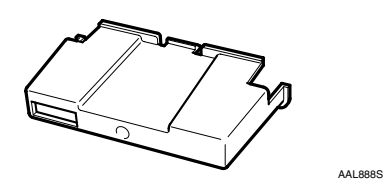

B **Turn off the power, and then unplug the power cable.**

C **Loosen the two screws and remove the cover of the 802.11b interface unit installation unit.**

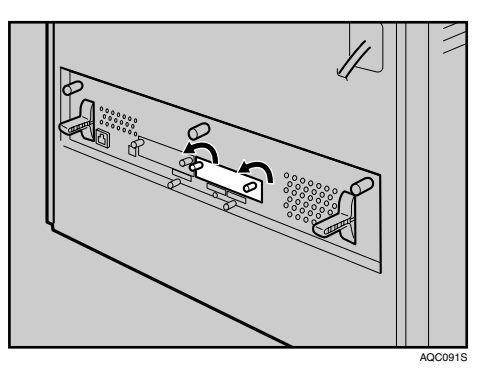

The removed cover is not used when installing the interface unit.

D **Fully insert the 802.11b interface unit.**

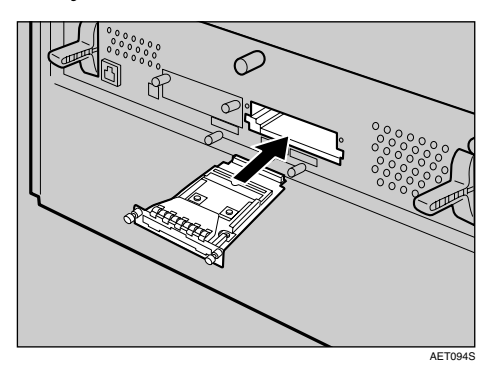

E **Tighten the two screws to secure the interface unit.**

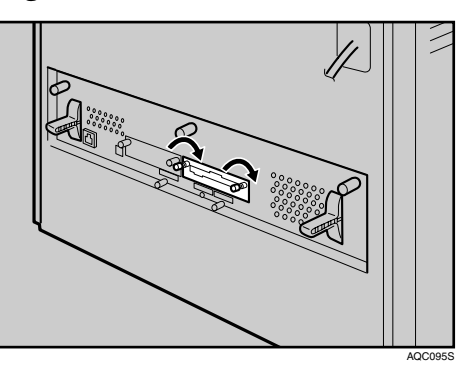

F **Attach the antenna to the card with the label facing down and the uneven side of the antenna facing up.**

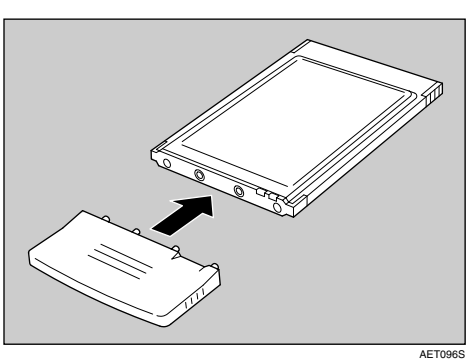

G **With the antenna and the indented end toward you, slowly insert the interface card until it stops.**

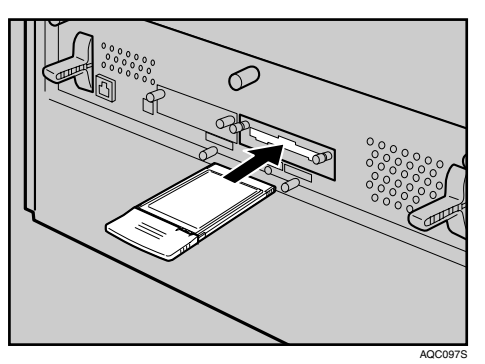

**H** Hold the antenna cap with the cut off corners towards you and fit it over the card.

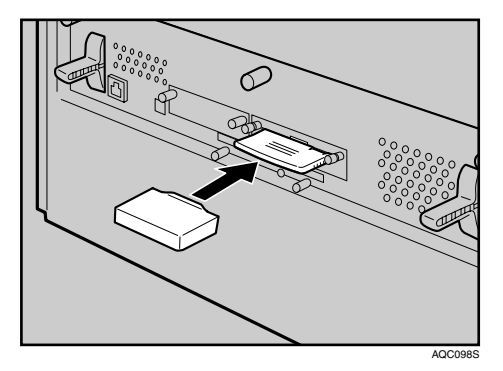

#### *A* Note

- ❒ After finishing installation, you can check the 802.11b interface unit is properly installed: Print the configuration page from the **[List/Test Print]** menu. If it is installed properly, "IEEE 802.11b" will appear for "Device Connection" on the configuration page.
- ❒ If the 802.11b interface unit is not installed properly, reinstall it following this procedure. If you cannot install it properly even after attempting reinstallation, contact your sales or service representative.

#### **Reference**

35 For printing the configuration page, see "Test Printing", Quick Installation Guide.

**2**

# **Attaching Bluetooth Interface Unit Type 3245**

#### $\Lambda$  *CAUTION:*

• *Do not touch inside the controller board compartment. Doing so may cause a machine malfunction or a burn.*

#### **Important**

- ❒ When using the printer with the Bluetooth interface unit installed, Bluetooth needs to be installed on the computer.
- ❒ Before manipulating the Bluetooth interface unit, touch something metal to discharge static electricity. Static electricity thing damage the Bluetooth interface unit.
- ❒ Do not subject the Bluetooth interface unit to physical shocks.

### A **Check the contents of the package for the following:**

#### ❖ **Bluetooth Interface Unit Type 3245**

• Interface Unit

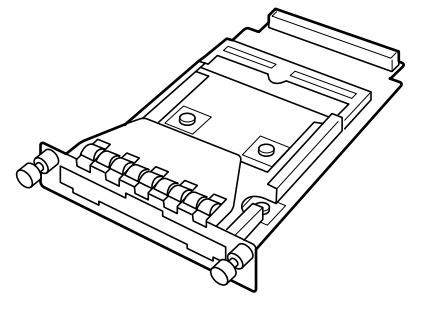

AAL151S

• Card

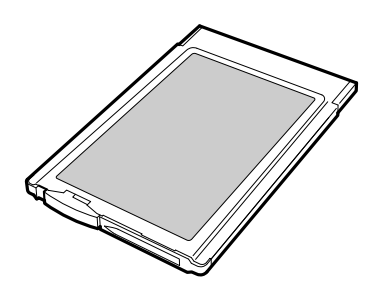

ZHBP510E

• Antenna Cap

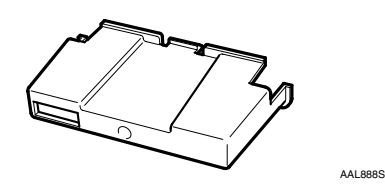

B **Turn off the power, and then unplug the power cable.**

C **Loosen the two screws and remove the cover of the Bluetooth interface unit installation unit.**

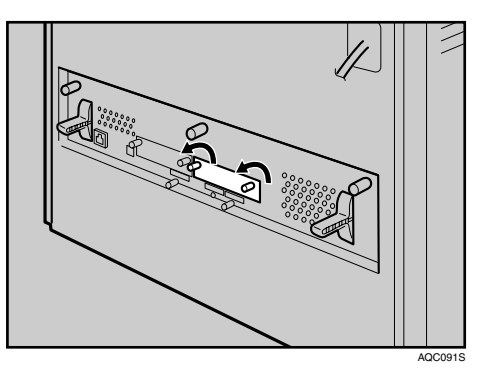

The removed cover is not used when installing the interface unit.

D **Fully insert the Bluetooth interface unit.**

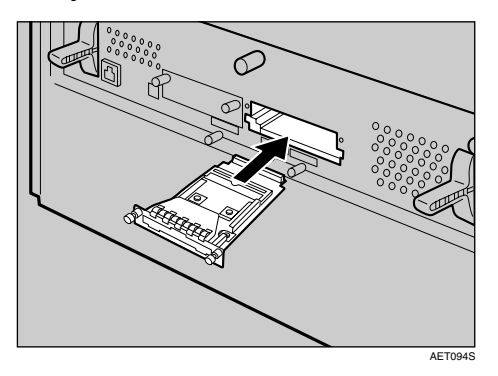

E **Tighten the two screws to secure the interface unit.**

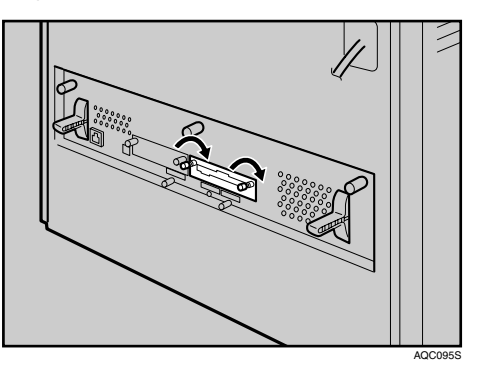

F **With the "INSERT" side facing you, slowly insert the card into the Bluetooth interface unit until it stops.**

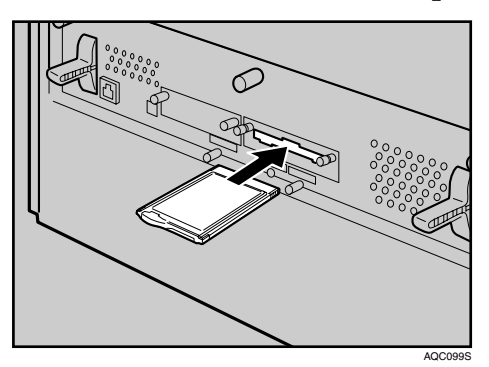

G **Press the antenna to extend it.**

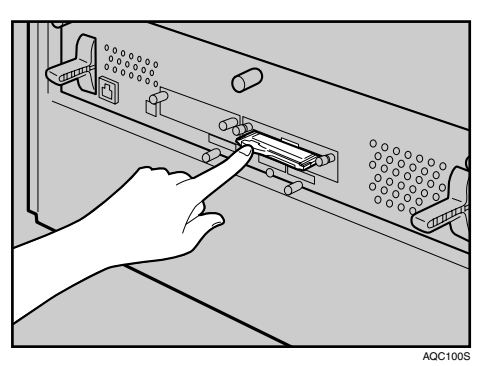

**Holding the antenna cap with the two cut-off corners toward you, fit the cap over the card.**

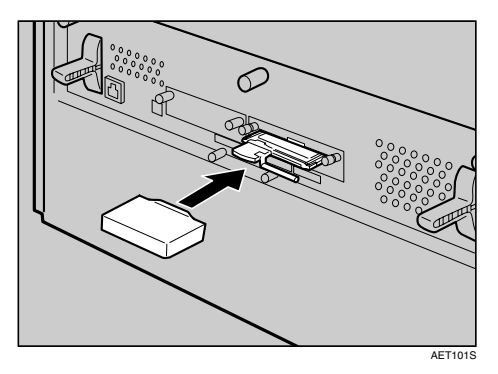

#### *<u>* Note</u>

- ❒ After finishing installation, you can check the Bluetooth interface unit is properly installed: Print the configuration page from the **[List/Test Print]** menu. If it is installed properly, "Bluetooth" will appear for "Device Connection" on the configuration page.
- ❒ If the Bluetooth interface unit is not installed properly, reinstall it following this procedure. If you cannot install it properly even after attempting reinstallation, contact your sales or service representative.

#### **Reference**

For printing the configuration page, see "Test Printing", Quick Installation Guide.

# **Attaching IEEE 1284 Interface Board Type A**

#### R *CAUTION:*

• *Do not touch inside the controller board compartment. Doing so may cause a machine malfunction or a burn.*

#### **important**

- ❒ Before handling the 1284 interface board, touch something metal to discharge static electricity. Static electricity thing damage the 1284 interface board.
- ❒ Do not subject the 1284 interface board to physical shocks.
- A **Check the package contains the following:**
	- ❖ **IEEE 1284 Interface Board Type A**

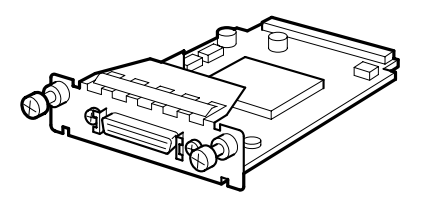

B **Turn off the power, and then unplug the power cable.**

ABT041S1

C **Loosen the two screws and remove the cover of the 1284 interface board installation unit.**

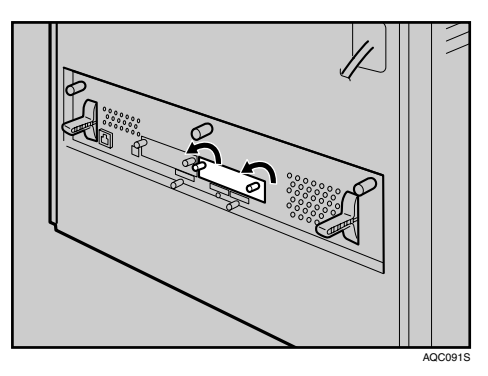

The removed cover is not used when installing the 1284 interface board.

### D **Fully insert the 1284 interface board.**

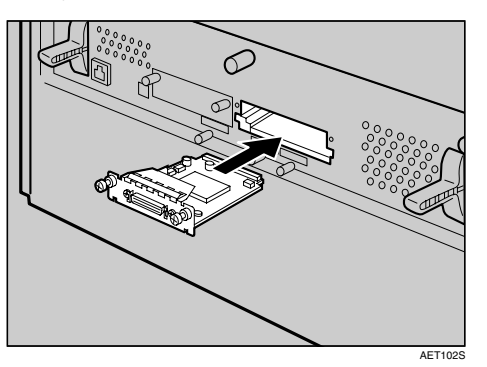

Confirm that the 1284 interface board is firmly connected to the controller board.

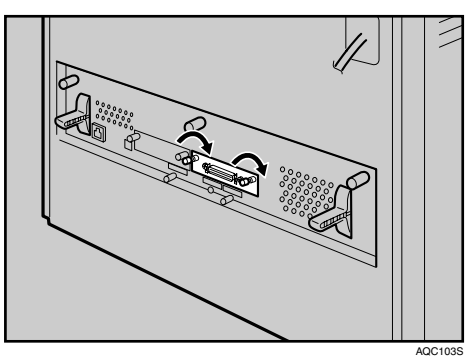

### E **Tighten the two screws to secure the 1284 interface board.**

#### *A* Note

- ❒ Use the supplied adaptor to make the connection with the computer.
- $\Box$  After finishing installation, you can check the 1284 interface board is properly installed: Print the configuration page from the **[List/Test Print]** menu. If it is installed properly, "Parallel Interface" will appear for "Device Connection" on the configuration page.
- ❒ If the 1284 interface board is not installed properly, reinstall it following this procedure. If you cannot install it properly even after attempting reinstallation, contact your sales or service representative.

#### $\mathscr P$ Reference

For printing the configuration page, see "Test Printing", Quick Installation Guide.

# <span id="page-52-0"></span>**Attaching the USB Host Interface Board Type A**

#### important

- ❒ When connecting a digital camera to the printer via USB, the USB port of the USB host interface board is required.
- ❒ Before handling the USB host interface board, ground yourself by touching something metal to discharge any static electricity. Static electricity can damage the USB host interface board.
- ❒ Do not subject the USB host interface board to physical shocks.

#### A **Check the contents of the box.**

#### ❖ **USB Host Interface Board**

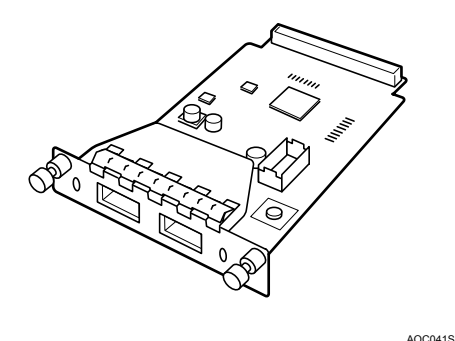

- B **Turn off the power, and then unplug the power cable.**
- C **Loosen the two screws and remove the cover of the USB host interface board installation unit.**

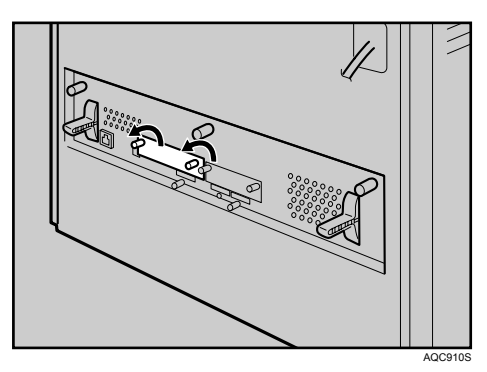

The removed cover is not used when installing the interface unit.

**2**

#### D **Fully insert the USB host interface board.**

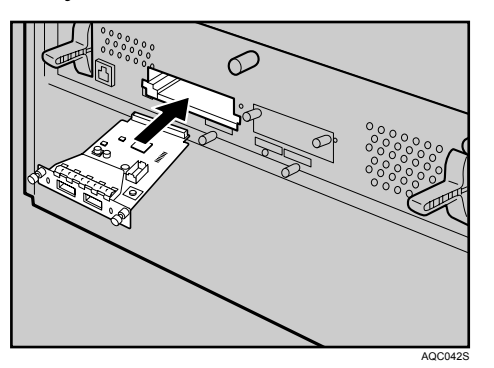

E **Tighten the two screws to secure the USB host interface board.**

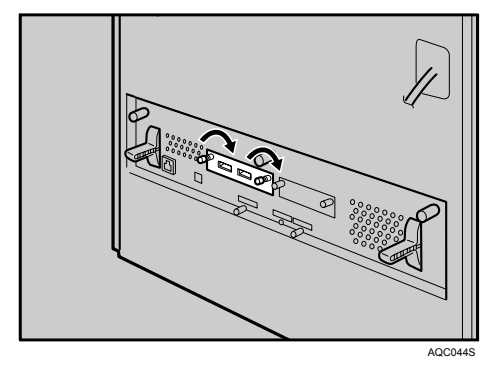

Check the USB host interface board is inserted firmly to the controller board.

#### *A* Note

- ❒ After finishing installation, check the USB host interface board is installed properly: print the configuration page from the **[List/Test Print]** menu. If it is installed properly, you will see "USB Host" for "Device Connection" on the configuration page.
- ❒ If the USB host interface board is not installed properly, reinstall it following this procedure. If you cannot install it properly even after attempting reinstallation, contact your sales or service representative.
- ❒ You can connect the USB cable from a digital camera to the USB host interface board. For details, see [p.59 "Connecting a digital camera"](#page-70-0), or Software Guide.

#### **Reference**

For details about printing the configuration page, see "Test Printing", Quick Installation Guide.

# <span id="page-54-0"></span>**Attaching Gigabit Ethernet Board Type A**

#### **楼Important**

- ❒ The printer's ethernet and USB ports are not available when the gigabit ethernet board is attached to the printer. Instead, you can use the ethernet port and USB port mounted on the board.
- ❒ Before handling the gigabit ethernet board, ground yourself by touching something metal to discharge any static electricity. Static electricity can damage the gigabit ethernet board.
- ❒ Do not subject the gigabit ethernet board to physical shocks.

### A **Check the contents of the box.**

❖ **Gigabit Ethernet Board**

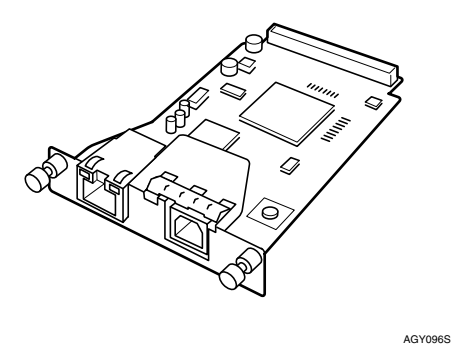

❖ **Protective caps (one each for the ethernet port and the USB port)**

AGY097S

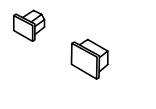

❖ **Ferrite core (This printer does not require the ferrite core.)**

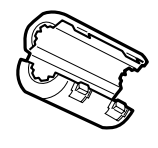

### **Note**

❒ Design of the ferrite core varies according to printer model.

AQC092S

B **Turn off the power, and then unplug the power cable.**

C **Disconnect the cables from the ethernet port and the USB port of the printer, and cover each port with its protective cap.**

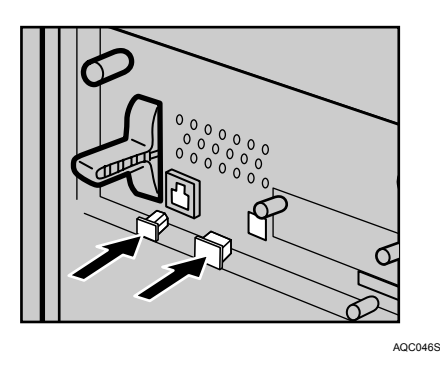

D **Loosen the two screws and remove the cover of the Gigabit ethernet board installation unit.**

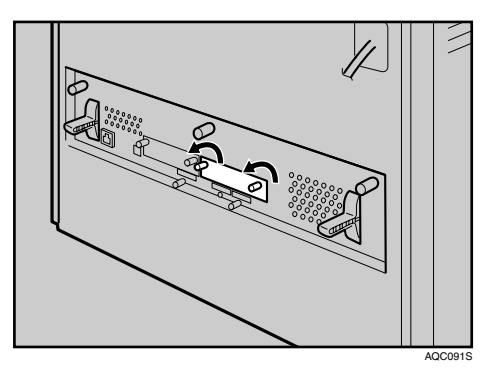

The removed cover is not used when installing the interface unit.

E **Fully insert the Gigabit ethernet board.**

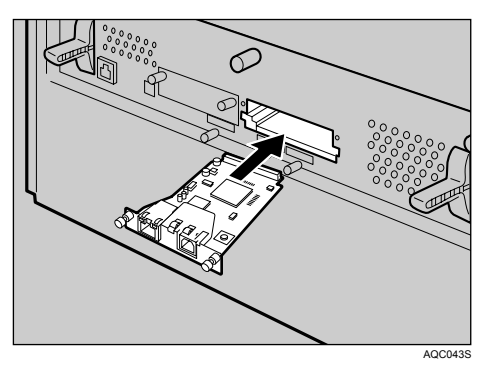

F **Tighten the two screws to secure the Gigabit ethernet board.**

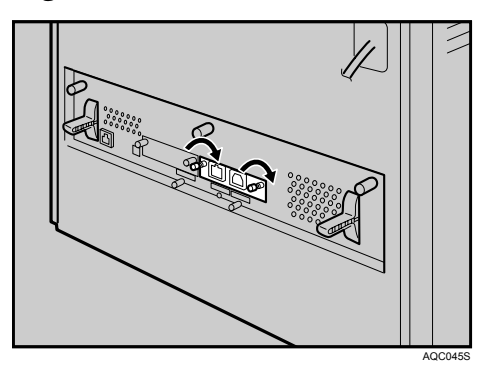

Check the Gigabit ethernet board is connected firmly to the controller board.

#### *A* Note

- ❒ After finishing installation, check the Gigabit ethernet board is installed properly: print the configuration page from the **[List/Test Print]** menu. If it is installed properly, you will see "Gigabit Ethernet Board" for "Device Connection" on the configuration page.
- ❒ If the Gigabit ethernet board is not installed properly, reinstall it following this procedure. If you cannot install it properly even after attempting reinstallation, contact your sales or service representative.
- ❒ You need to make settings with the control panel before using the gigabit ethernet board. For details, see [p.63 "Ethernet Configuration"](#page-74-0).

#### **Reference**

For details about printing the configuration page, see "Test Printing", Quick Installation Guide.

# **Attaching Data Overwrite Security Unit Type E**

#### important

- ❒ Protect the Data Overwrite Security unit from physical shocks.
- ❒ Use the right slot for the Data Overwrite Security unit.

#### A **Check the package contains the following:**

#### ❖ **Data Overwrite Security unit**

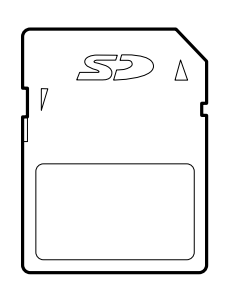

AET104S

B **Turn off the power, and then unplug the power cable.**

C **Remove the cover of the controller board's central expansion card slot.**

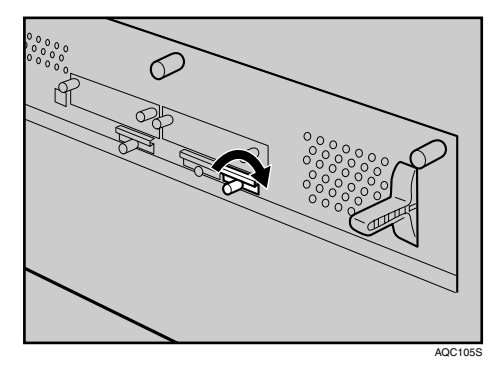

D **Carefully insert the Data Overwrite Security unit, until the card clicks into place.**

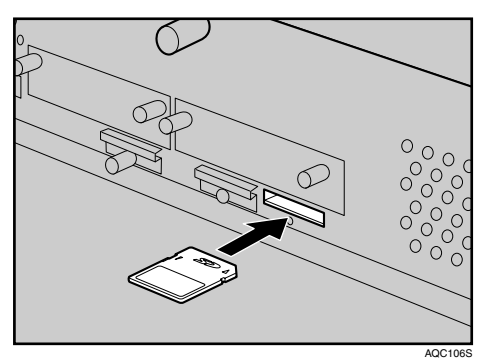

E **Reattach the cover over the Data Overwrite Security unit. Fasten the screw to secure the cover.**

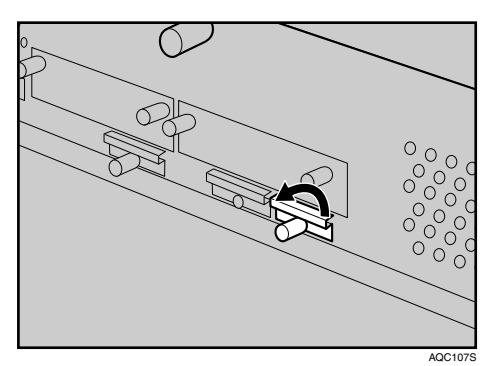

#### *<u>* Note</u>

❒ Do not touch the Data Overwrite Security unit while the printer is in use. It may come loose, even if pushed only slightly.

# <span id="page-59-0"></span>**Attaching the Camera Direct Print Card**

#### important

❒ Protect the Camera Direct Print card from physical shocks.

❒ Use the right slot for the Camera Direct Print card.

#### A **Check the package contains the following:**

#### ❖ **Camera Direct Print Card**

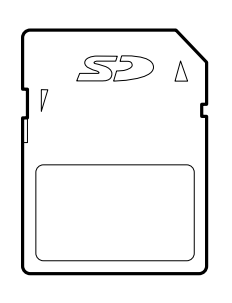

AET104S

B **Turn off the power, and then unplug the power cable.**

C **Remove the cover of the controller board's center expansion card slot.**

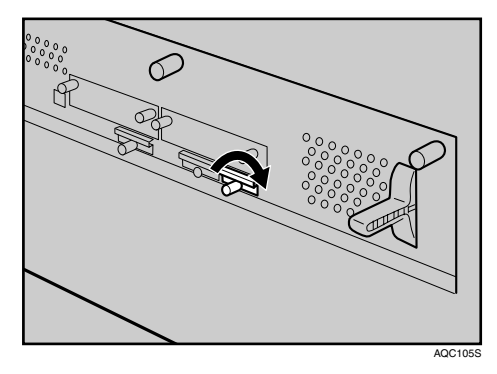

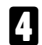

D **Carefully insert the Camera Direct Print card, until the card clicks into place.**

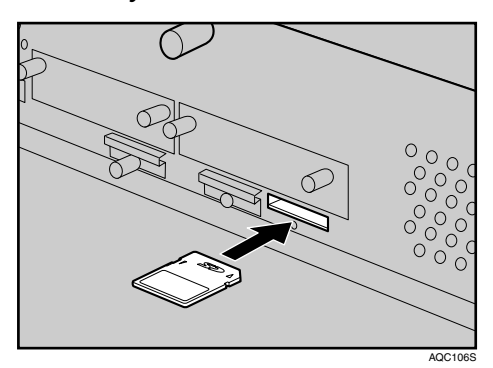

E **Reattach the cover over the Camera Direct Print card. Fasten the screw to secure the cover.**

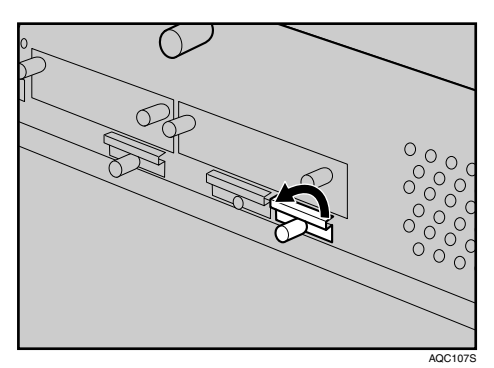

### *<u>* Note</u>

□ Do not touch the Camera Direct Print card while the printer is in use. It may come loose, even if pushed only slightly.

# **Attaching VM Card Type D**

#### important

- ❒ Protect VM Card Type D from physical shocks.
- ❒ Use the right slot for the VM card.

### A **Check the package contains the following:**

#### ❖ **VM Card Type D**

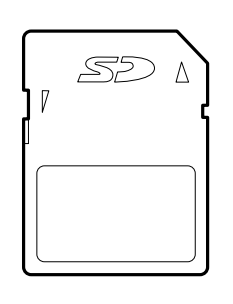

AET104S

B **Turn off the power, and then unplug the power cable.**

C **Remove the cover of the controller board's center expansion card slot.**

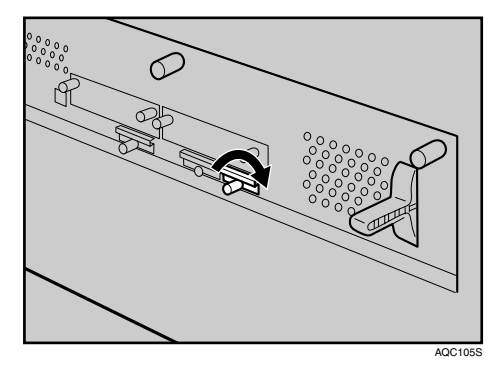

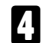

D **Carefully insert the VM card, until the card clicks into place.**

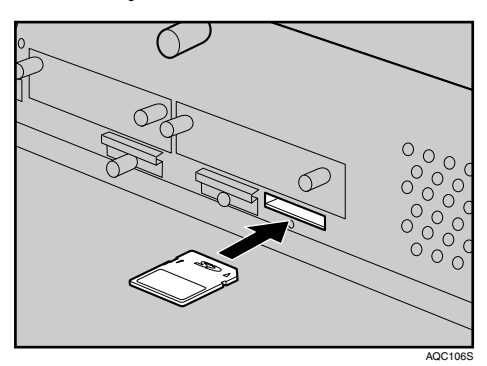

E **Reattach the cover over the VM card. Fasten the screw to secure the cover.**

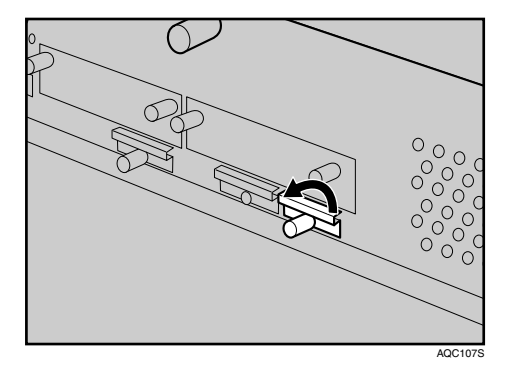

#### **Note**

❒ Do not touch the VM card while the printer is in use. It may come loose, even if pushed only slightly.

# **Attaching Data Storage Card Type A**

#### important

- ❒ Protect Data Storage Card Type A from physical shocks.
- ❒ Use the right slot for the Data Storage card.

### A **Check the package contains the following:**

#### ❖ **Data Storage Card Type A**

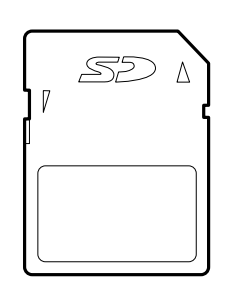

AET104S

B **Turn off the power, and then unplug the power cable.**

C **Remove the cover of the controller board's central expansion card slot.**

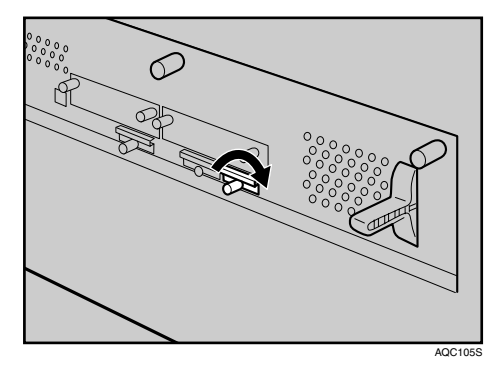

D **Carefully insert the Data Storage card, until the card clicks into place.**

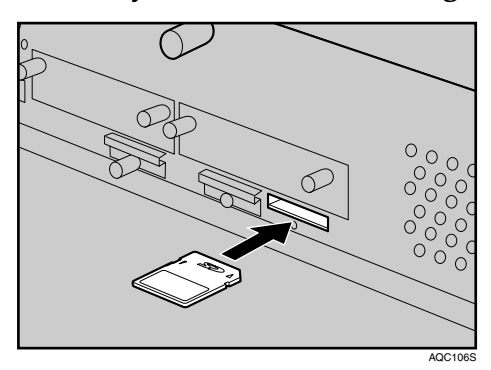

E **Reattach the cover over the Data Storage card. Fasten the screw to secure the cover.**

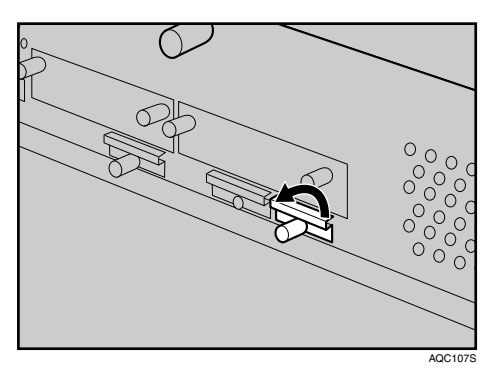

#### **Note**

❒ Do not touch the Data Storage card while the printer is in use. It may come loose, even if pushed only slightly.

# **3. Connecting the Printer**

# **Network Connection**

Follow the procedure below to connect the printer to the computer through the network. Prepare the hub and other network devices before connecting the 10BASE-T or 100BASE-TX cable to the printer's Ethernet port.

Alternatively, the optional gigabit ethernet board, which supports 1000BASE-T, is available.

#### **楼Important**

- ❒ Use shielded Ethernet cable. Unshielded cables create electromagnetic interference that could cause malfunctions.
- ❒ The Ethernet cable is not supplied with this printer. Select your cable according to the network environment.
- $\blacksquare$  Attach one ferrite core at the printer end of the Ethernet cable, and then attach the other ferrite core about 10 cm  $(4 \text{ inches})$   $(0)$  from this core.

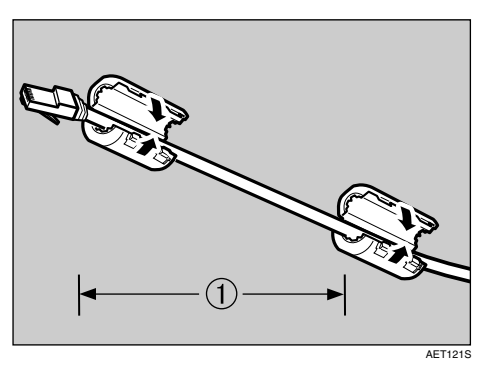

B **Connect the Ethernet cable to the Ethernet port.**

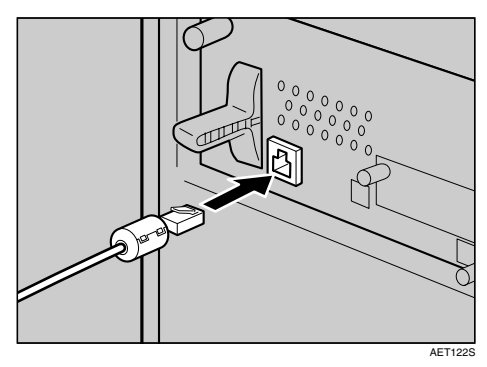

C **If the gigabit ethernet board is attached, connect the ethernet cable to the board.**

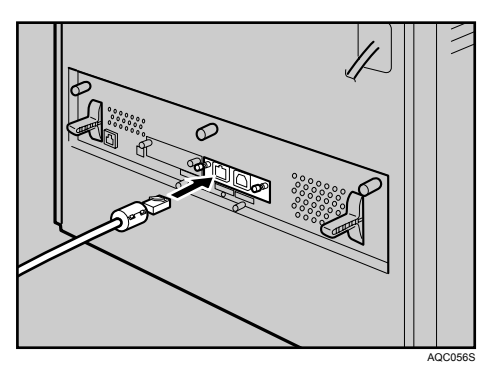

The printer's ethernet and USB ports are not available when the gigabit ethernet board is attached to the printer.

### D **Connect the other end of the cable to the printer's network, such as a hub.**

#### *A* Note

❒ The printer's ethernet and USB ports are not available when the gigabit ethernet board is attached to the printer.

#### **Reference**

For details about network environment settings, see Software Guide.

For details about attaching the gigabit ethernet board, see [p.43 "Attaching](#page-54-0) [Gigabit Ethernet Board Type A"](#page-54-0).

### **Reading the LED Lamps**

❖ **For standard ethernet port**

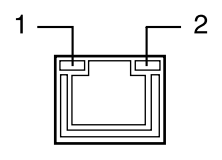

AQC070S

*1.* **Yellow: comes on when 100BASE-TX is being used. It comes off when 10BASE-T is being used.**

❖ **For gigabit ethernet board**

*2.* **Green: comes on when the printer is properly connected to the network.**

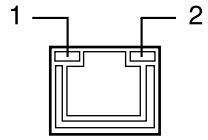

AQC070S

*1.* **Green: comes on when 10BASE-T is being used.**

#### *2.* **Yellow: comes on 100BASE-TX is being used.**

Green and yellow lamps are lit when 1000BASE-T is being used.

**3**

57

# **USB Connection**

#### **important**

- ❒ USB2.0 interface cable is not supplied. Obtain it separately, according to the computer you are using.
- ❒ USB connection is possible under Windows 98 SE/Me/2000/XP, Windows Server 2003, Mac OS 9.x, and Mac OS X.
- ❒ Windows 98SE/Me supports USB1.1 speeds.
- ❒ USB connection with Macintosh is only possible via the printer's USB port.

### A **Connect the square-shaped connector of the USB2.0 cable to the USB port.**

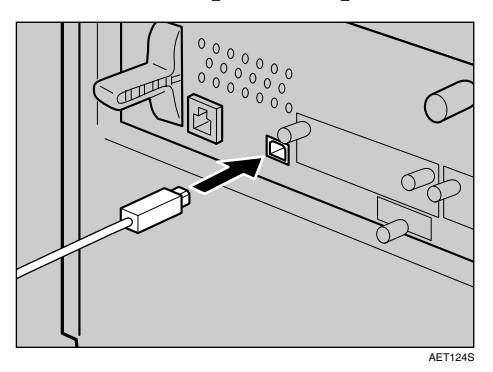

B **If the gigabit ethernet board is attached, connect the square-shaped connector of the USB2.0 cable to the USB port of the board.**

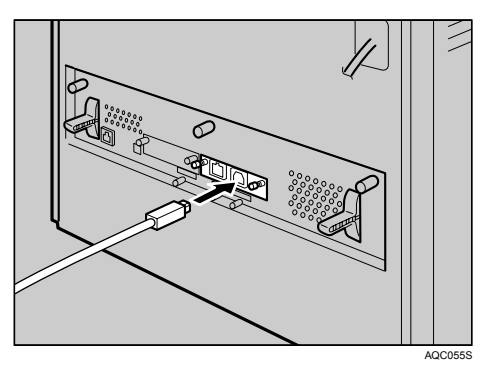

The printer's ethernet and USB ports are not available when the gigabit ethernet board is attached to the printer.

#### **E** Connect the opposite end's flat connector to devices such as your compu**ter's USB interface, or a USB hub.**

#### **Reference**

For details about attaching the gigabit ethernet board, see [p.43 "Attaching](#page-54-0) [Gigabit Ethernet Board Type A"](#page-54-0).

For details about settings for USB connection printing, see Software Guide.

# <span id="page-70-0"></span>**Connecting a digital camera**

This printer supports direct printing, which allows you to print images taken with digital cameras without using a computer. The following describes how to connect the printer to a digital camera.

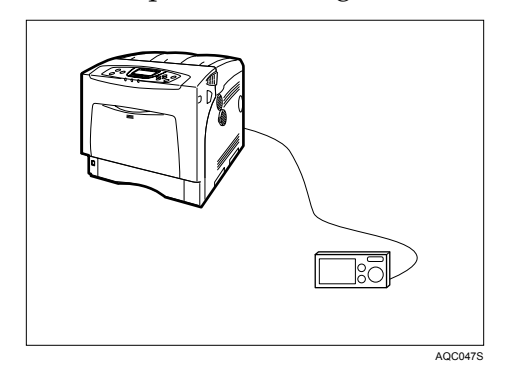

### **Important**

❒ This function requires the following optional units:

- USB Host Interface Board Type A (Optional Interface Unit)
- Camera Direct Print Card Type B (Expansion Card)
- ❒ The USB host interface board is supplied with a USB cable and a hook onto which you can roll up and hang the cable.
- ❒ Make sure your digital camera supports PictBridge.

A **Attach the hook on the back of the printer near the USB connection slot.**

Attach the hook where it will not interfere with printer operation and access.

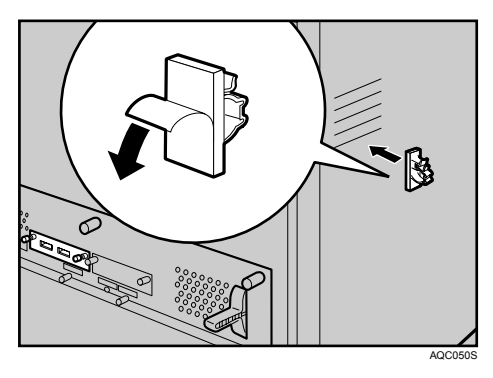

B **Check the printer and the digital camera are both switched on.**

**3**

C **Use the USB cable supplied with the USB host interface board to connect the printer and the digital camera. Connect the flat connector of the USB cable to the USB host interface board.**

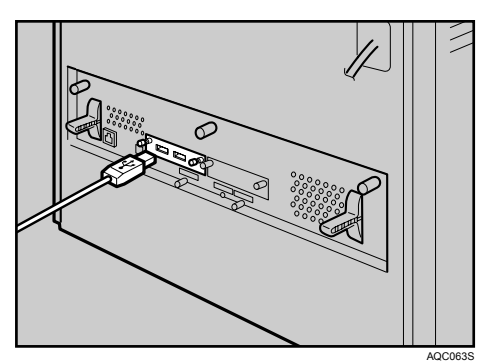

D **Connect the square-shaped connector on the opposite end of the USB cable to the digital camera.**

E **Secure the USB cable using the hook.**

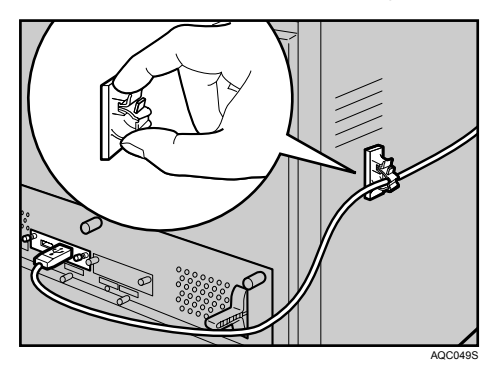

### **Reference**

For details about attaching the USB host interface board, see [p.41 "Attach](#page-52-0)[ing the USB Host Interface Board Type A"](#page-52-0).

For details about attaching the Camera Direct Print card, see [p.48 "Attach](#page-59-0)[ing the Camera Direct Print Card".](#page-59-0)

For details about direct printing, see "Direct Printing from digital camera (PictBridge)", Software Guide.
## **Parallel Connection**

#### **Important**

- ❒ The parallel interface cable is not supplied with the printer.
- ❒ The printer's parallel connection is a standard bidirectional interface that requires an IEEE 1284-compliant 36-pin parallel cable and host computer parallel port.
- ❒ Use shielded interface cable. Unshielded cables create electromagnetic interference that could cause malfunctions.

#### A **Turn off the printer and computer.**

#### B **Connect the cable to the interface socket of the IEEE 1284 interface board.**

#### **important**

❒ Voltage rating of the computer's parallel port: DC 5 V (max.)

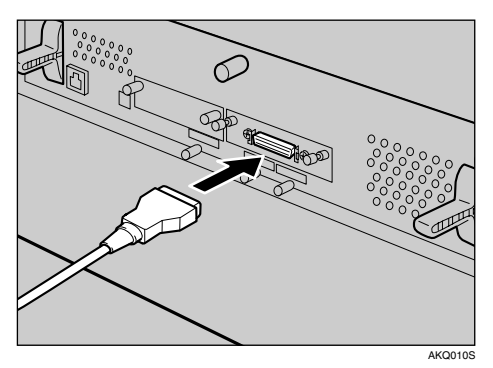

#### C **Securely attach the other end of the parallel cable to your computer's parallel port. Secure the cable.**

#### **Reference**

For details about settings for parallel connection printing, see Software Guide.

# **4. Configuration**

## **Ethernet Configuration**

Make the following network settings according to the network interface you are using.

You can use SmartDeviceMonitor for Admin or a Web browser to make IP address-related settings in a TCP/IP-capable environment.

#### **Important**

- ❒ Configure the printer for the network using the control panel.
- $\Box$  The following table shows the control panel settings and their default values. These items appear in the "Host Interface" menu.

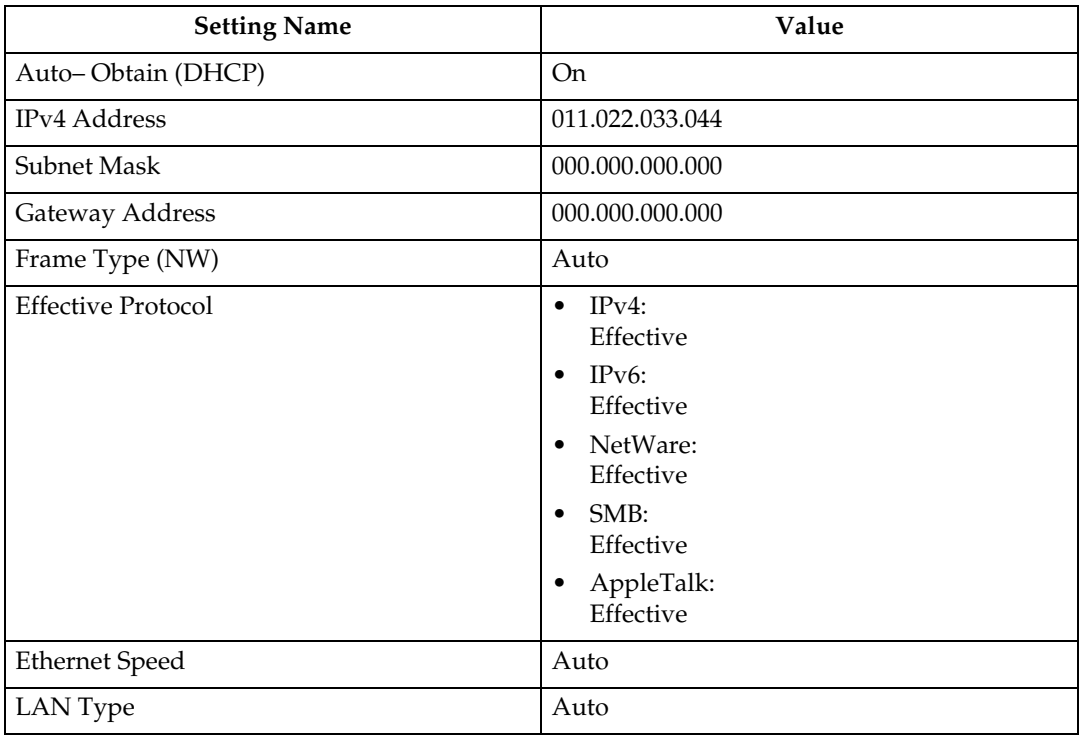

#### *A* Note

- ❒ If **[Auto-Obtain (DHCP)]** is in use, the IP address, subnet mask, and gateway address are all set automatically.
- ❒ Make this setting only when it is necessary. See Software Guide.

#### A **Press the** {**Menu**} **key.**

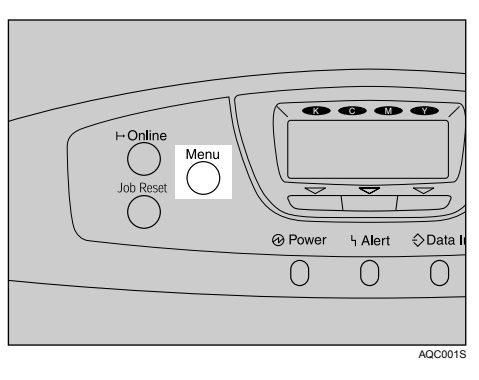

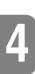

B **Select [Host Interface] using** {T} **or** {U}**, and then press the** {**OK**} **key.**

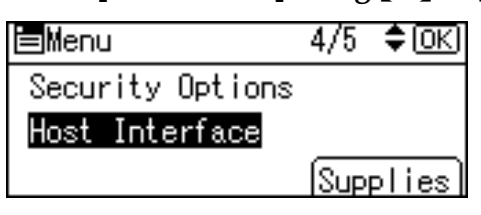

C **Select [Network] using** {T} **or** {U}**, and then press the** {**OK**} **key.**

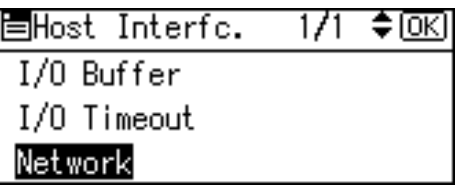

D **Select [Effective Protocol] using** {T} **or** {U}**, and then press the** {**OK**} **key.**

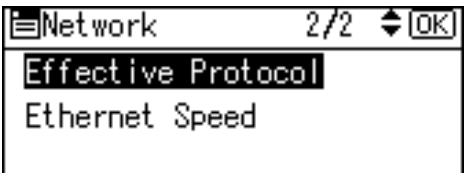

E **Select the network protocol using** {T} **or** {U}**, and then press the** {**OK**} **key.**

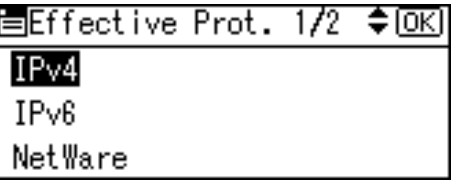

F **Select [Effective] or [Invalid] using** {T} **or** {U}**, and then press the** {**OK**} **key.**

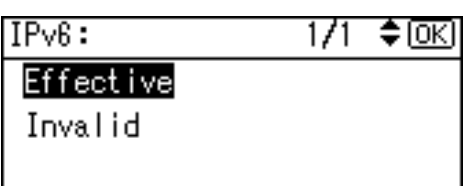

Set other protocols you need to set in the same way.

- Select **[Invalid]** for unused protocols.
- Enable IPv4 to use the Pure IPv4 environment of NetWare 5/5.1, NetWare  $6/6.5.$

#### G **Press the** {**Escape**} **key until the screen returns to the [Network] menu.**

H **If you use IPv4, assign the IPv4 address to the printer. Select [Machine IPv4** Address] using  $[\nabla]$  or  $[\nabla]$ , and then press the  $[\nabla]$  key.

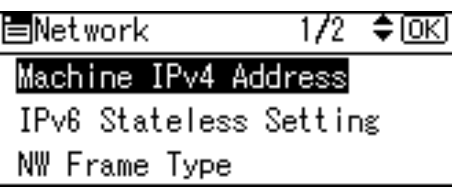

To get the IP address for the printer, contact your network administrator.

I **To specify the IP Address, press [IP Add.].**

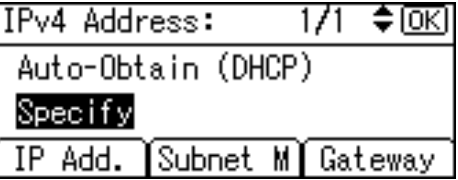

If you use IPv4, assign also Subnet Mask and Gateway Address. To assign these, press **[Subnet M]** or **[Gateway]** instead.

J **Enter the address using** {T} **or** {U}**, and then press the** {**OK**} **key.**

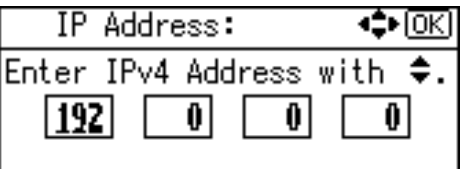

Press the  $[\nabla]$  or  $[\triangle]$  key to enter the left most entry field of the address. After entering the left field, press the  $[\blacktriangleright]$  key, and then you can enter the next field. After completing to enter in the all fields, press the {**OK**} key. Use this method to assign Subnet Mask and Gateway Address.

• Do not set "011.022.033.044" as the IP address.

### K **Select [Specify] using** {T} **or** {U}**, and then press the** {**OK**} **key.**

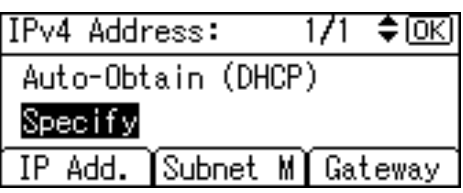

If you do not select **[Specify]** in this step, the address you set will not be saved.

#### L **Press the** {**Menu**} **key to return to the initial screen.**

M **Print a configuration page to confirm the settings made.**

#### **Reference**

For details about printing the configuration page, see "Test Printing", Quick Installation Guide.

#### **Using DHCP - Detecting the Network Address Automatically**

#### **楼Important**

- ❒ When you use this printer in DHCP environment, select **[Auto-Obtain (DHCP)]** following this procedure.
- ❒ When **[Auto-Obtain (DHCP)]** is selected, you cannot make settings for the following items:
	- IP Address
	- Subnet Mask
	- Gateway Address
- ❒ Consult your network administrator for information about making network settings.

#### A **Press the** {**Menu**} **key.**

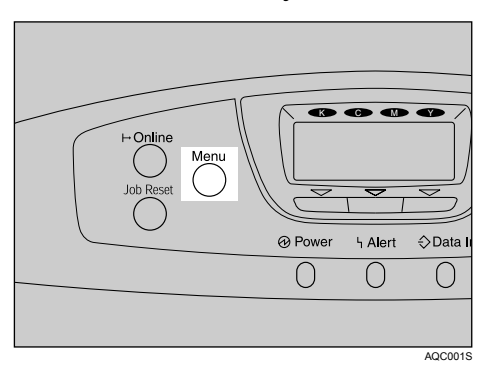

B **Select [Host Interface] using** {T} **or** {U}**, and then press the** {**OK**} **key.**

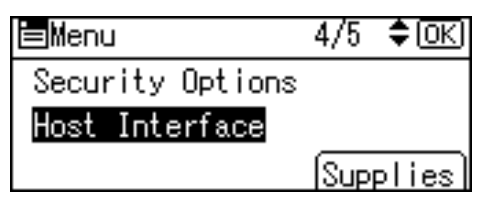

C **Select [Network] using** {T} **or** {U}**, and then press the** {**OK**} **key.**

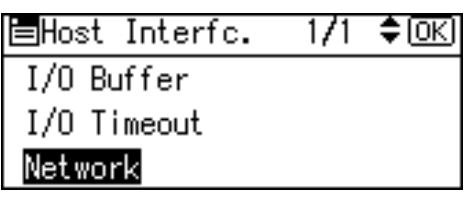

D **Select [Machine IPv4 Address] using** {T} **or** {U}**, and then press the** {**OK**} **key.**

**ENetwork**  $1/2$   $\div$  [OK] Machine IPv4 Address IPv6 Stateless Setting NW Frame Type

E **Select [Auto-Obtain (DHCP)] using** {T} **or** {U}**, and then press the** {**OK**} **key.**

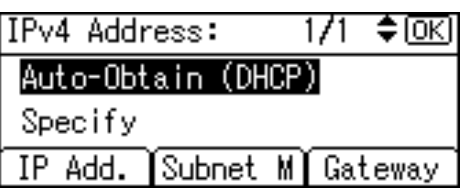

The address detected by the printer will appear.

To check the detected addresses, press the followings:

- **[IP Add.]** IP address
- **[Subnet M]** Subnet Mask
- **[Gateway]** Default Gateway

F **Press the** {**Menu**} **key to return to the initial screen.**

G **Print a configuration page to confirm the settings made.**

#### **Reference**

For details about printing the configuration page, see "Test Printing", Quick Installation Guide.

#### **Making Network Settings for Using Netware**

If you use NetWare, select the frame type for NetWare.

Select one of the items below if necessary.

- Auto Select
- Ethernet II
- Ethernet 802.2
- Ethernet 802.3
- Ethernet SNAP

#### important

❒ Usually, use the default setting (**[Auto Select]**). When you first select **[Auto Select]**, the frame type detected by the printer is adopted. If your network can use more than two frame types, the printer may fail to select the correct frame type if **[Auto Select]** is selected. In this case, select the appropriate frame type.

A **Press the** {**Menu**} **key.**

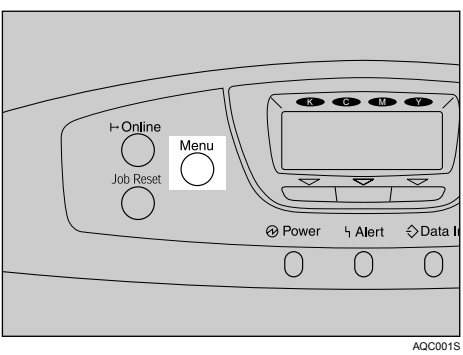

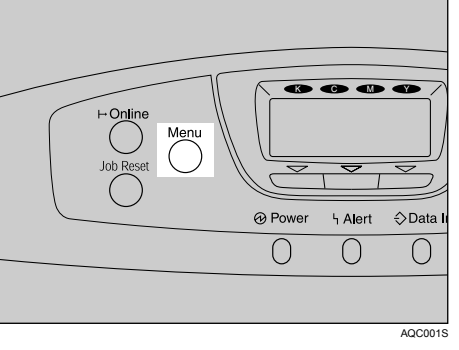

### B **Select [Host Interface] using** {T} **or** {U}**, and then press the** {**OK**} **key.**

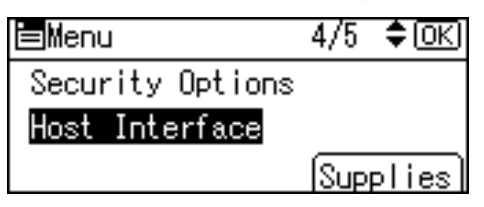

C **Select [Network] using** {T} **or** {U}**, and then press the** {**OK**} **key.**

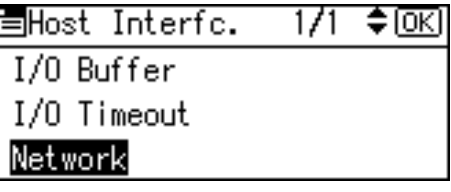

#### D **Select [NW Frame Type] using** {T} **or** {U}**, and then press the** {**OK**} **key.**

**ENetwork**  $1/2$  ≑  $\overline{0K}$ Machine IPv4 Address IPv6 Stateless Setting NW Frame Type

E **Select the frame type using** {T} **or** {U}**, and then press the** {**OK**} **key.**

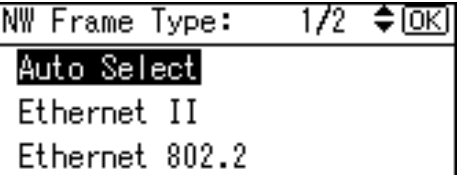

F **Press the** {**Menu**} **key to return to the initial screen.**

G **Print a configuration page to confirm the settings made.**

#### **Reference**

For details about printing the configuration page, see "Test Printing", Quick Installation Guide.

## **IEEE 802.11b (Wireless LAN) Configuration**

Configure the printer to use IEEE 802.11b (Wireless LAN). The following table shows the control panel settings and their default values. These items appear in the **[Host Interface]** menu.

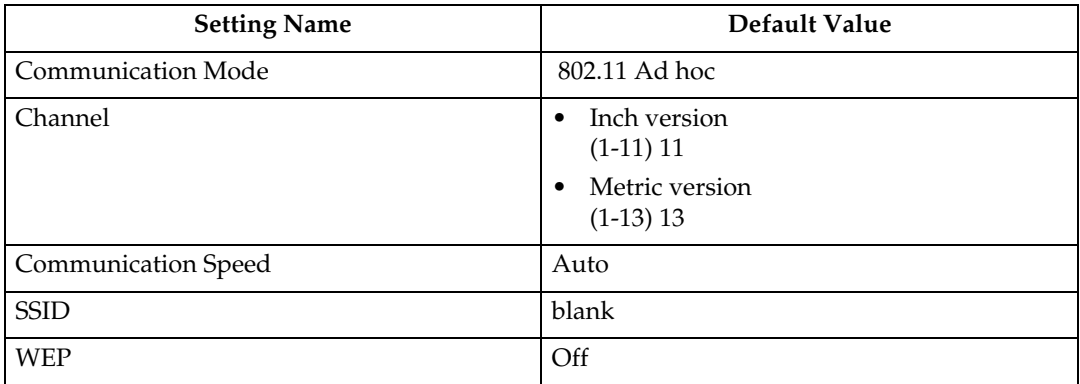

#### *A* Note

- ❒ To use IEEE 802.11b (Wireless LAN), select **[IEEE 802.11b]** for **[LAN Type]** in **[Network]** in the **[Host Interface]** menu, and then set the IP Address, Subnet Mask, Gateway Address, DHCP, Network Frame Type, and Effective Protocol under **[Network]**. For details about setting items under "Configuring the Printer for the Network", see Software Guide.
- ❒ The 802.11b interface unit cannot be used simultaneously with a standard ethernet interface.

A **Press the** {**Menu**} **key.**

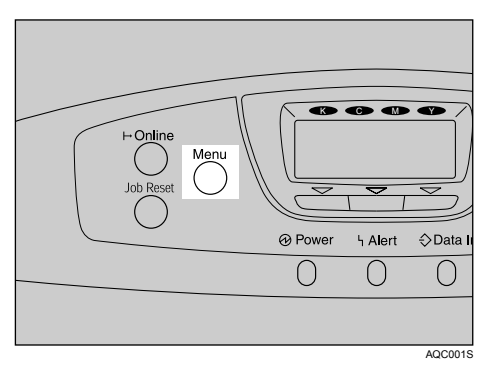

B **Select [Host Interface] using** {T} **or** {U}**, and then press the** {**OK**} **key.**

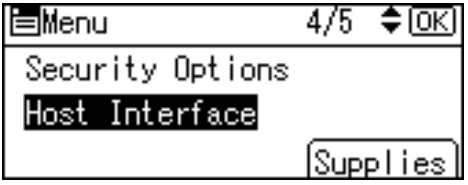

 $\mathbf{E}$  Select [IEEE 802.11b] using  $[\nabla]$  or  $[\nabla]$ , and then press the  $[OK]$  key.

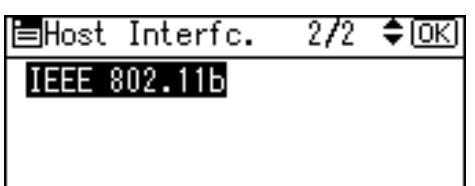

D **Select [Communication Mode] using** {T} **or** {U}**, and then press the** {**OK**} **key.**

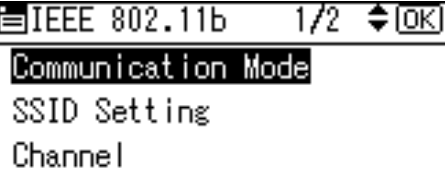

E **Select the transmission mode of IEEE 802.11b using** {T} **or** {U}**, and then press the** {**OK**} **key.**

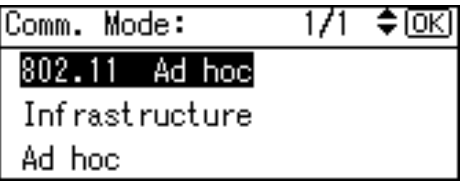

- The factory default is **[802.11 Ad hoc]**.
- To use an IEEE 802.11b card for which the SSID (Network Name) setting is not necessary, select **[Ad hoc]**.
- The transmission mode of IEEE 802.11b can also be set using a Web browser. For details, see Web browser, and "Configuring the Network Interface Board Using Web Browser", Software Guide.

#### F **If [802.11 Ad hoc] or [Ad hoc] is selected for [Communication Mode], set the channel to use for transmission.**

Confirm the network administrator for the channel to use.

G **In the [IEEE 802.11b] menu, select [Channel] using** {T} **or** {U}**, and then press the** {**OK**} **key.**

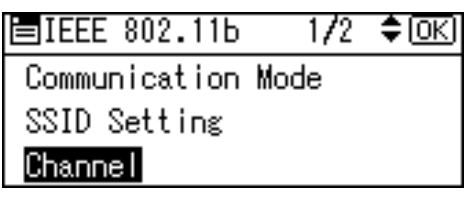

H **Enter the channel using** {T} **or** {U}**, and then press the** {**OK**} **key.**

#### I **Set [Communication Speed] in the same way.**

The factory default is **[Auto Select]**. If you need to change the transmitting speed depending on environment you are using, select the appropriate transmitting speed.

J **Print a configuration page to confirm the settings made.**

#### **Reference**

For details about printing the configuration page, see "Test Printing", Quick Installation Guide.

Setting SSID

If **[Infrastructure]** or **[802.11 Ad hoc]** is selected for **[Communication Mode]**, set SSID to use for transmission.

Confirm the network administrator for SSID to use.

A **In the [IEEE 802.11b] menu, select [SSID Setting] using** {T} **or** {U}**, and then press the** {**OK**} **key.**

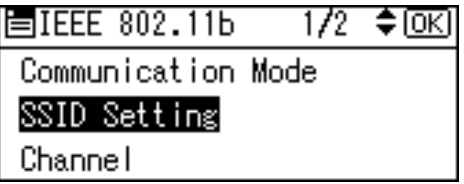

If an SSID has been set, you can check the SSID setting.

#### B **The message "Enter SSID." appears. Press [Text].**

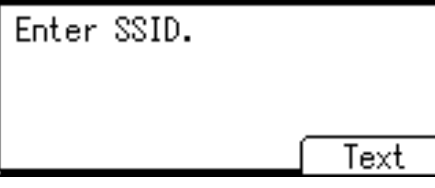

Enter characters using  $[\nabla]$  or  $[A]$ , and then press the  $[OK]$  key.

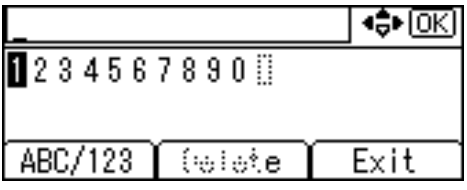

You can switch among upper/lower cases, numeric codes, and symbols by pressing **[ABC/123]**.

The characters that can be used are ASCII 0x20-0x7e (32 bytes).

#### D **Print a configuration page to confirm the settings made.**

#### **Reference**

SSID can also be set using a Web browser. For details, see the Web Image Monitor Help, and "Configuring the Network Interface Board Using Web Browser", Software Guide.

WEP key can also be set using a Web browser. For details, see Web Image Monitor Help.

For details about printing the configuration page, see "Test Printing", Quick Installation Guide.

#### Setting a WEP key

In the case of using a WEP key on a network, activate the WEP setting to be used for communication along with WEP.

Confirm the network administrator for the WEP Key to use.

A **In the [IEEE 802.11b] menu, select [Security Type] using** {T} **or** {U}**, and then press the** {**OK**} **key.**

冒IEEE 802.11b  $\overline{2/3}$  $\Leftrightarrow$   $\overline{OR}$ Security Type Wireless LAN Signal Communication Speed

#### B **Select [WEP] using** {T} **or** {U}**, and then press [Details].** Security Method:  $1/2$  ≑ $@$ 0f f WEP Details

When activating the WEP Setting, you will need to enter the WEP key. If you have not entered the key, be sure to enter it.

#### C **The confirmation message appears. Press [Text].**

```
Enter WEP (Encryption)
Key.
Hex:10/26 Digits
ASCII:5/13 Digits
                     Text
```
#### D **Enter the characters using** {V}**, or** {W}**, and then press the** {**OK**} **key.**

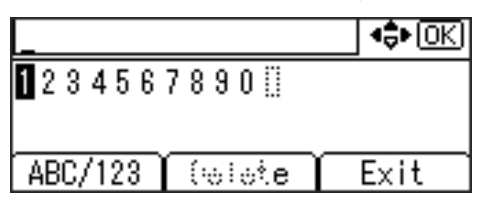

You can switch among upper/lower cases, numeric codes, and symbols by pressing **[ABC/123]**.

When using 64 bit WEP, up to 10 characters can be used for hexadecimal and up to five characters for ASCII. When using 128 bit WEP, up to 26 characters can be used for hexadecimal and up to 13 characters for ASCII.

The number of characters that can be entered is limited to 10 or 26 for hexadecimal and 5 or 13 for ASCII.

For ASCII character strings, each capital letter and lowercase letter is recognized respectively.

#### E **When entering characters is completed, press [Exit].**

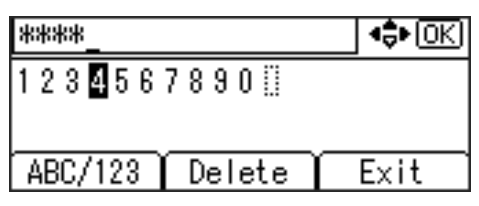

F **Press the** {**Menu**} **key to return to the initial screen.**

#### G **Print a configuration page to confirm the settings made.**

#### **Reference**

WEP key can also be set using a Web browser. For details, see Web Image Monitor Help.

For details about printing the configuration page, see "Test Printing", Quick Installation Guide.

## **5. Paper and Other Media**

## <span id="page-88-0"></span>**Paper and Other Media Supported by This Printer**

This section describes the paper size, feed direction, and the maximum amount of paper that can be loaded into each paper tray in this printer.

#### **Note**

❒ The following symbols and terminology are used to represent the feed direction.

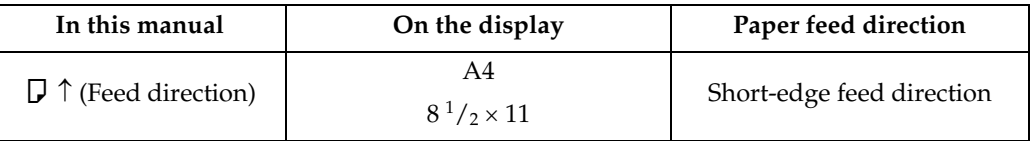

 $\Box$  Be careful of the paper feed direction. The direction is determined for each paper size.

#### ❖ **Input Paper Sizes (Metric version)**

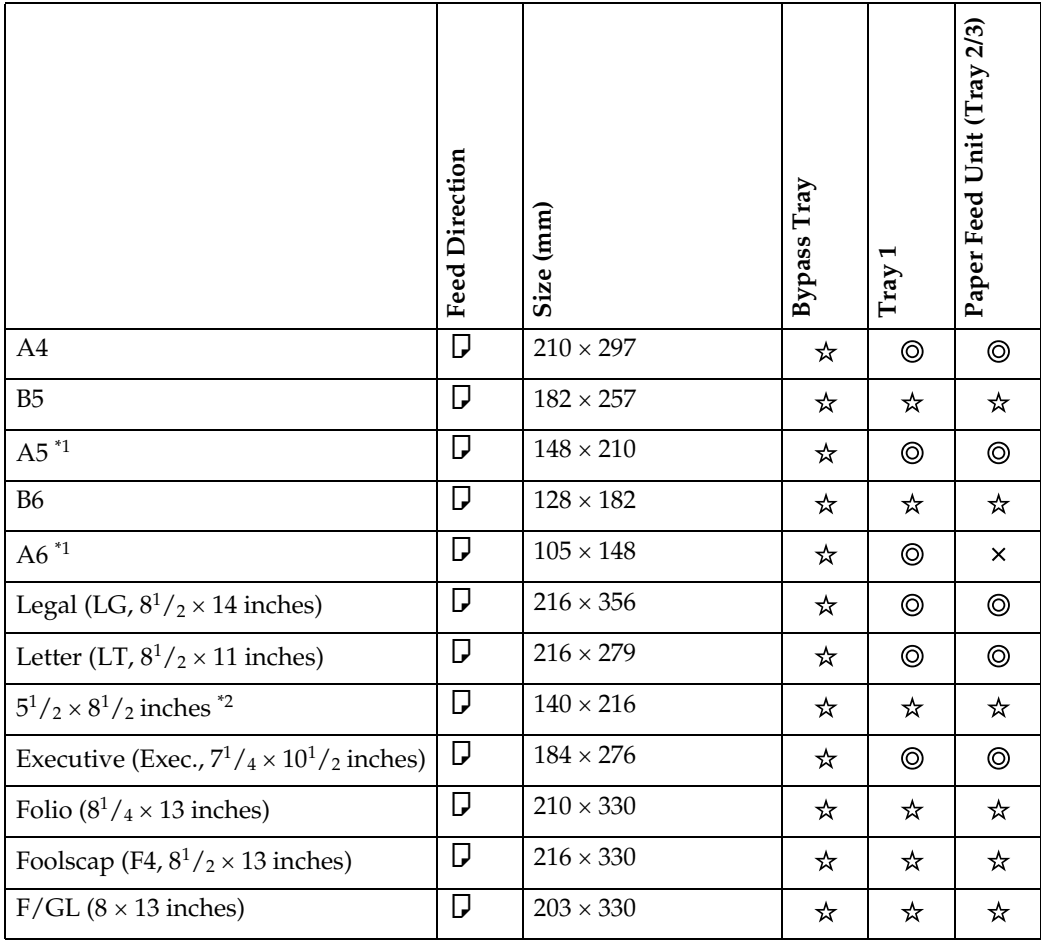

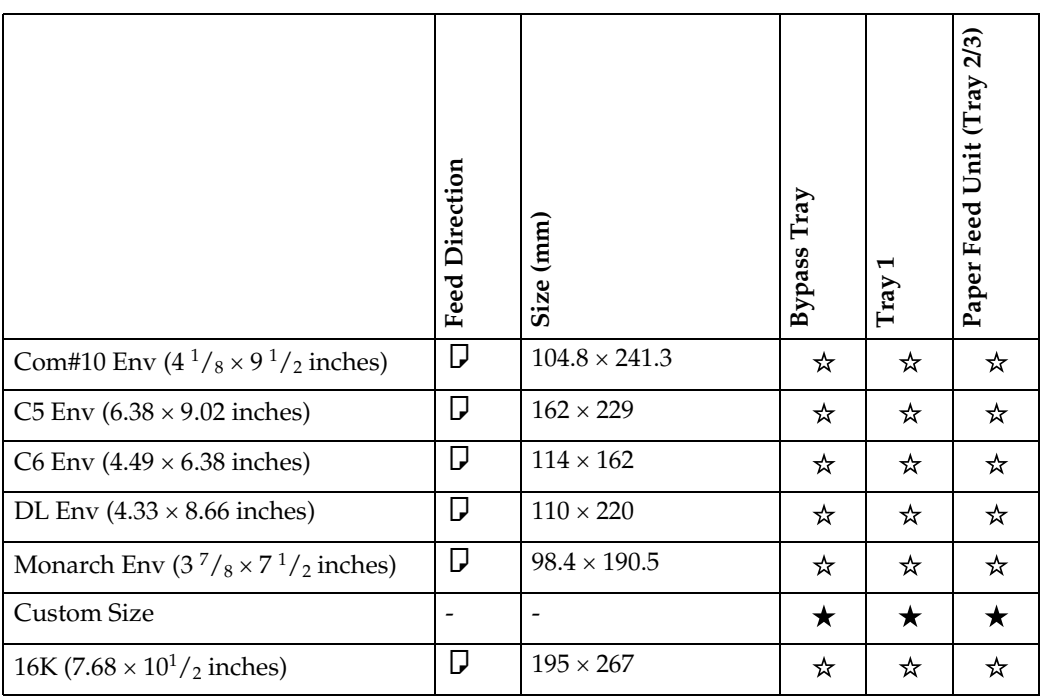

<span id="page-89-1"></span><span id="page-89-0"></span><sup>\*1</sup> The size cannot be set automatically if you use the following model:  $\boxed{\phantom{220}}$  **120V**<br><sup>\*2</sup> The size cannot be set automatically if you use the following model: **220-240V 120V** 

• ⊚

The size is supported and the printer selects it automatically.

• ☆

The size is supported, but it should be selected using the control panel.

• ★

The size is supported, but it should be set as a custom size using the control panel.

The supported size may differ depending on the printer language you use. Set as a custom size setting using the control panel.

The following sizes are supported:

- Tray 1: approximately 100 216 mm in width, and 148 355.6 mm in length.
- Bypass Tray: approximately 70 216 mm in width, and 140 900 mm in length.
- Paper Feed Unit (Tray 2/3): approximately 100 216 mm in width, and 210 - 355.6 mm in length.

The size is not supported.

 $\times$ 

#### ❖ **Input Paper Sizes (Inch version)**

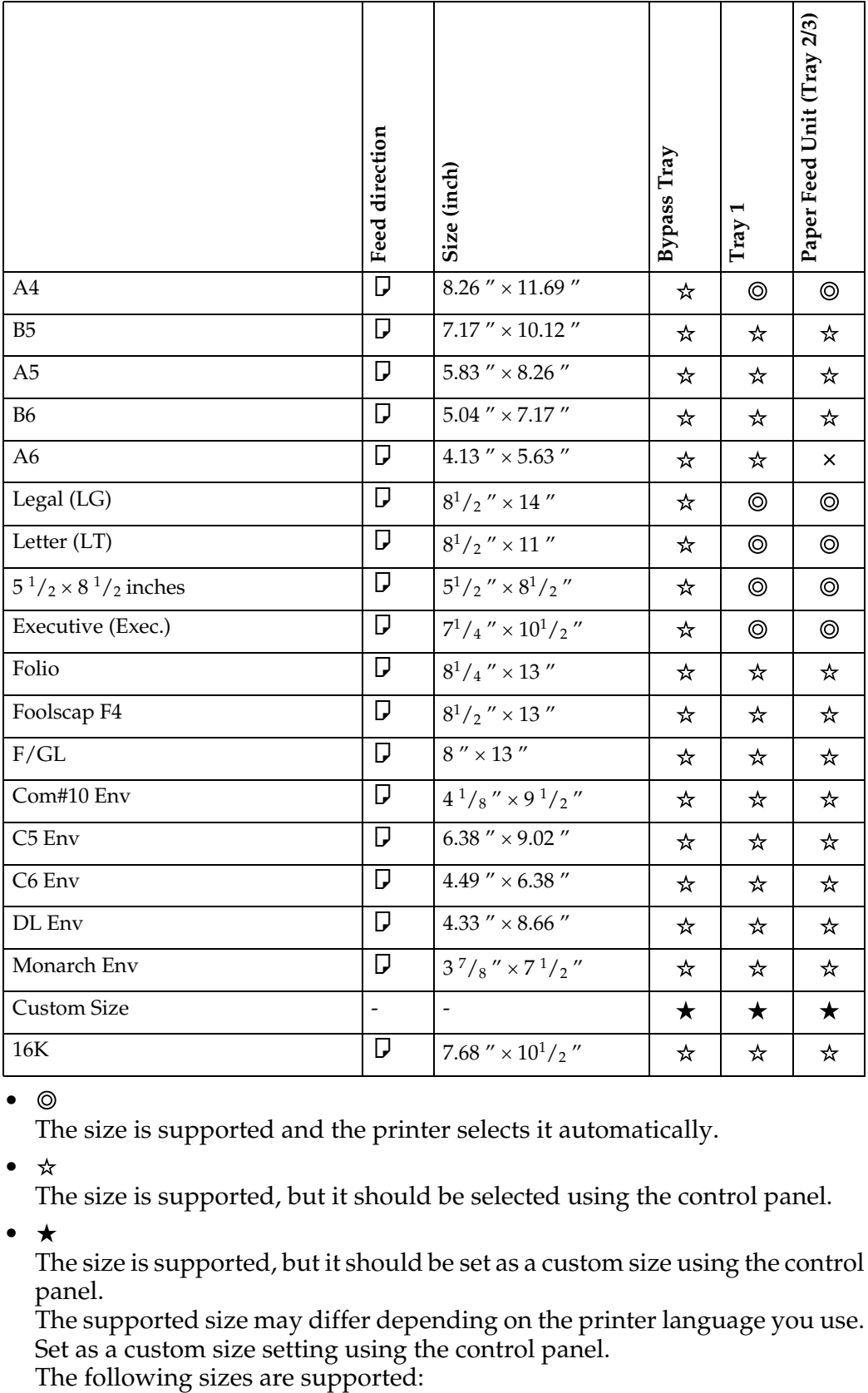

• ⊚

The size is supported and the printer selects it automatically.

•

The size is supported, but it should be selected using the control panel.

 $\bullet$ 

The size is supported, but it should be set as a custom size using the control panel.

The supported size may differ depending on the printer language you use. Set as a custom size setting using the control panel.<br>The following sizes are supported:

- Tray 1: approximately 3.94 8.5 inches in width, and 5.83 14 inches in length.
- Bypass Tray: approximately 2.76 8.5 inches in width, and 5.83 35.43 inches in length.
- Paper Feed Unit (Tray 2/3): approximately 3.94 8.5 inches in width, and 8.27 - 14 inches in length.
- $\boldsymbol{\times}$

The size is not supported.

#### ❖ **Paper weight and number of sheets to be set**

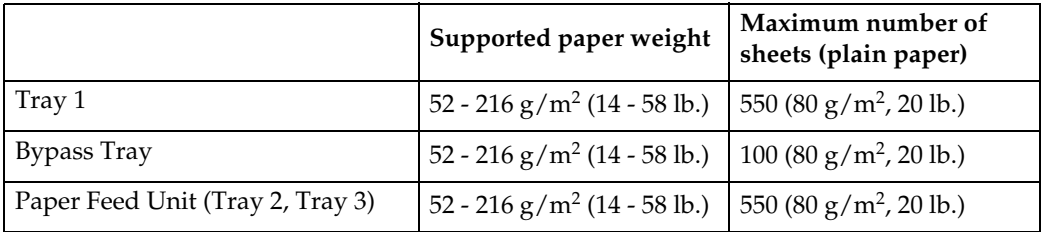

Check that the top of the stack is not higher than the limit mark inside the tray.

## <span id="page-92-0"></span>**Paper Recommendations**

#### **Loading Paper**

#### **umportant**

- ❒ Do not use ink-jet printer paper because it may stick to the fusing unit and cause a paper misfeed.
- ❒ When printing on OHP transparencies that have a print side, load them with the print side over on the bypass tray. Not taking this precaution may cause them to stick to the fusing unit and cause misfeeds.
- ❒ Set the paper as described below
	- Tray 1: Print side facing up
	- Bypass Tray: Print side facing down
	- Paper Feed Unit (Tray 2, Tray 3): Print side facing up
- ❒ Print quality cannot be guaranteed if paper other than the ones recommended is used. For more information about recommended paper, contact your sales or service representative.
- $\Box$  Do not use paper that has already been printed onto by other printers.

### **Storing Paper**

- Paper should always be stored properly. Improperly stored paper might result in poor print quality, paper misfeeds, or printer damage. Recommendations are as follows:
	- Avoid storing paper in humid areas.
	- Avoid exposing paper to direct sunlight.
	- Store on a flat surface.
- Keep paper in the package in which the paper came.

#### **Types of Paper and Other Media**

#### **Plain Paper**

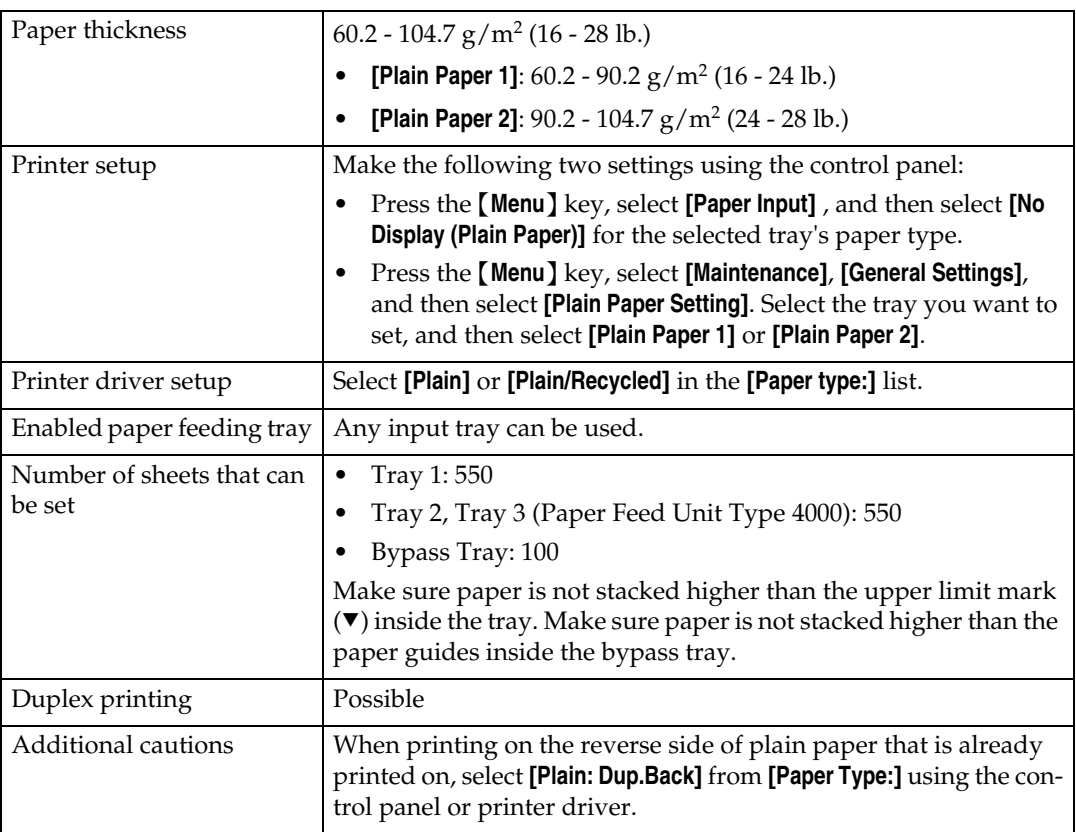

#### **Letterhead**

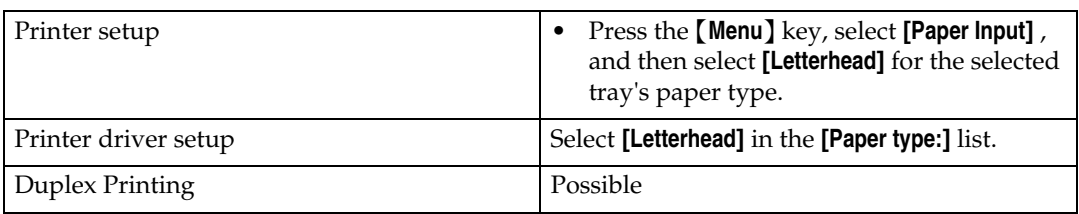

#### *A* Note

- ❒ If the printing result is badly wet or smudged, change the setting on the printer's control panel as the following:
	- Press the {**Menu**} key, select **[Maintenance]**, **[General Settings]**, and then select **[Letterhead]**. Select one from **[Letterhead 1]**, **[Letterhead 2]**, or **[Letterhead 3]**. The greater number corresponds to the thicker setting.

The one of these items is normally detected automatically according to the paper type you set. It is not necessary to change this setting when the printing result has no problem.

#### **Glossy Paper**

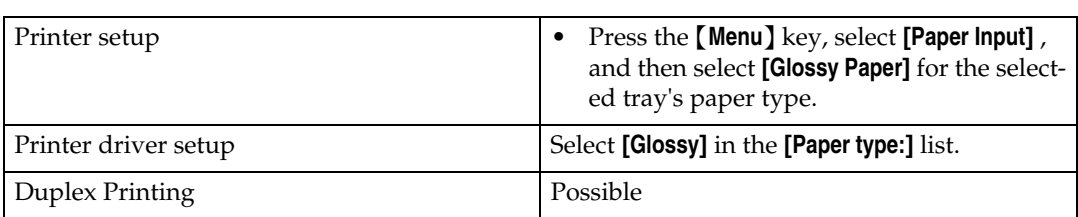

#### **Note**

- $\Box$  If the printing result is badly wet or smudged, change the setting on the printer's control panel as the following:
	- Press the {**Menu**} key, select **[Maintenance]**, **[General Settings]**, and then select **[Glossy Paper]**. Select one from **[Glossy Paper 1]**, **[Glossy Paper 2]**, **[Glossy Paper 3]**, or **[Glossy Paper 4]**.

The greater number corresponds to the thicker setting.

The one of these items is normally detected automatically according to the paper type you set. It is not necessary to change this setting when the printing result has no problem.

#### **Coated Paper**

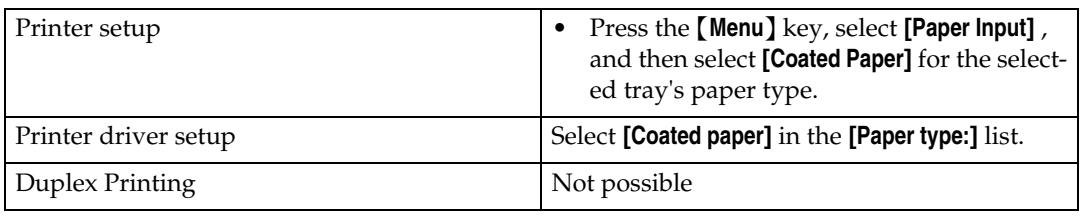

#### **Note**

- $\Box$  If the printing result is badly wet or smudged, change the setting on the printer's control panel as the following:
	- Press the {**Menu**} key, select **[Maintenance]**, **[General Settings]**, and then select **[Coated Paper]**. Select one from **[Coated Paper 1]**, **[Coated Paper 2]**, **[Coated Paper 3]**, or **[Coated Paper 4]**.

The greater number corresponds to the thicker setting.

The one of these items is normally detected automatically according to the paper type you set. It is not necessary to change this setting when the printing result has no problem.

#### **Thick Paper**

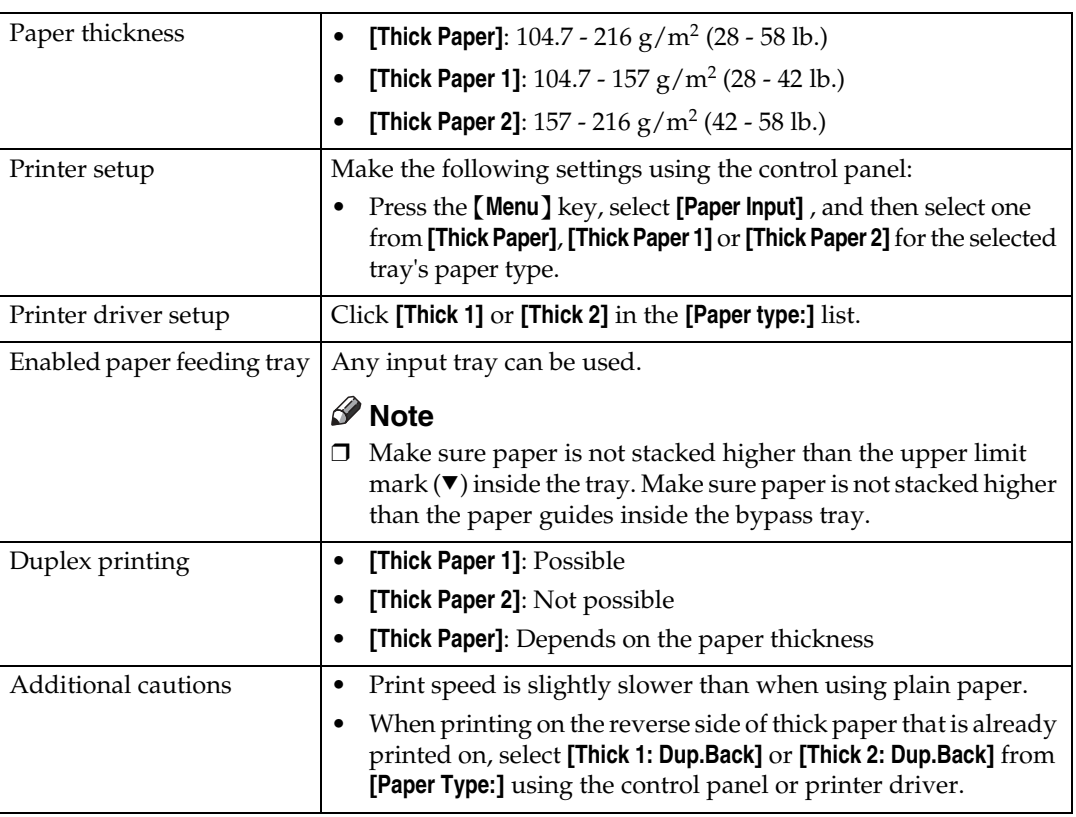

#### **Thin Paper**

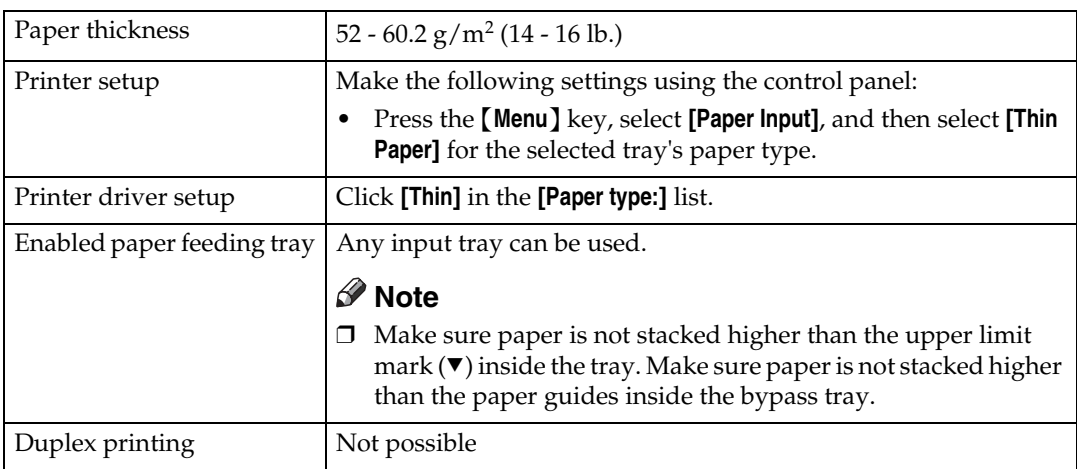

#### **Label Paper**

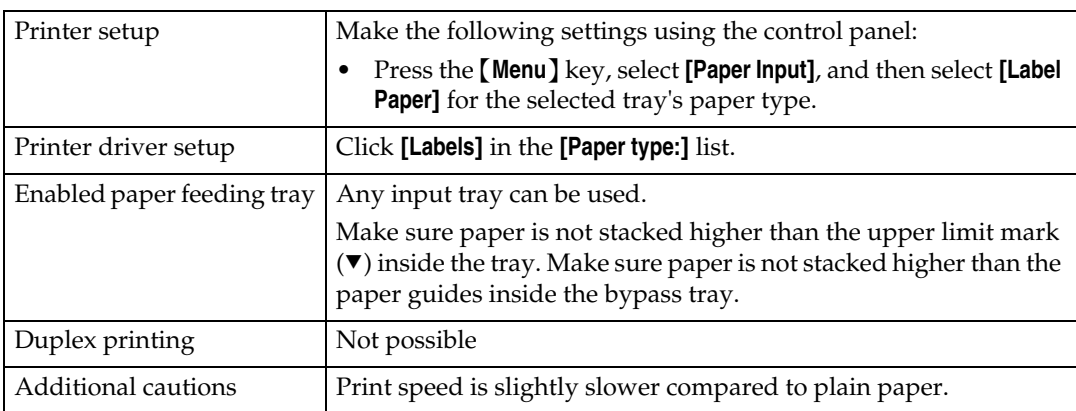

#### **Note**

- ❒ If the printing result is badly wet or smudged, change the setting on the printer's control panel as the following:
	- Press the {**Menu**} key, select **[Maintenance]**, **[General Settings]**, and then select **[Label Paper]**. Select one from **[Label Paper 1]**, **[Label Paper 2]**, or **[Label Paper 3]**. The greater number corresponds to the thicker setting.

The one of these items is normally detected automatically according to the paper type you set. It is not necessary to change this setting when the printing result has no problem.

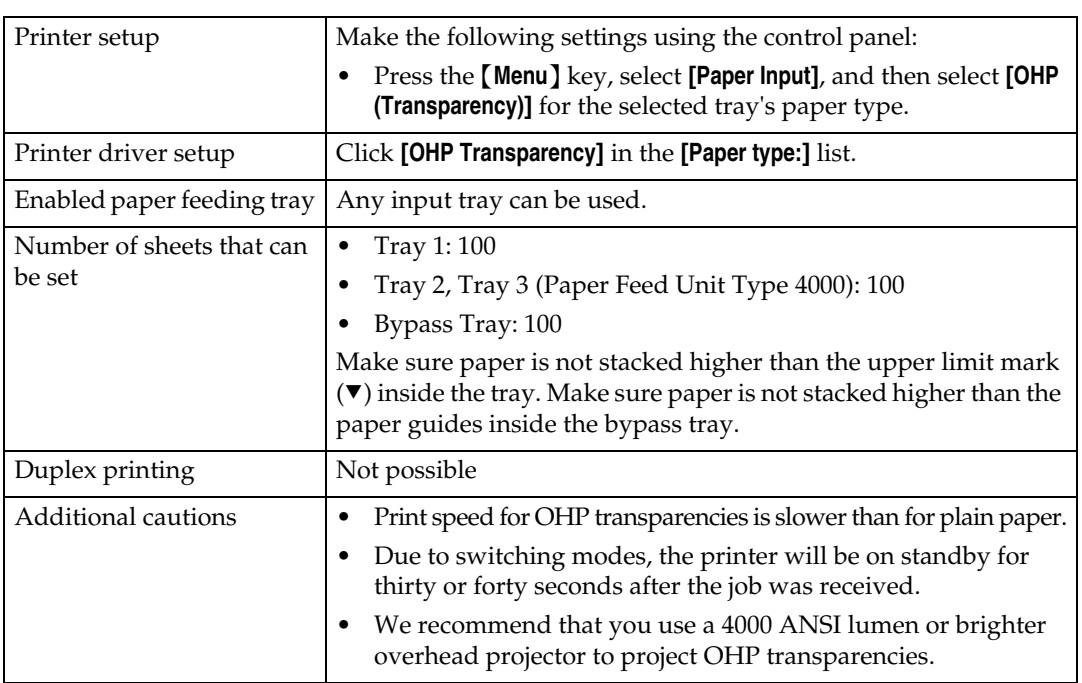

#### **OHP transparencies**

#### **Envelopes**

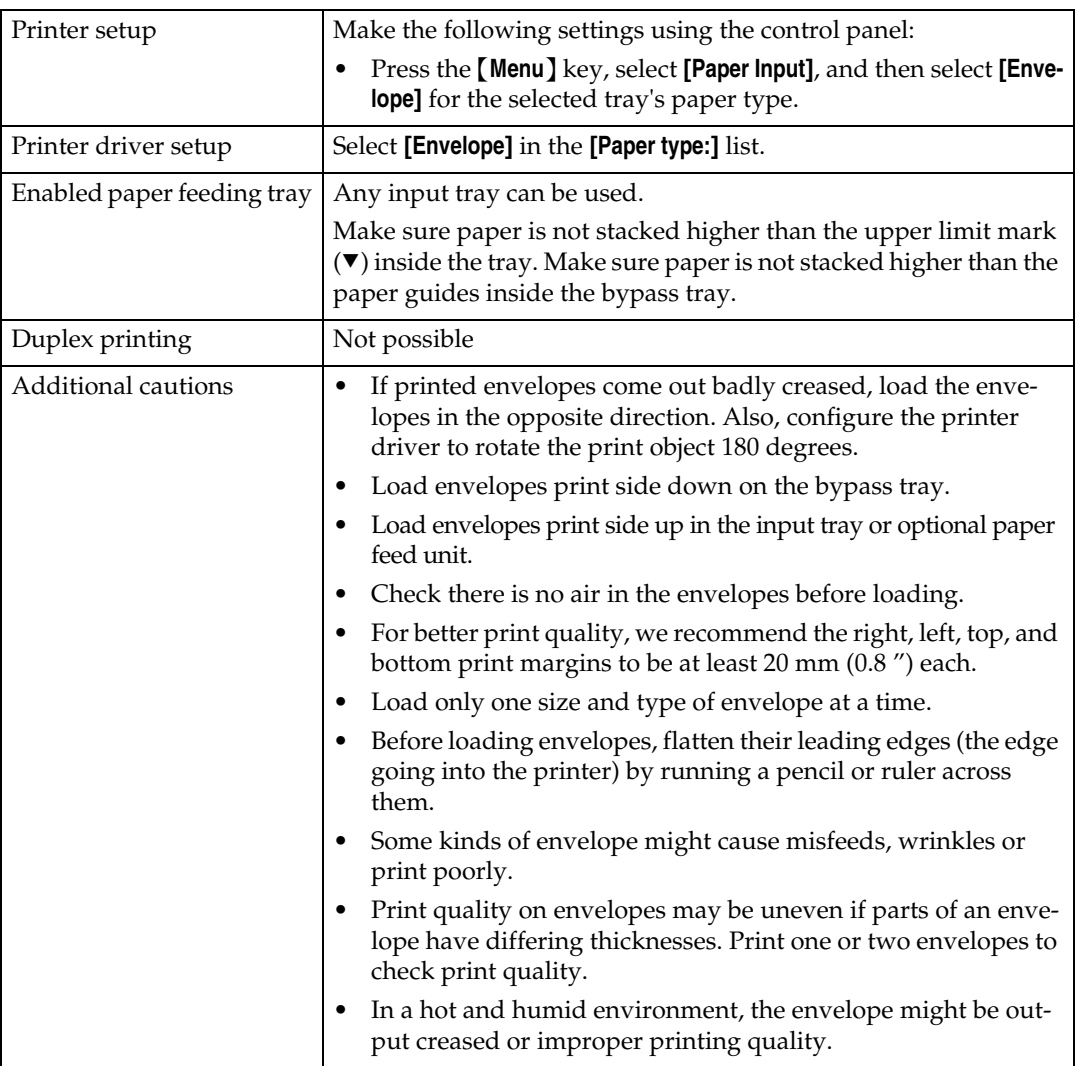

#### *A* Note

❒ If the printing result is badly wet or smudged, change the setting on the printer's control panel as the following:

• Press the {**Menu**} key, select **[Maintenance]**, **[General Settings]**, and then select **[Envelope]**. Select one from **[Envelope 1]**, **[Envelope 2]**, **[Envelope 3]**, or **[Envelope 4]**.

The greater number corresponds to the thicker setting.

The one of these items is normally detected automatically according to the paper type you set. It is not necessary to change this setting when the printing result has no problem.

#### **Paper not supported by this printer**

Avoid using the following paper as they are not supported by this printer.

- Paper meant for an ink-jet printer
- Bent, folded, or creased paper
- Curled or twisted paper
- Torn paper
- Wrinkled paper
- Damp paper
- Paper that is dry enough to emit static electricity
- Paper that has already been printed onto, except a preprinted letterhead. Malfunctions are especially likely when using paper printed on by other than a laser printer (e.g. monochrome and color copiers, ink-jet printers, etc.)
- Special paper, such as thermal paper, aluminum foil, carbon paper and conductive paper
- Paper whose weight is heavier or lighter than the limitation
- Paper with windows, holes, perforations, cutouts, or embossing
- Adhesive label paper on which glue or base paper is exposed
- Paper with clips or staples

#### **Print Area**

The following shows the print area for this printer. Be sure to set the print margins correctly by the application.

#### ❖ **Paper**

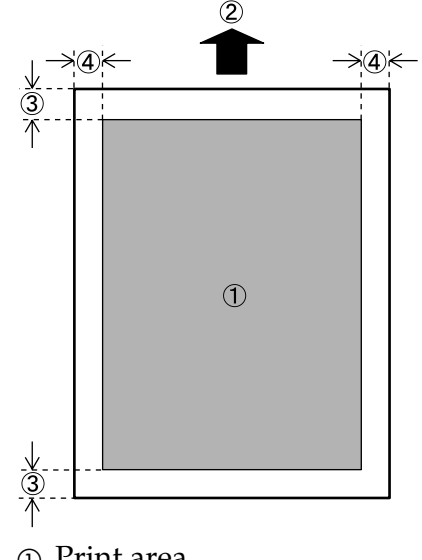

- A Print area
- 2 Feed direction
- C Approx. 4.2 mm (0.17 inches)
- $\omega$  Approx. 4.2 mm (0.17 inches)

#### *M* Note

❒ The print area may vary depending on the paper size, printer language and printer driver settings.

❖ **Envelope**

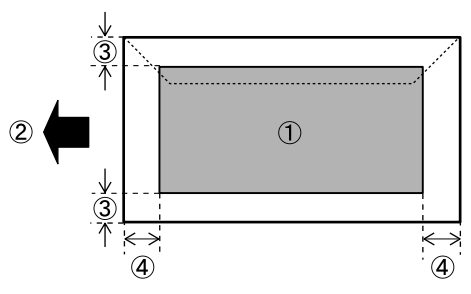

- A Print area
- $\circledcirc$  Feed direction
- $\circled{3}$  Approx. 4.2 mm (0.17 inches)
- $\overline{a}$  Approx. 4.2 mm (0.17 inches)

#### **Note**

❒ The print area may vary depending on the paper size, printer language and printer driver settings.

## **Loading Paper**

This describes how to load paper into the paper tray and bypass tray.

#### $\Lambda$  *CAUTION:*

• *Do not pull out the paper tray forcefully. If you do, the tray might fall and cause an injury.*

### **Loading Paper in Tray 1 and the optional paper feed unit**

The following example explains loading procedure for the standard paper tray (Tray 1). The same procedure can be used for the optional paper feed unit.

#### important

- $\Box$  Make sure paper is not stacked above the limit mark inside the tray. Misfeeds might occur.
- ❒ Do not put different types of paper in a single paper tray.
- A **Slowly slide out the paper tray (Tray 1), until it stops. Then, lift the front of the tray slightly, and then pull the tray completely out.**

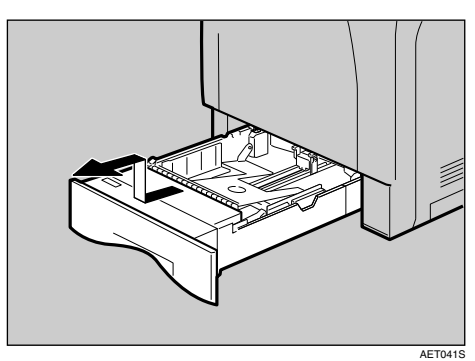

Place the tray on a flat surface.

B **Pinch the green clips on the side guide and the end guide, and then adjust the guides to the paper size being loaded.**

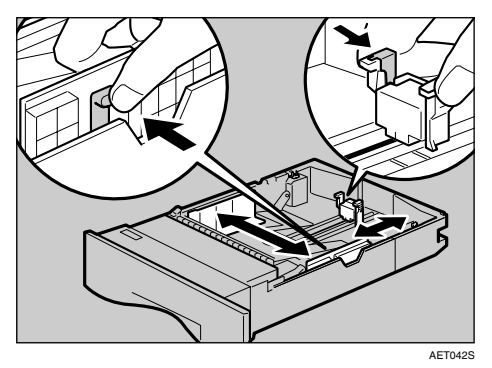

C **Slide the green switch on the front of the tray to the type of paper to be loaded. When loading paper of 75 g/m2, 20 lb., or thicker, slide the switch to the right.**

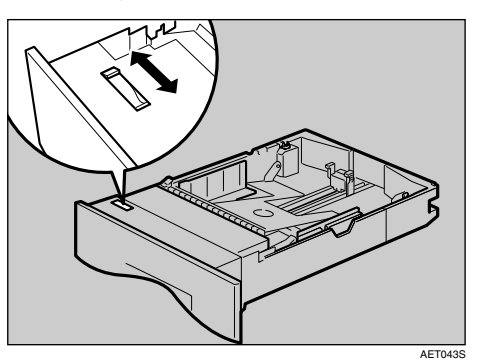

D **Load the new paper stack print side up, making sure the paper is flush against the paper guides. Adjust the paper guides to close any gaps.**

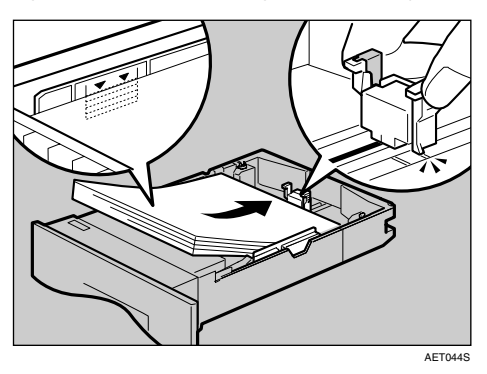

E **Lift the front of the paper tray (Tray 1), and slowly slide the paper tray back in, until it stops. Make sure the tray is fully inserted to prevent a paper misfeed.**

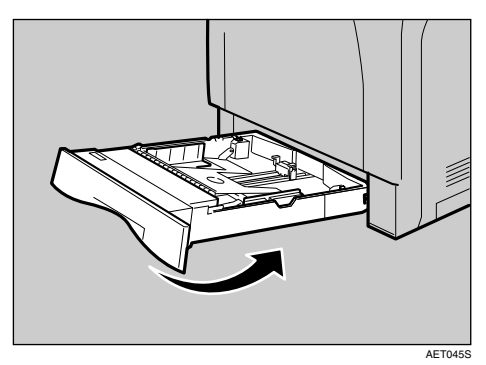

#### **Reference**

For details about paper types supported by the printer, see [p.81 "Paper](#page-92-0) [Recommendations"](#page-92-0)

#### **Setting a Paper Size by Using the Control Panel**

To load paper whose size cannot be selected automatically, set the paper size on the control panel. Follow the procedure described below to set the paper size.

#### A **Press the** {**Menu**} **key.**

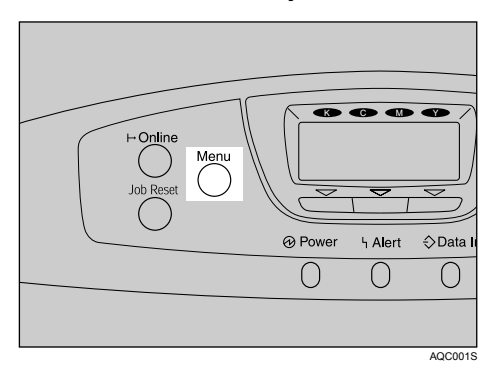

B **Select [Paper Input] using** {T} **or** {U}**, and then press the** {**OK**} **key.**

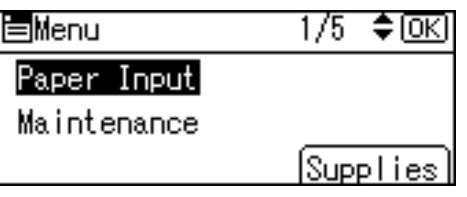

C **Select [Paper Size: (tray name)] using** {T} **or** {U}**, and then press the** {**OK**} **key.** For example, **[Paper Size: Tray 1]** is selected for Tray 1 as shown.

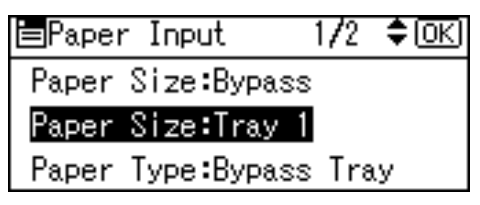

D **Select the paper size you want to set using the scroll keys, and then press the** {**OK**} **key.**

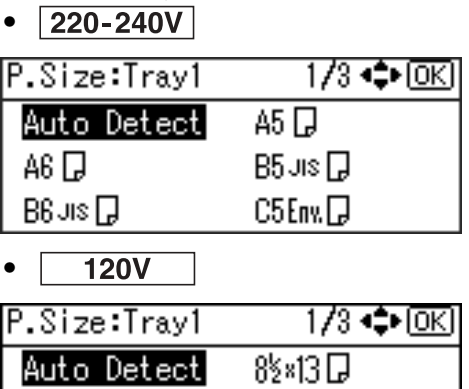

8 × 13 17 48×98日

84×13 D

58×88 LJ

**5**

#### E **Press the** {**Menu**} **key to return to the initial screen.**

#### <span id="page-103-0"></span>**Setting the Paper Size Automatically**

#### **楼Important**

- $\Box$  If you specify the paper size using the control panel, and want to return the settings to load paper size automatically, load paper into the paper tray, and follow this procedure.
- A **Press the** {**Menu**} **key.**

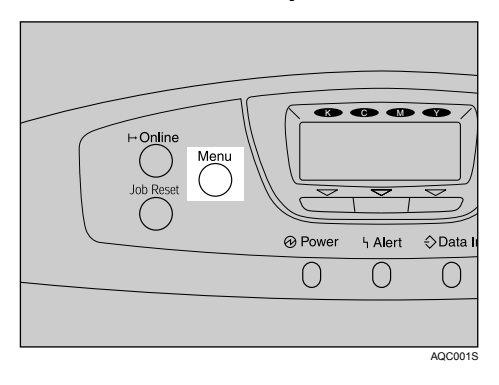

B **Select [Paper Input] using** {T} **or** {U}**, and then press the** {**OK**} **key.**

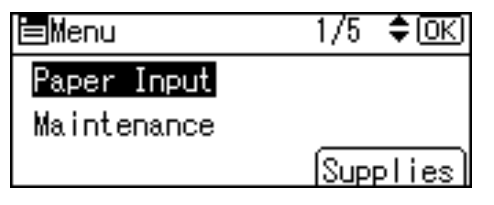

C **Select [Paper Size: (tray name)] using** {T} **or** {U}**, and then press the** {**OK**} **key.** For example, **[Paper Size: Tray 1]** is selected for Tray 1 as shown.

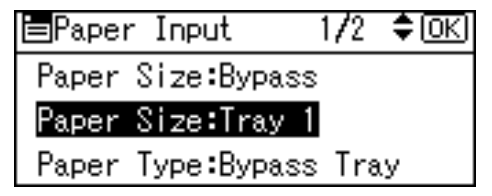

D **Select [Auto Detect] using the scroll keys, and then press the** {**OK**} **key.**

•  $\boxed{220 - 240V}$ 

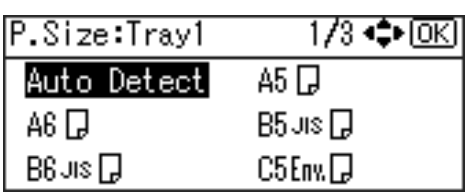

• **120V** 

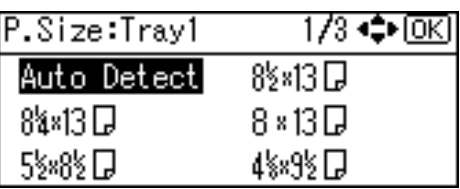

E **Press the** {**Menu**} **key to return to the initial screen.**

#### *A* Note

❒ Some paper sizes are not selected automatically. Check the followings, depending on the printer model:

#### $\sqrt{220-240V}$

- Paper sizes not selected automatically for Tray 1 are: B5 $\Gamma$ , B6 $\Gamma$ , 5<sup>1</sup>/<sub>2</sub> × 8<sup>1</sup>/<sub>2</sub> $\Gamma$ , 8 × 13 $\Gamma$ , 8<sup>1</sup>/<sub>2</sub> × 13 $\Gamma$ , 8<sup>1</sup>/<sub>4</sub> × 13 $\Gamma$ , 16K (195 × 267)  $\mathbf{D}$ ,  $4^1$ /<sub>8</sub> × 9<sup>1</sup>/<sub>2</sub> $\mathbf{D}$ ,  $3^7$ /<sub>8</sub> × 7<sup>1</sup>/<sub>2</sub> $\mathbf{D}$ , C6 Env (114 × 162)  $\mathbf{D}$ , C5 Env (162 × 229)  $\Box$ , DL Env (110  $\times$  220)  $\Box$ , and Custom Size.
- Paper sizes not selected automatically for optional paper feed unit are: B5 $\overline{D}$ , B6 $\overline{D}$ , 5<sup>1</sup>/<sub>2</sub> × 8<sup>1</sup>/<sub>2</sub> $\overline{D}$ , 8 × 13 $\overline{D}$ , 8<sup>1</sup>/<sub>2</sub> × 13 $\overline{D}$ , 8<sup>1</sup>/<sub>4</sub> × 13 $\overline{D}$ , 16K (195 × 267)  $\int$ ,  $4^1$ /<sub>8</sub> × 9<sup>1</sup>/<sub>2</sub> $\int$ ,  $3^7$ /<sub>8</sub> × 7<sup>1</sup>/<sub>2</sub> $\int$ , C6 Env (114 × 162)  $\int$ , C5 Env (162 × 229)  $\nabla$ , DL Env (110 × 220)  $\nabla$ , and Custom Size.

 $120V$ 

- Paper sizes not selected automatically for Tray 1 are: A5 $\nabla$ , A6 $\nabla$ , B5 $\nabla$ , B6 $\nabla$ , 8 × 13 $\nabla$ ,  $8^1/2 \times 13\nabla$ ,  $8^1/4 \times 13\nabla$ , 16K (195 × 267) $\bigsqcup$  ,  $4^1$ / $_8\times 9^1$ / $_2$ [ $\bigsqcup$  ,  $3^7$ / $_8\times 7^1$ / $_2$ [ $\bigsqcup$  , C6 Env (114  $\times$  162)[ $\bigsqcup$  , C5 Env (162  $\times$ 229)  $\Box$ , DL Env (110  $\times$  220)  $\Box$ , and Custom Size.
- Paper sizes not selected automatically for optional paper feed unit are: A5 $\overline{\bm{\cup}}$  , B5  $\overline{\bm{\cup}}$  , B6  $\overline{\bm{\cup}}$  , 8  $\times$  13  $\overline{\bm{\cup}}$  , 8 $^1\prime_2$   $\times$  13  $\overline{\bm{\cup}}$  , 8 $^1\prime_4$   $\times$  13  $\overline{\bm{\cup}}$  , 16K (195  $\times$  267)  $\overline{\bm{\cup}}$  , 4 $^1\prime_8$  $\times$  9 $^1/$  2 $\Box$  , 3 $^7/$   $_8\times$  7 $^1/$  2 $\Box$  , C6 Env (114  $\times$  162)  $\Box$  , C5 Env (162  $\times$  229)  $\Box$  , DL Env  $(110 \times 220)$ , and Custom Size.

#### **Reference**

For details about the available paper size, see [p.77 "Paper and Other Media](#page-88-0) [Supported by This Printer".](#page-88-0)

#### **Specifying Custom Size Paper for Tray 1 and the Optional Paper Feed Unit**

#### important

- ❒ When printing on custom size paper, specify the paper size using the control panel or printer driver.
- $\Box$  The custom size paper selected using the printer driver overrides that selected using the control panel. Do not make settings using the control panel if you have already made settings using the printer driver. However, when printing with a printer driver other than the RPCS printer driver, you must configure the settings using control panel.
- ❒ The following is the range of paper sizes that can be loaded in each type of the paper trays:
	- Tray 1: 100 216 mm (3.94 8.5 in.) in width and 148 355.6 mm (5.83 14 in.) in length.
	- Optional paper feed unit (Tray 2, Tray 3):  $100 216$  mm  $(3.94 8.5 \text{ in.})$  in width and 210 - 355.6 mm (8.27 - 14 in.) in length.
- $\Box$  The printer cannot print from applications that do not support custom size paper.

#### A **Press the** {**Menu**} **key.**

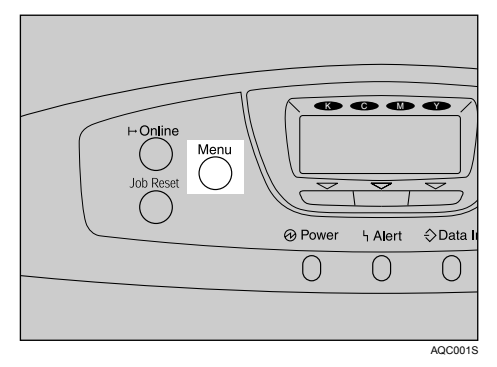

B **Select [Paper Input] using** {T} **or** {U}**, and then press the** {**OK**} **key.**

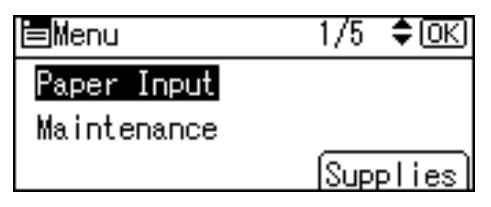

C **Select [Paper Size: (tray name)] using** {T} **or** {U}**, and then press the** {**OK**} **key.** For example, **[Paper Size: Tray 1]** is selected for Tray 1 as shown.

1⁄2 ♦ OKI 冒Paper Input Paper Size:Bypass Paper Size:Tray 1| Paper Type:Bypass Tray

D **Select [Custom Size] using the scroll keys, and then press the** {**OK**} **key.**

•  $\boxed{220 - 240V}$ 

16K D

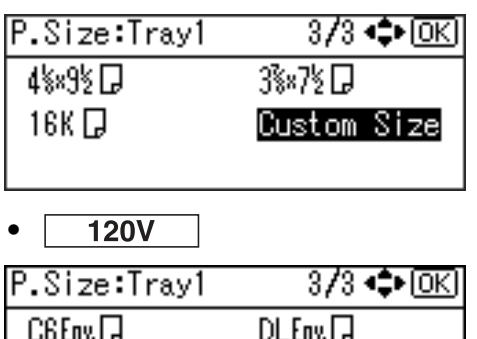

E **Enter the vertical value using** {T} **or** {U}**, and then press the** {**OK**} **key.**

Cus.Size:Tray1 IOKI Enter the size with  $\div$ .  $Vert. | 298.0|$  mm  $\langle 148.0 - 355.6$  by  $0.1 \rangle$ 

F **Enter the horizontal value using** {T} **or** {U}**, and then press the** {**OK**} **key.**

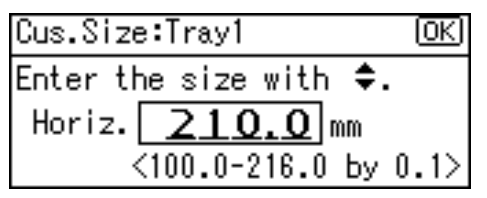

#### G **Press the** {**Menu**} **key to return to the initial screen.**

Custom Size

#### **Reference**

When you want to return the paper size settings to **[Auto Detect]** after printing with the custom paper size, see [p.92 "Setting the Paper Size Automat](#page-103-0)[ically".](#page-103-0)

#### **Specifying a Paper Type for Tray 1 and the Optional Paper Feed Unit**

Improve printer performance by selecting the optimum paper type for the tray. You can select from the following paper types:

• Plain Paper, Recycled Paper, Special Paper 1, Special Paper 2, Special Paper 3, Colour Paper, Letterhead, Preprinted Paper, Label Paper, Bond Paper, Cardstock, OHP (Transparency), Envelope, Thick Paper 1, Thick Paper 2 (157 - 209.4  $g/m^2$ ), Thin Paper, Plain: Dup.Back (reverse side of plain paper), Thick 1: Dup.Back (reverse side of thick paper), Thick 2: Dup.Back (reverse side of thick paper), Coated Paper, Glossy Paper

A **Press the** {**Menu**} **key.**

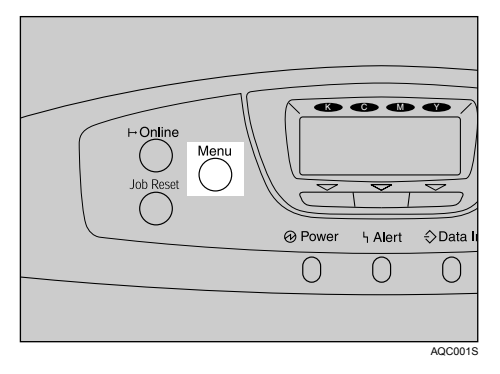

B **Select [Paper Input] using** {T} **or** {U}**, and then press the** {**OK**} **key.**

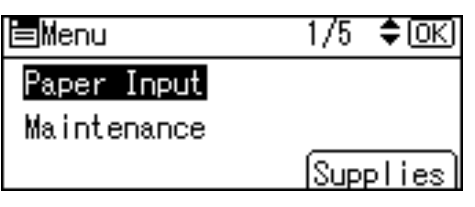

C **Select [Paper Type: (tray name)] using** {T} **or** {U}**, and then press the** {**OK**} **key.** For example, select **[Paper Type: Tray 1]** for Tray 1 as shown.

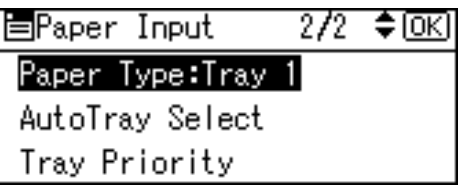

D **Select the paper type using** {T} **or** {U}**, and then press the** {**OK**} **key.**

P.Type:Tray1 ≑® No Display (Plain Paper) Recycled Paper Special Paper 1

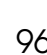

**5**

E **Press the** {**Menu**} **key to return to the initial screen.**
### **Note**

- ❒ If the printing result is wet or smudged with the **[Plain Paper]** setting, Make the following settings using the control panel:
	- Select **[Plain Paper]** for the paper type according to the procedure above.
	- Press the {**Menu**} key, select **[Maintenance]**, **[General Settings]**, and **[Plain Paper]**. Select the tray you want to set, and then select **[Plain Paper 1]** or **[Plain Paper 2]**.
- ❒ The following paper types cannot be printed on both sides:
- Special Paper, Label Paper, Cardstock, OHP (Transparency), Thick Paper 2 (157 - 209.4  $g/m^2$ ), Thin Paper, Plain:Dup.Back (reverse side of plain paper), Thick1:Dup.Back (reverse side of thick paper), Thick2:Dup.Back

# **Loading Paper in the Bypass Tray**

### **important**

- ❒ Shuffle the paper before loading the stack onto the tray, so multiple sheets are not fed in together.
- ❒ Set the size and direction of the loaded paper on the control panel or with the printer driver. Make sure the settings do not conflict. Otherwise, the paper may jam or the print quality may be affected.
- ❒ Load paper with the print side down and in the short-edge feed direction.

# A **Press the mark in the centre of the bypass tray.**

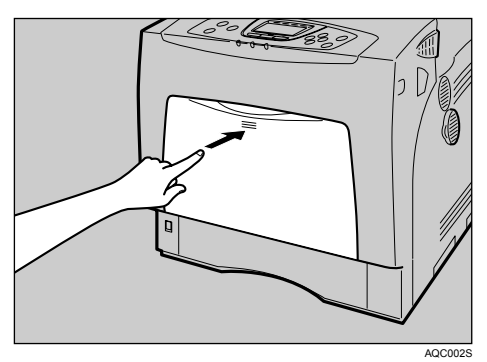

Open the bypass tray.

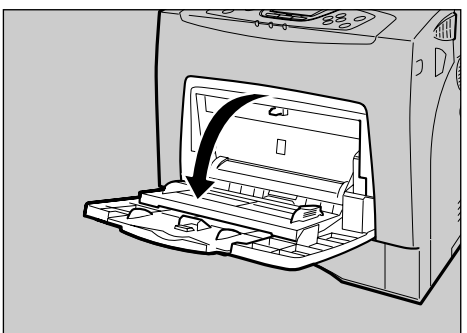

AQC003S

B **If you load A5 or larger size paper, pull out the bypass tray extension, and then flip it open.**

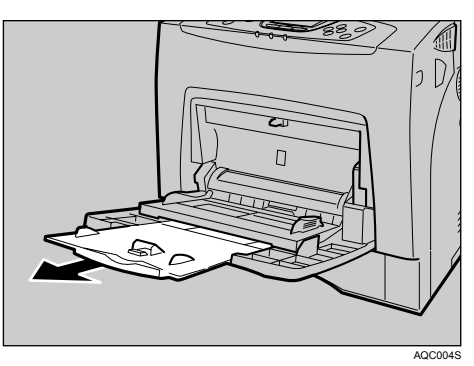

C **Slide the side guides outward, and then load paper print side down, until it stops.**

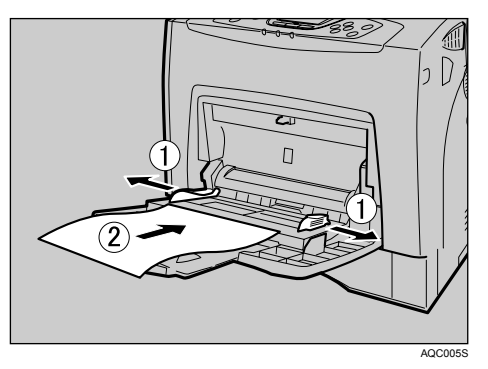

D **Adjust the side guides to fit the paper width.**

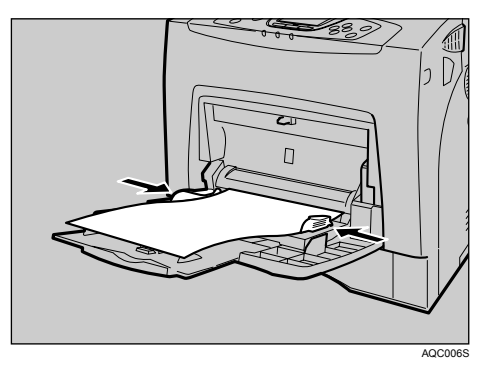

#### **Specifying Standard Size Paper for the Bypass Tray**

This describes how to load standard size paper into the bypass tray.

A **Set the paper size using the control panel. Press the** {**Menu**} **key.**

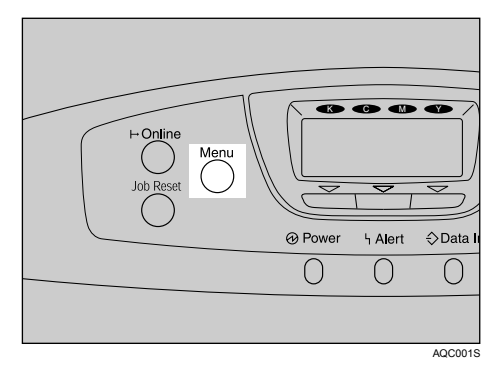

B **Select [Paper Input] using** {T} **or** {U}**, and then press the** {**OK**} **key.**

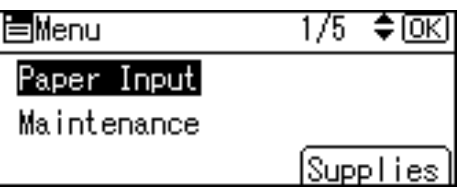

C **Select [Paper Size: Bypass] using** {T} **or** {U}**, and then press the** {**OK**} **key.**

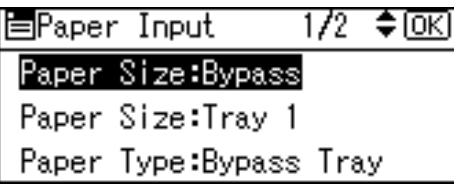

D **Select the paper size you want to set using the scroll keys, and then press the** {**OK**} **key.**

•  $\boxed{220 - 240V}$ 

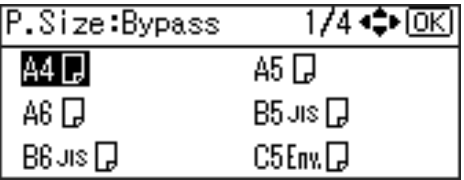

 $120V$ •

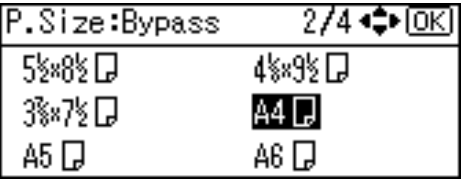

### E **Press the** {**Menu**} **key to return to the initial screen.**

### *M* Note

- ❒ To load thick paper, OHP transparencies, or envelopes, make settings for thick paper, envelope, or OHP transparencies using the control panel and printer driver.
- ❒ The number of pages that can be loaded in the bypass tray differs depending on paper type. Make sure paper is not stacked above the paper guides inside the bypass tray.

#### **Specifying Custom Size Paper for the Bypass Tray**

### **Important**

- ❒ When loading custom size or special paper, specify the paper size using the control panel and printer driver.
- ❒ Paper sizes between 140 900 mm in length and 70 216 mm in width can be loaded in the bypass tray. However, the printer can be set to print on paper up to 680 mm in length when using the RPCS printer driver, 677 mm when using the PS3 printer driver, and 432 mm when using the PCL printer driver.
- $\Box$  The custom paper size selected using the printer driver overrides that selected using the control panel. Do not configure settings using the control panel if you have already made settings using the printer driver. However, when printing with a printer driver other than the RPCS printer driver, you must configure the settings using the control panel.
- $\Box$  You cannot print on custom size paper with an application that does not support the custom size setting.

### A **Press the** {**Menu**} **key.**

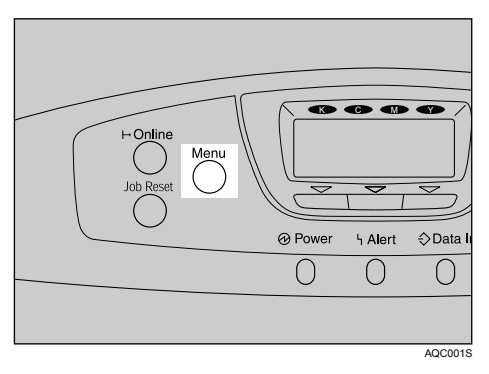

B **Select [Paper Input] using** {T} **or** {U}**, and then press the** {**OK**} **key.**

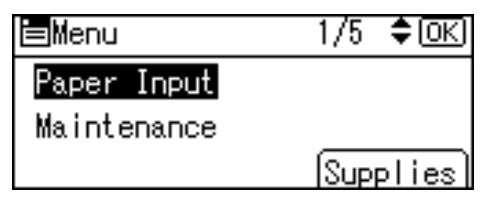

C **Select [Paper Size: Bypass] using** {T} **or** {U}**, and then press the** {**OK**} **key.**

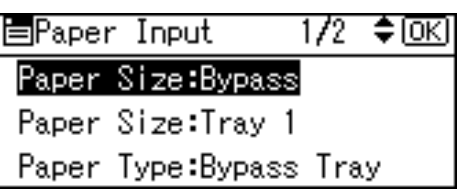

D **Select [Custom Size] using the scroll keys, and then press the** {**OK**} **key.**

 $220 - 240V$ •

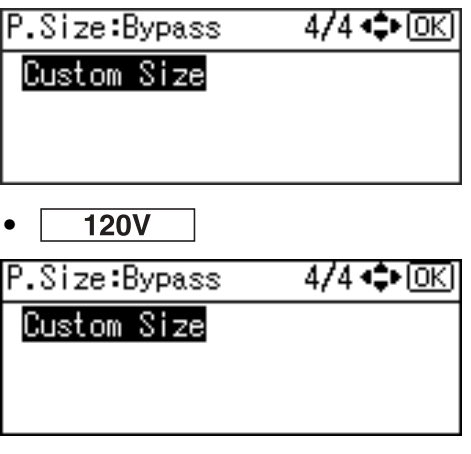

E **Enter the vertical value using** {T} **or** {U}**, and then press the** {**OK**} **key.**

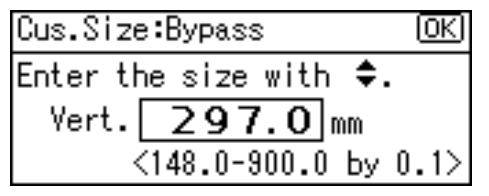

By pressing the key, the value increases or decreases by 0.1 mm. By pressing and holding the key, the value varies by 1 mm.

F **Enter the horizontal value using** {T} **or** {U}**, and then press the** {**OK**} **key.**

```
Cus.Size:Bypass
                            ιоκ
Enter the size with \div.
 Horiz. 210.0 m
         \overline{5/70.0} - 218.0 by 0.1>
```
G **Press the** {**Menu**} **key to return to the initial screen.**

### **Reference**

For details about the printer driver, see the printer driver Help.

#### **Specifying a Paper Type for the Bypass Tray**

By selecting the paper type you want to load, the printer performs better. You can select from the following paper types:

• Plain Paper, Recycled Paper, Special Paper 1, Special Paper 2, Special Paper 3, Colour Paper, Letterhead, Preprinted Paper, Label Paper, Bond Paper, Cardstock, OHP (Transparency), Envelope, Thick Paper 1, Thick Paper 2, Thin Paper, Plain: Dup.Back (reverse side of plain paper), Thick 1: Dup.Back, Thick 2: Dup.Back, Coated Paper, Glossy Paper

#### important

- $\Box$  Be sure to select the paper type when you load labels, thick paper, envelopes, or OHP transparencies in the bypass tray.
- $\Box$  The paper type selected using the printer driver overrides that selected using the control panel.

### A **Press the** {**Menu**} **key.**

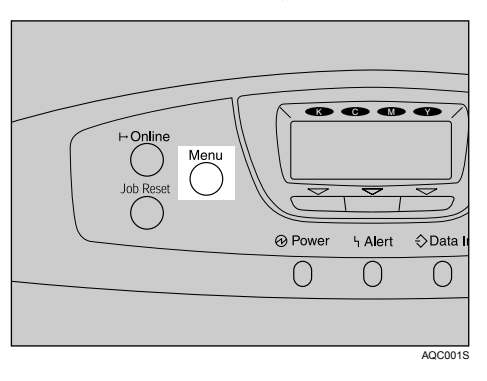

B **Select [Paper Input] using** {T} **or** {U}**, and then press the** {**OK**} **key.**

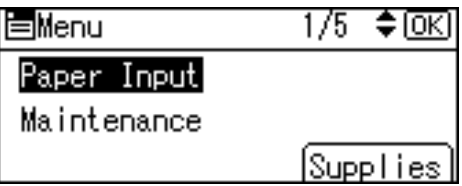

C **Select [Paper Type: Bypass Tray] using** {T} **or** {U}**, and then press the** {**OK**} **key.**

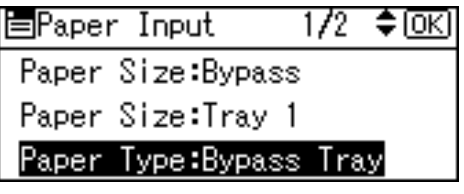

D **Select the paper type using** {T} **or** {U}**, and then press the** {**OK**} **key.**

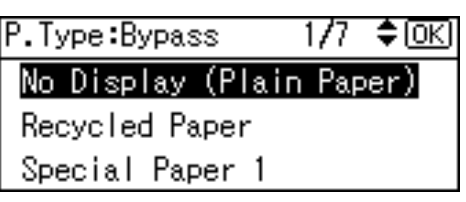

E **Press the** {**Menu**} **key to return to the initial screen.**

### *M* Note

- ❒ If the printing result is wet or smudged with the **[Plain Paper]** setting, Make the following settings using the control panel:
	- Select **[Plain Paper]** for the paper type according to the procedure above.
	- Press the {**Menu**} key, select **[Maintenance]**, then select **[General Settings]**, and then select **[Plain Paper 1]** or **[Plain Paper 2]** for the bypass tray's paper type.

❒ The following paper types cannot be printed on both sides:

• Special Paper, Labels (adhesive label paper), Cardstock, OHP (transparency), Thick Paper 2 (157 - 209.4  $g/m^2$ ), Thin Paper, Plain:Dup.Back (reverse side of plain paper), Thick1:Dup.Back (reverse side of thick paper), Thick2:Dup.Back

### **Switching between Paper Trays**

When paper of the same size is loaded in both the standard tray and the paper feed unit (option), and when **[Auto Tray Select]** is set with the printer driver, paper will be fed from the standard tray when you start printing. To print on paper loaded in the paper feed unit, switch the tray to be used to the paper feed unit using **[Tray Priority]** in the **[Paper Input]** Menu.

A **Press the** {**Menu**} **key.**

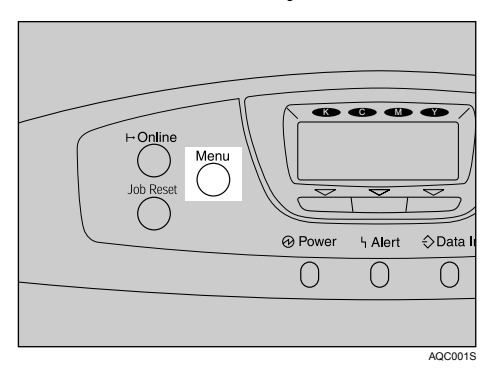

B **Select [Paper Input] using** {T} **or** {U}**, and then press the** {**OK**} **key.**

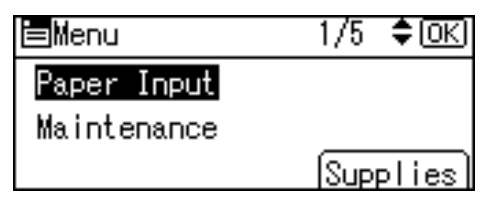

C **Select [Tray Priority] using** {T} **or** {U}**, and then press the** {**OK**} **key.**

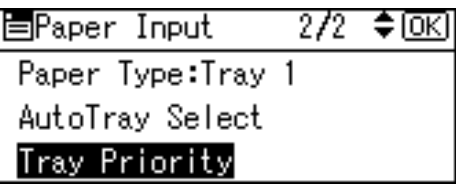

D **Select the tray type you want to use using** {T} **or** {U}**, and then press the** {**OK**} **key.**

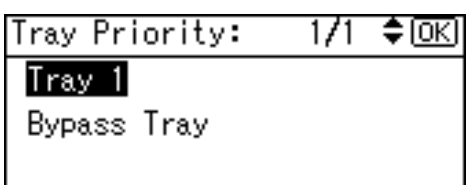

E **Press the** {**Menu**} **key to return to the initial screen.**

# **6. Replacing Consumables and Maintenance Kit**

# **Replacing the Toner Cartridge**

#### $\triangle$  *WARNING:*

- **•** *Do not incinerate spilled toner or used toner. Toner dust is flammable and might ignite when exposed to an open flame.*
- **•** *Do not store toner, used toner, or toner containers in a place with an open flame. The toner might ignite and cause burns or a fire.*

#### $\Lambda$  *CAUTION:*

- *Keep toner (used or unused) and the toner cartridge out of reach of children.*
- *If toner or used toner is inhaled, gargle with plenty of water and move into a fresh air environment. Consult a doctor if necessary.*
- *If your skin comes into contact with toner or used toner, wash the affected area thoroughly with soap and water.*
- *If toner or used toner gets into your eyes, flush immediately with large amounts of water. Consult a doctor if necessary.*
- *Disposal should take place at an authorized dealer or an appropriate collection site.*
- *If you dispose of the used toner cartridges yourself, dispose of them according to local regulations.*

### $\triangle$  *CAUTION:*

- *If toner or used toner is swallowed, dilute by drinking a large amount of water. Consult a doctor if necessary.*
- *Avoid getting toner on your clothes or skin when removing a paper jam or replacing toner. If your skin comes into contact with toner, wash the affected area thoroughly with soap and water.*
- *If toner gets on your clothing, wash with cold water. Hot water will set the toner into the fabric and may make removing the stain impossible.*

### **Important**

- ❒ When handling toner cartridges, never stand them up on either end or position them upside down.
- ❒ Store toner cartridges in a cool dark place.
- $\Box$  Actual printable numbers vary depending on image volume and density, number of pages printed at a time, paper type and size, and environmental conditions such as temperature and humidity. Toner quality degrades over time. You may have to replace the toner cartridge prematurely. We recommend you prepare a new toner cartridge beforehand.

#### ❖ **When to replace the toner cartridge**

If any of the toner cartridge indicators on the initial screen appear to show it is empty, replace the indicated toner cartridge.

Replace the toner cartridge if the following message appears on the display: "Add Toner: (color)"

#### **L'IAdd toner: <K,C,M,Y>**

See instructions in Upper Cover, Press the Menu key to check Supplies

- A combination of one to four colors, yellow, magenta, cyan, black, appears in "(color)".
- If cyan, magenta, or yellow toner runs out, you can print in black and white using black toner. Change the color mode setting to Black and White using the printer driver.
- If black toner runs out, you cannot print in black and white or color until the black toner cartridge is replaced.

# A **Open the top cover by grasping the left and right side handles.**

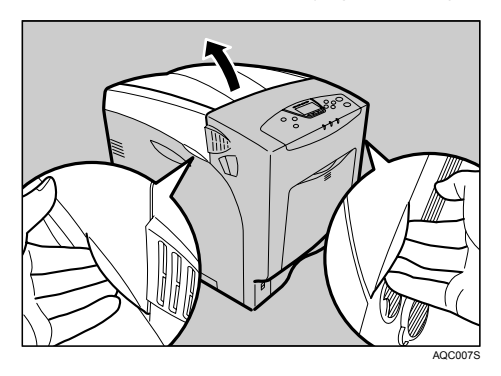

From the back, the toner cartridges are installed in the order of yellow (Y), cyan (C), magenta (M), and black (K).

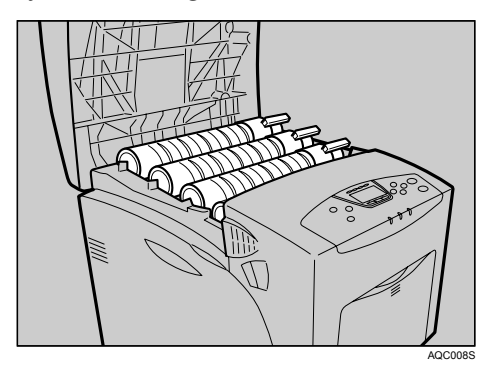

# B **Remove the toner cartridge you want to replace.**

Turn the locking lever of the toner cartridge towards the triangle mark  $(1)$ , and then lift out the toner cartridge  $(2)$ .

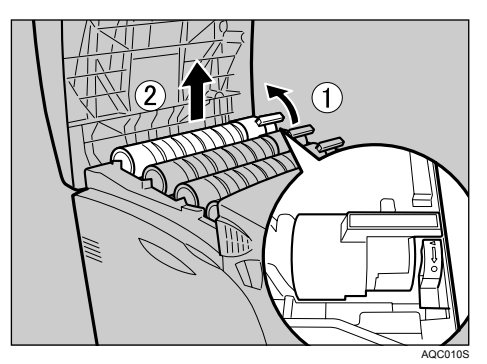

- Do not shake the removed toner cartridge. Remaining toner may leak.
- Pull the toner cartridge out slowly and carefully to prevent leakage.
- Place the old toner cartridge on paper or some other material to avoid dirtying your workspace.

C **Take the new toner cartridge out of the box.**

D **Shake the toner cartridge up and down seven or eight times.**

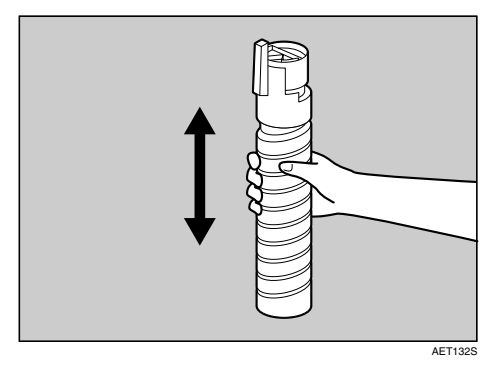

Even distribution of toner within the bottle improves print quality.

# E **Remove the masking tape from the toner cartridge.**

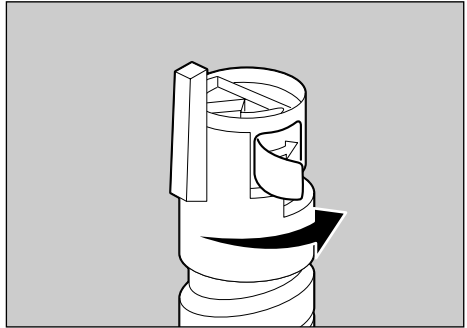

AFT1335

 $\mathbf{\Omega}$  Install the toner cartridge. Holding the toner cartridge horizontally (1) **with the locking lever on the upper side, install the toner cartridge bottom** first, and then move the locking lever to the triangle mark (2).

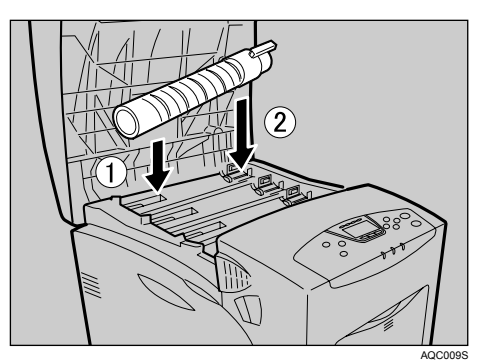

G **Turn the locking lever to the circle mark. Pull the locking lever toward you, until it locks into place.**

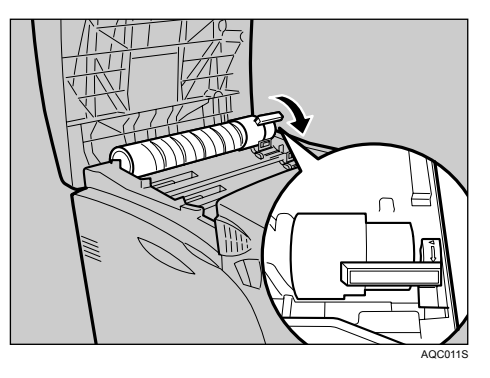

Do not repeatedly install and remove toner cartridges. Doing so results in toner leak.

### $\mathbf{B}$  Close the top cover.

Wait while the toner loads.

To avoid malfunction, do not turn off the power while "Loading toner" appears on the display.

### *A* Note

❒ Cooperate with the Toner cartridge Recycling Program, whereby are collected used toner cartridges. For details, consult with the dealer where you purchased the printer, or with a sales or service representative.

# **Replacing the Photo Conductor Unit**

The following procedure describes replacing the first photo conductor unit from the right. The procedure is the same for all four photo conductor units.

### ❖ **When to replace the photo conductor unit**

Replace the photo conductor unit if the following messages appear:

• "Replace PCU:Black."

#### **Replace PCU: Black**

See instructions in Left Cover. Press the Menu key to check Supplies.

Replace the black photo conductor unit.

• "Replace PCU:Colour."

### Replace PCU: Colour

See instructions in Left Cover. Press the Menu key to check Supplies.

Replace the three color photo conductor units.

The color photo conductor units (yellow, cyan, and magenta) are supplied as a single item.

### important

- ❒ Exposure to light reduces photo conductor unit performance. Replace the unit as quickly as possible.
- ❒ Do not pull out the photo conductor unit with force or haste it may fall and you may damage the printer.
- $\Box$  Take care that nothing comes into contact with the surface of the photo conductor.
- ❒ Place no objects on the left or inner cover.

### A **Turn off the power, and then unplug the power cable.**

# B **Carefully open the left cover.**

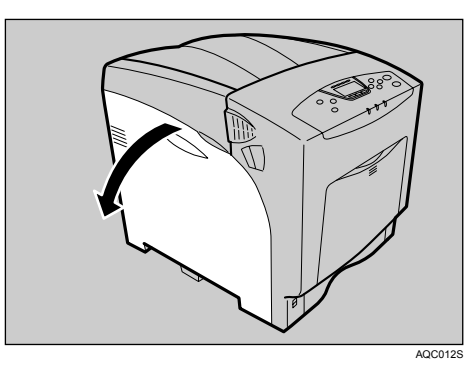

**E** Turn the two green levers counterclockwise (1), and then slowly open the **inner cover (2).** 

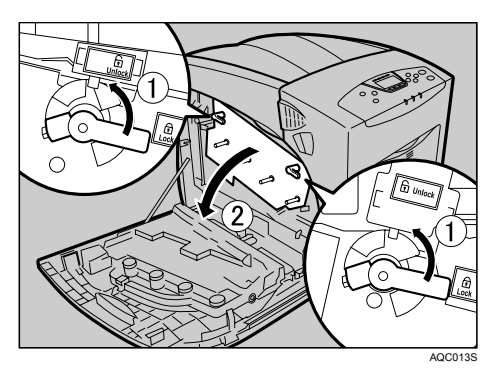

The photo conductor units are installed as shown. From the right, the units are attached in the order of black (K), magenta (M), cyan (C), and yellow (Y).

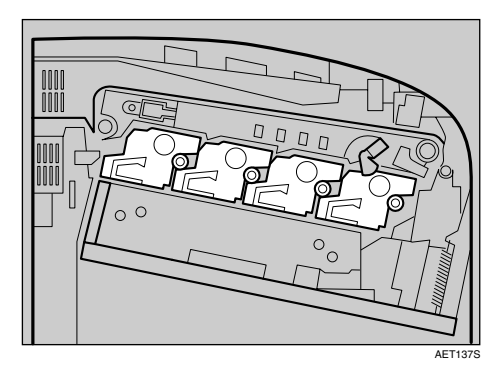

D **Remove the photo conductor unit you want to replace. Turn the green lever counterclockwise to unlock the unit. (The black photo conductor unit is used in this example.)**

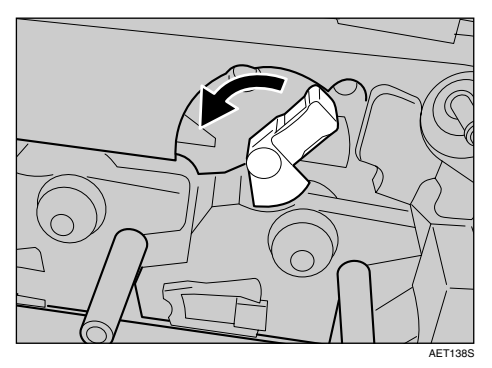

E **Pull out the ring pull handle of the photo conductor unit.**

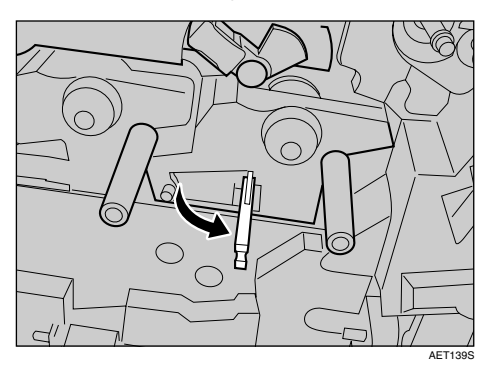

**Hook your finger through the ring pull handle, and then slowly pull out the photo conductor unit. When you have pulled the unit half way out, support the photo conductor unit using your other hand, and then pull the unit completely out.**

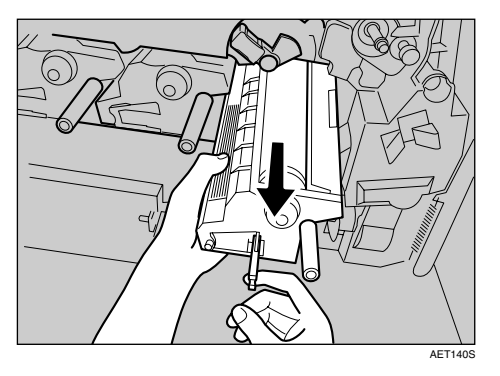

- Do not hold any protruding areas of the photo conductor unit. Doing so may break the photo conductor unit.
- Do not touch any protruding areas of the photo conductor unit. These may stain your hands or clothes.

# G **Remove the new photo conductor unit from its box.**

For black, install one; for color, install all three.

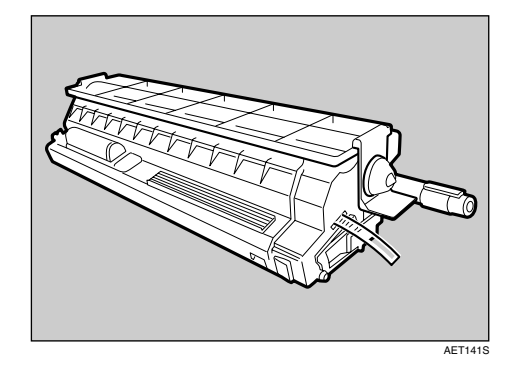

H **Remove the protecting cover. Do not remove the tape yet.**

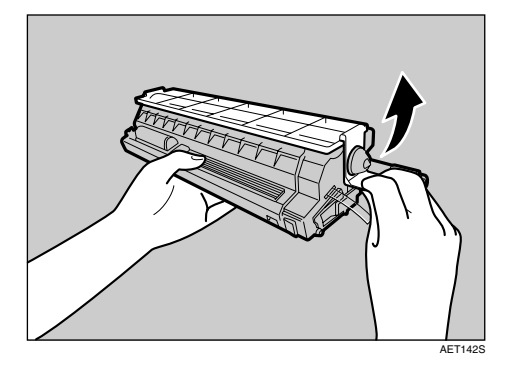

I **Check the installation position of the photo conductor unit. Install the unit where the colored labels correspond.**

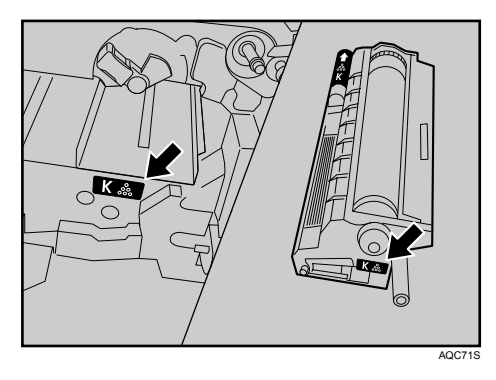

J **Install the photo conductor unit with the tape still attached. Align the tip of the photo conductor unit with the opening, and then slowly insert the unit, until it stops.**

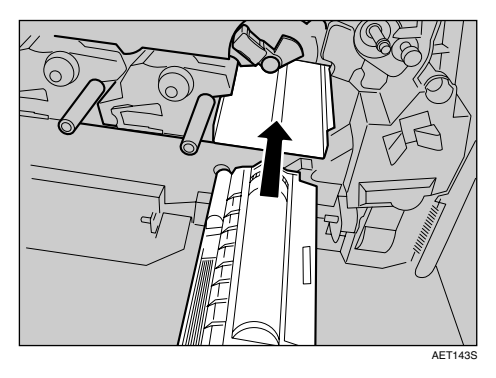

Take care that nothing comes into contact with the surface of the photo conductor unit.

**H** Use a finger to push the label with three green lines, and then push in the **photo conductor unit, until it clicks into position. If the installation fails, the small, pentagonal window turns red.**

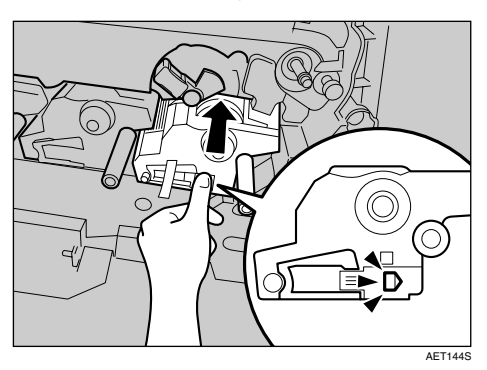

L **Hold the photo conductor unit firmly in place, and then pull out the tape.**

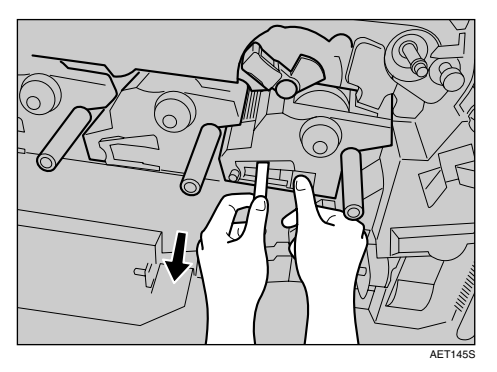

- Remember to pull out the tape. Malfunctions occur if you attempt to print while the tape is still attached.
- The removed tape is dirty. Be careful not to let it touch your hands or clothes.

M **Turn the green lever clockwise to lock the unit.**

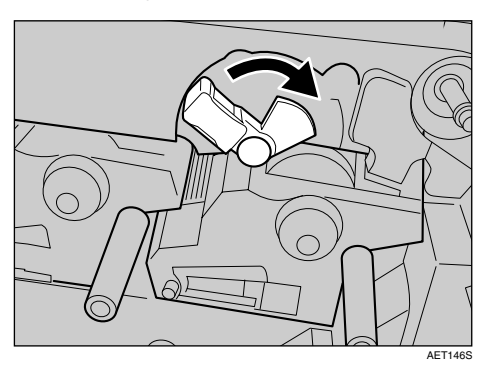

**N** Close the inner cover. Lock the inner cover by pressing in (1) and then turning the two green levers clockwise (2).

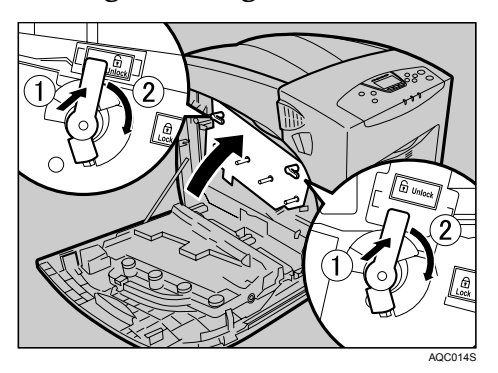

O **Carefully close the left cover.**

# P **Plug in the power cable, and then turn on the power.**

The printer starts calibration. Wait until it stops.

Wait until "Ready" appears on the display panel.

Do not turn off the power during calibration. Doing so results in malfunction.

# **Replacing the Intermediate Transfer Unit**

#### R *CAUTION:*

*The inside of this printer becomes very hot. Do not touch parts labelled "* $\triangle$ *" (indicating a hot surface). Touching these parts will result in burns.*

#### ❖ **When to replace the transfer unit**

• Replace the transfer unit if the following message appears on the display: "Replace IntTrans Unit."

#### **Replace IntTrans Unit**

See instructions in Left Cover. Press the Menu key to check Supplies

### A **Turn off the power, and then unplug the power cable.**

B **Carefully open the left cover of the printer.**

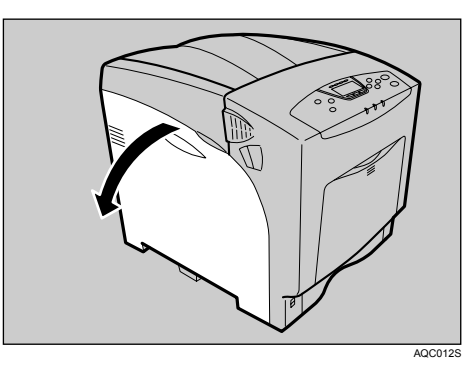

**E** Turn the two green levers of the inner cover anticlockwise (1), and then slowly open the inner cover (2).

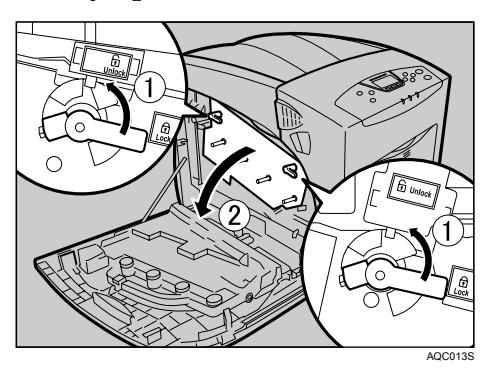

D **Carefully open the printer's front cover (A) by pulling the left and right side levers.**

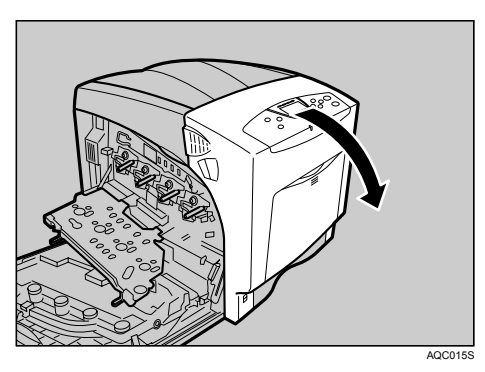

E **Turn the green lever of the transfer unit counterclockwise to unlock the unit.**

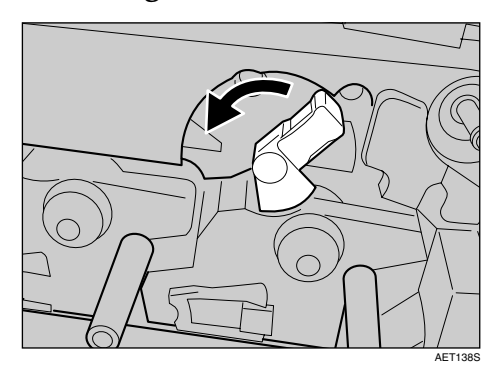

F **Pull out the handle of the transfer unit. Grasp the handle and the green lever firmly, and then slowly pull out the transfer unit, until the green line marked on the upper surface of the unit appears.**

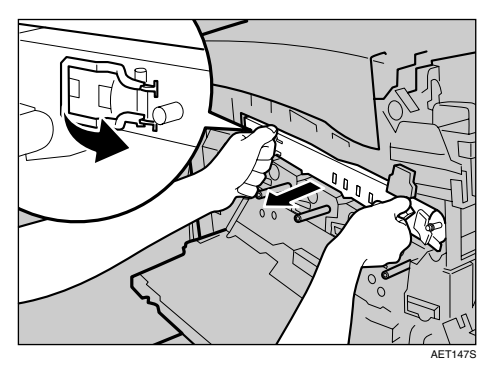

Do not touch any protruding areas on the transfer unit. These may stain your hands or clothes.

G **When the green line appears, pull up the handles on the upper surface and support the transfer unit with your other hand.**

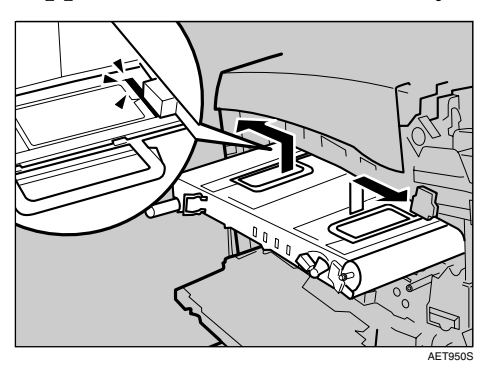

H **Grasp the raised up handles with both hands, and then pull the transfer unit completely out.**

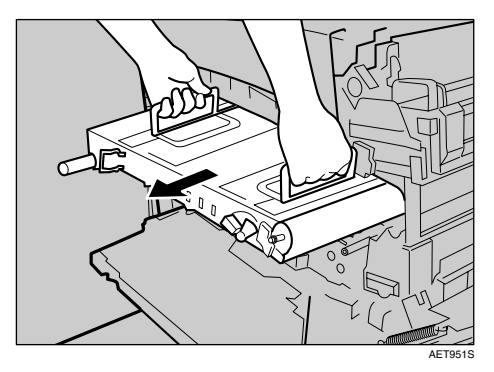

- Use both hands and both handles when you pull out the unit.
- Do not touch the belt area (underside) of the unit.

I **Take the new transfer unit out of its box.**

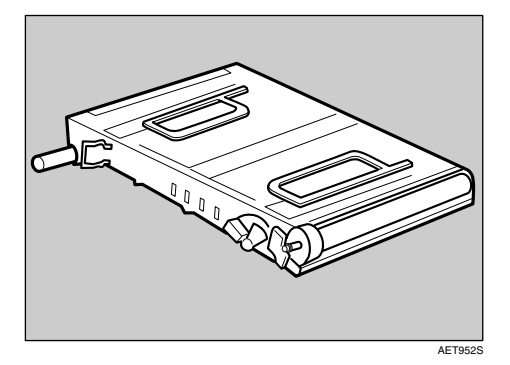

J **Hold both upper handles, and then slide the transfer unit along the guide rails into the printer.**

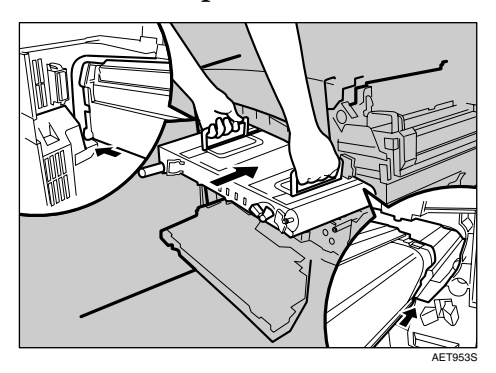

The upper handles must be raised to insert the unit.

**K** When the upper handles touch the printer body, lower the handles, and **then push in the transfer unit, until it stops.**

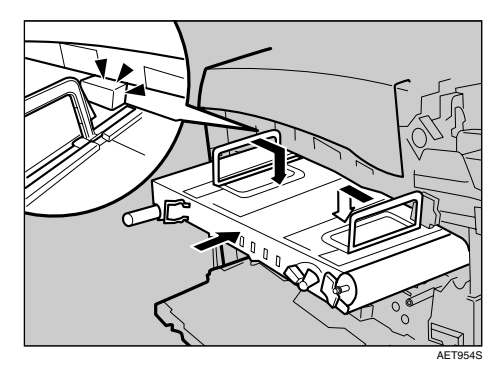

L **Turn the green lever clockwise to lock the unit.**

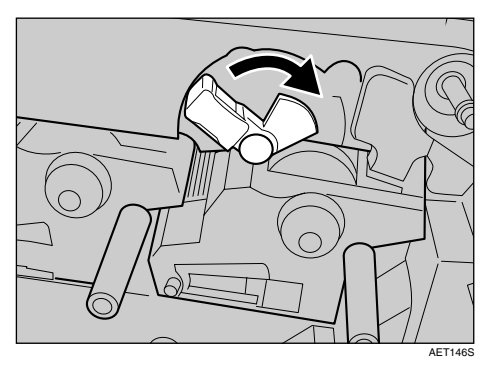

M **Carefully close the front cover (A).**

 $\blacksquare$  Close the inner cover. Lock the inner cover by pressing in (1) and then turning the two green levers clockwise (2).

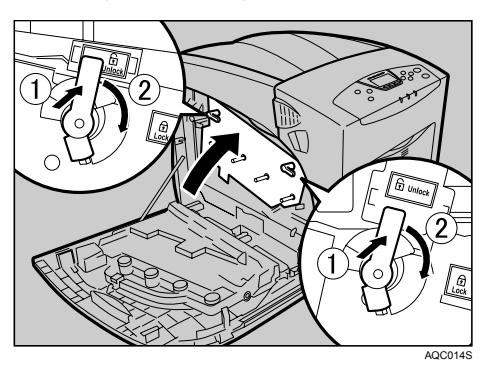

O **Carefully close the left cover.**

# P **Plug in the power cable, and then turn on the power.**

The printer starts calibration. Wait until it stops.

Wait until "Ready" appears on the display panel.

Do not turn off the power during calibration. Doing so results in malfunction.

# **Replacing the Waste Toner Bottle**

#### R *WARNING:*

- **•** *Do not incinerate spilt or used toner. Toner dust is flammable and ignites when exposed to naked flame.*
- **•** *Dispose at an authorized dealer or approved collection site. If you dispose of the used toner containers yourself, do so according to local regulations.*

#### $\triangle$  *CAUTION:*

- *Keep toner (used or unused) and the toner bottle out of reach of children.*
- *Place no objects on the left cover when it is open.*

#### ❖ **When to replace the waste toner bottle**

Replace the waste toner bottle if the following message appears on the display:

• "Waste Toner Bottle full"

#### **Waste Toner Bottle full**

See instructions in Left Cover Press the Menu key to check Supplies

### important

- ❒ Waste toner bottles cannot be reused.
- ❒ Purchasing and storing extra waste toner bottles is recommended.

### *A* Note

❒ Before removing the waste toner bottle from the printer, spread paper or some other material around the area to keep toner from dirtying your workspace.

A **Prepare a new waste toner bottle. A new waste toner bottle is supplied with 6 seals (including one spare) and a plastic bag.**

### B **Carefully open the left cover.**

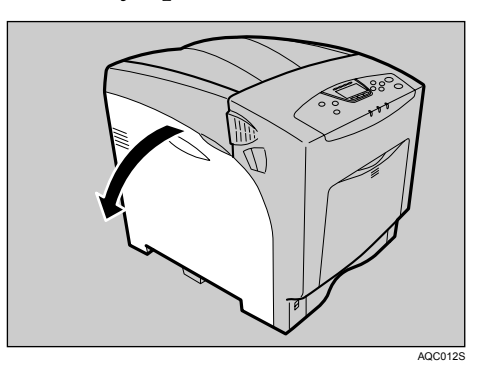

C **Use the supplied seals to avoid toner spills before removing the filled waste toner bottle. Attach the seals to the five sponge pads, allowing them to act as covers.**

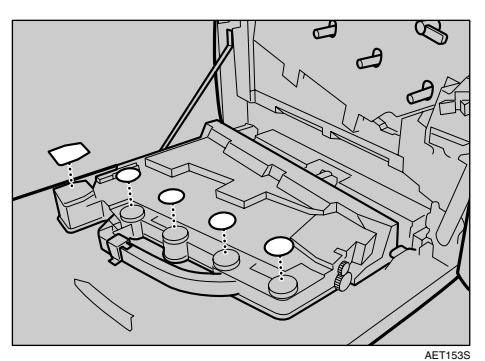

D **Slide the green lever to the unlock position.**

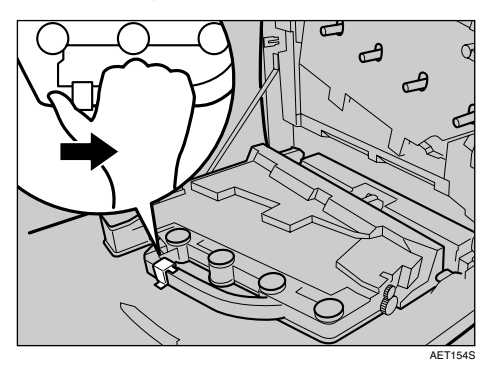

E **Lift the waste toner bottle with the seal still attached, and then remove the waste toner bottle from the left cover.**

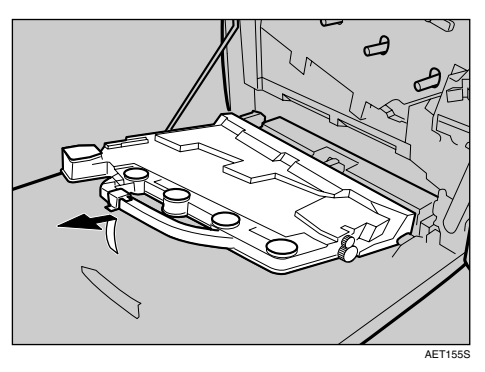

F **Put the waste toner bottle into the supplied plastic bag, taking to prevent toner from leaking out of the bottle, and then seal the bag.**

**6**

G **Insert the projection part into the pivot inside the left cover, and then place the waste toner bottle in the horizontal position.**

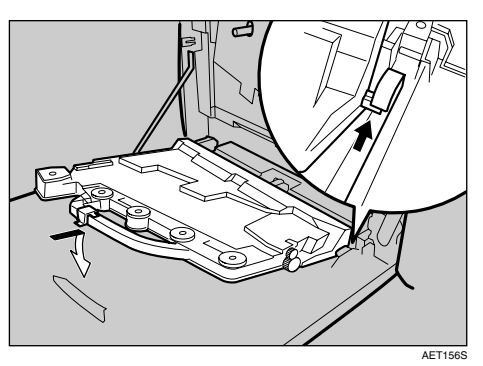

H **The green lever will slide automatically when the waste toner bottle is set.**

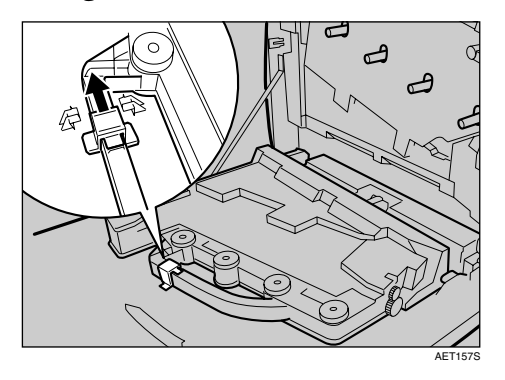

- I **Check the waste toner bottle is correctly locked.**
- $\mathbb D$  Carefully close the left cover.

# **Replacing the Maintenance Kit**

#### $\mathbin{\mathbb A}$  warning:

**•** *Do not risk electric shock by handling the power cord or plug with wet hands.*

#### $\triangle$  *CAUTION:*

- fhe inside of this printer becomes very hot. Do not touch parts labelled " $\triangle$ " *(indicating a hot surface). Touching these parts will result in burns.*
- *Grip the plug, not the cord, when pulling the plug from the socket. Pulling the cord causes wear and tear that can result in fire or electric shock.*
- Wait at least one hour after power off before replacing parts. Not allowing *the printer to cool may result in burns.*

#### ❖ **When to replace the Maintenance Kit**

Replace Maintenance Kit if the following messages appear on the display:

• "Replace Maintenance Kit."

#### **Replace Maintenance Kit**

See instructions in Left Cover. Press the Menu key to check Supplies.

### **Before Replacing**

The Maintenance Kit contains parts for maintaining the printer.

Replace all the parts included in the Maintenance Kit at the same time. Replace them according to the following procedure.

### A **Turn off the power, and then unplug the power cable.**

#### **Important**

❒ Wait at least an hour after power off to allow internal parts to cool down before replacing the Maintenance Kit.

# B **Check the box contains the following items:**

- Friction Pad  $\times$  3 See [p.124 "Replacing the Friction Pad"](#page-135-0).
- Paper Feed Roller  $\times$  3 See [p.126 "Replacing the Paper Feed Roller".](#page-137-0)
- Transfer Roller See [p.128 "Replacing the Transfer Roller".](#page-139-0)
- Fusing Unit See [p.130 "Replacing the Fusing Unit"](#page-141-0).
- Dustproof Filter  $\times$  2 See [p.132 "Replacing the Dustproof Filter"](#page-143-0).

# <span id="page-135-0"></span>**Replacing the Friction Pad**

Replace all the friction pads in the tray. The following procedure shows how to replace the tray's friction pad (Tray 1).

A **Carefully slide the paper tray (Tray 1) out, until it stops. Then, lift the front slightly, and then pull the tray completely out.**

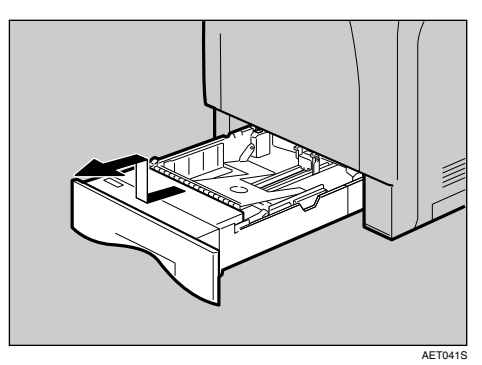

B **Remove paper from the paper tray. Place the tray upside down on a flat surface.**

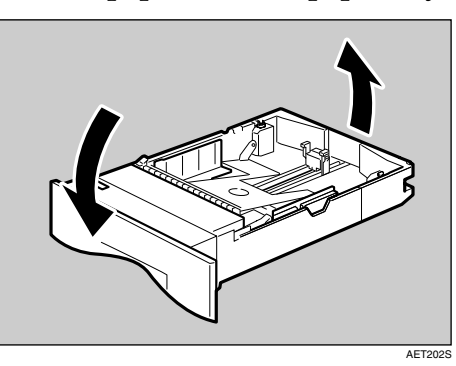

### C **Use a pointed implement such as a ball-point pen, to carefully press down the two catches securing the friction pad.**

The friction pad may fall away when released. Place your hand over the friction pad while pressing the catches.

The friction pad spring may come loose. Be careful not to lose the friction pad.

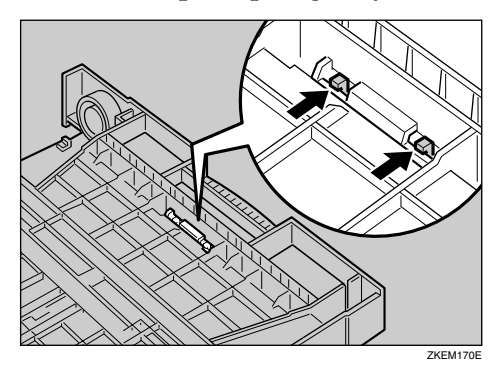

# D **Turn the paper tray right way up, and remove the friction pad from the tray.**

The friction pad spring may come loose. Be careful not to lose the friction pad spring.

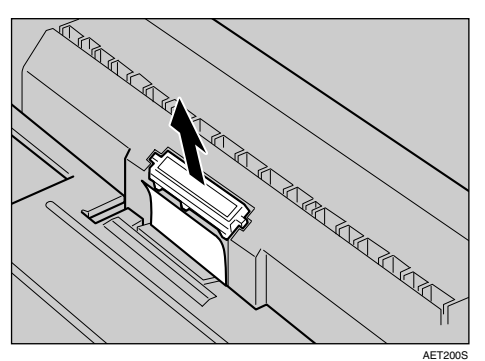

# E **Insert the new friction pad in the paper tray.**

Place the spring over the central prong of the new friction pad and align the friction pad with the grooves of the paper tray. Then push down friction pad

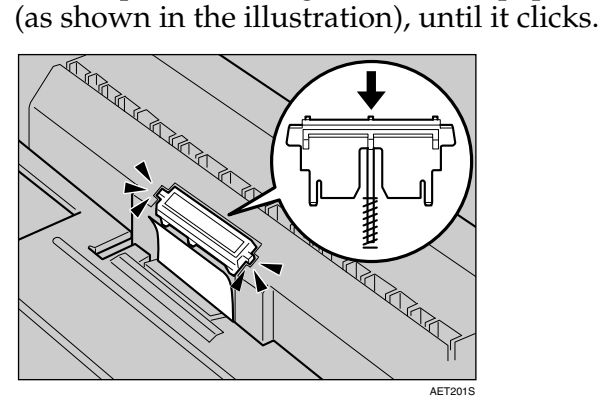

After pushing down the friction pad, check it is properly installed by pressing it lightly. If it is properly installed, it will spring back up.

### **H** Follow the same procedure to replace optional Paper Feed Unit friction pads.

# <span id="page-137-0"></span>**Replacing the Paper Feed Roller**

Replace all feed rollers including the printer and the optional Paper Feed Unit(s). The following procedure shows how to replace the printer's paper feed rollers.

#### R *CAUTION:*

• *The printer weights approximately 50 kg (110.3 lb.). When moving the printer, use the inset grips on both sides, and lift slowly. The printer will break or cause injury if dropped.*

#### R *CAUTION:*

• *Lifting the paper feed unit carelessly or dropping it may cause injury.*

### **important**

- ❒ Make sure the printer is lifted by at least two people.
- $\Box$  Always move the printer horizontally. Turning the printer sideways or tilting it backward or forward while moving will result in toner leakage.
- ❒ Do not put the printer on an unstable or sloped surface.

### A **Move the printer to the edge of a sturdy and stable table or desk.**

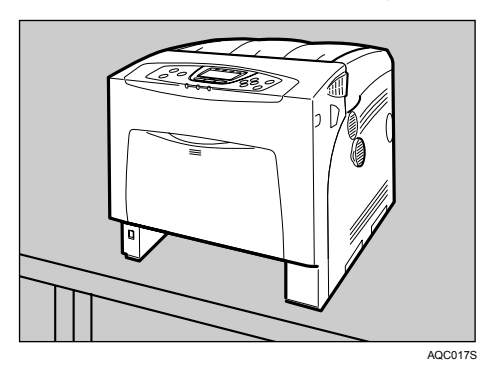

If the printer is equipped with the optional Paper Feed Unit, do not move the printer and the unit together, they are not securely attached.

**B** Slide the green lock lever to the right (1), remove the paper feed roller (2).

The illustration shows the paper feed roller installed in the printer.

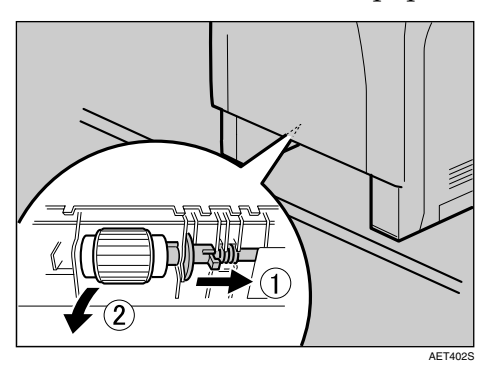

**E** While sliding the green lock lever to the right (1), set the new roller (2). Then, return the green lock lever to its original position (3).

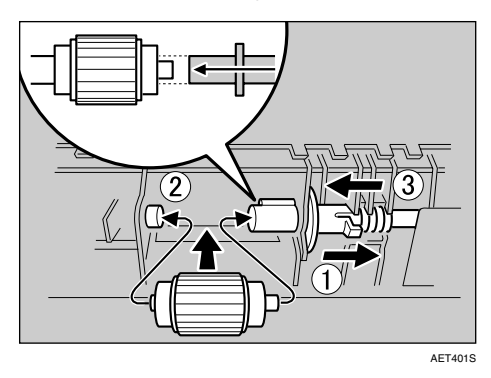

Check the green lock lever secures the roller correctly by making sure the new roller rotates smoothly.

D **If the printer has the optional paper feed unit(s) installed, follow the same procedure or remove only the additional tray to replace the paper feed roller.**

If you have two paper feed units installed, also replace both paper feed rollers.

E **Place paper in the paper trays and additional removed paper trays. Lift the front of the tray, and slide it carefully into the printer, until it stops.**

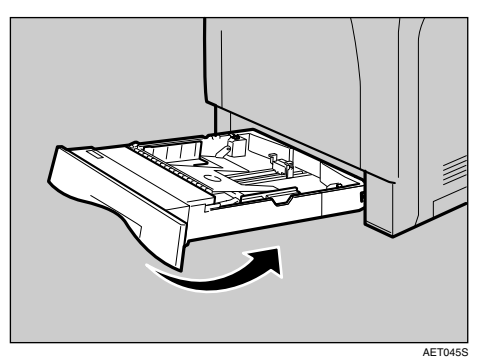

# <span id="page-139-0"></span>**Replacing the Transfer Roller**

A **Carefully open the printer's front cover (A) of by pulling left and right side levers.**

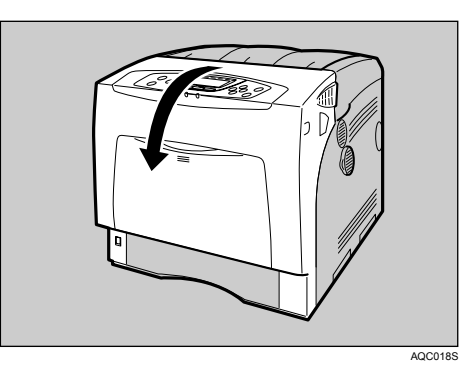

<span id="page-139-1"></span>B **Pinch the green clips on both ends of the transfer roller.**

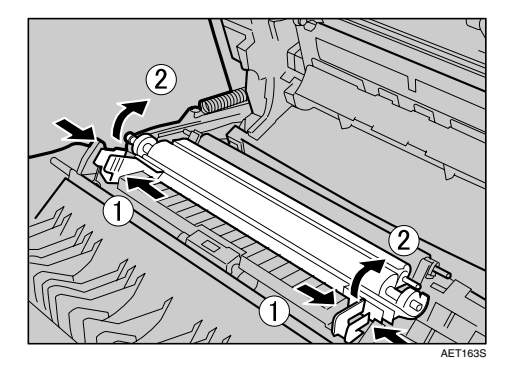

Do not touch the roller area of the transfer roller. It may stain your hands or clothes.

# C **Pull out the transfer roller.**

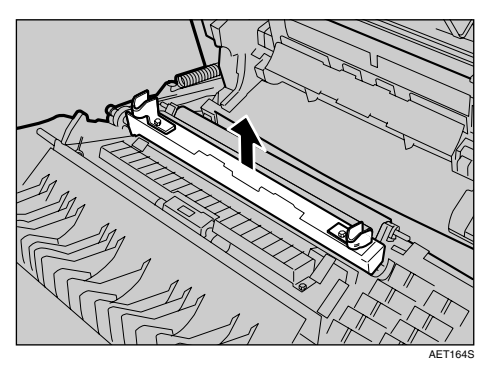

D **Insert the new transfer roller by placing its underside edge into the grooves shown in the illustration.**

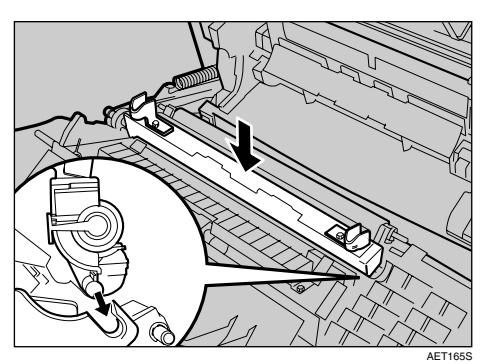

E **Secure the transfer roller using the green fastening clips mentioned in step** [B](#page-139-1)**.**

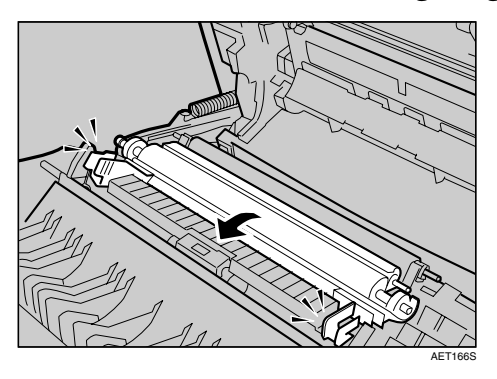

The transfer roller appears insecurely set, but this is intentional.

**f** Close the front cover (A).

# <span id="page-141-0"></span>**Replacing the Fusing Unit**

#### R *CAUTION:*

- *The fusing unit becomes very hot. When installing a new fusing unit, turn off the printer and wait at least an hour. before replacing the old fusing unit. Not allowing the unit to cool may result in burns.*
- A **Slowly open the printer's front cover (A) by pulling the left and right side levers.**

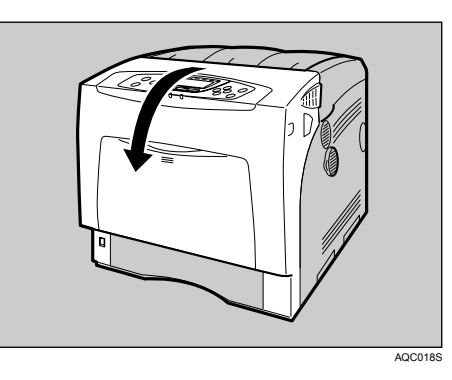

B **Unlock the fusing unit by lowering the fixing levers on both sides.**

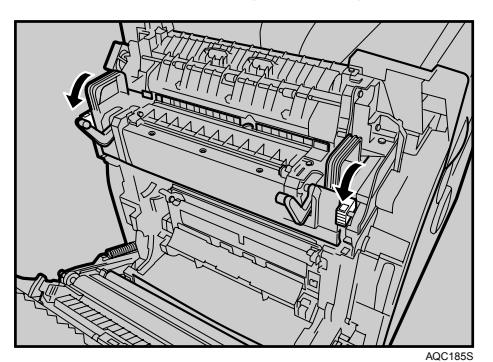

C **Pull out the fusing unit.**

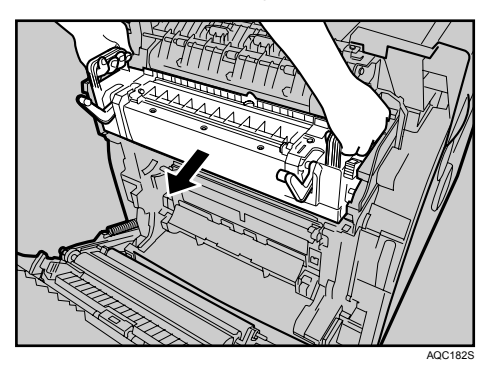

D **Prepare a new fusing unit.**

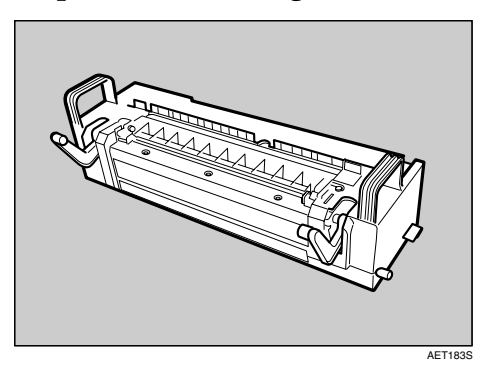

E **Align the new fusing unit with the left and right rails.**

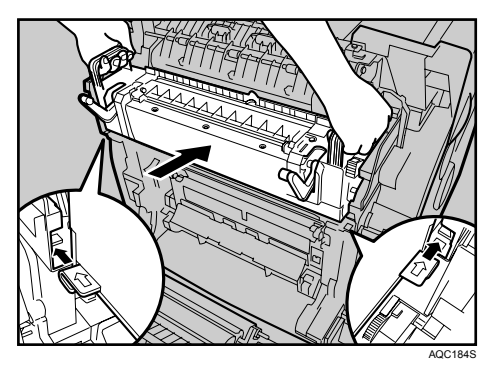

F **Push the fusing unit carefully in, until it stops. Then, pull up the fixing lever.**

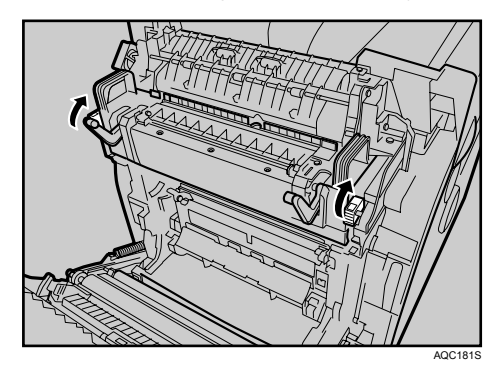

**T** Close the front cover (A).

# <span id="page-143-0"></span>**Replacing the Dustproof Filter**

The dustproof filter is attached to the left side of the printer, as shown.

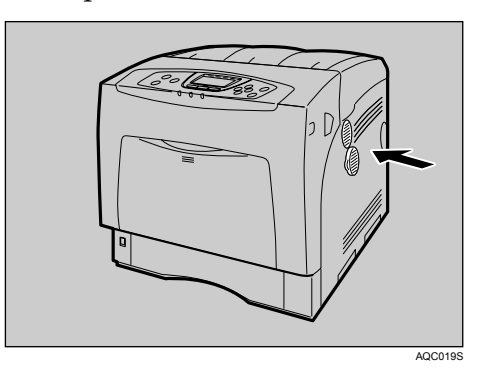

A **Turn off the power, and then unplug the power cable.**

B **Use the grips on both sides to turn and then remove the dustproof filter cover.**

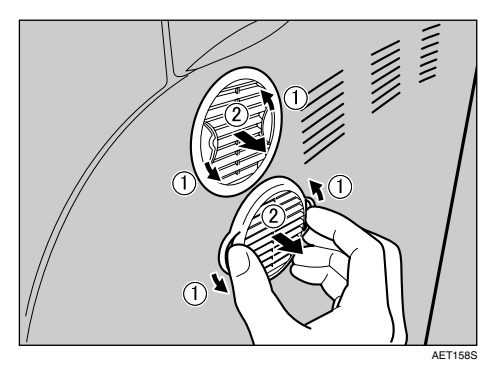

Place the removed dustproof filter cover down on a stable and level surface.

# E Carefully remove the dustproof filters attached to the filter's cover.

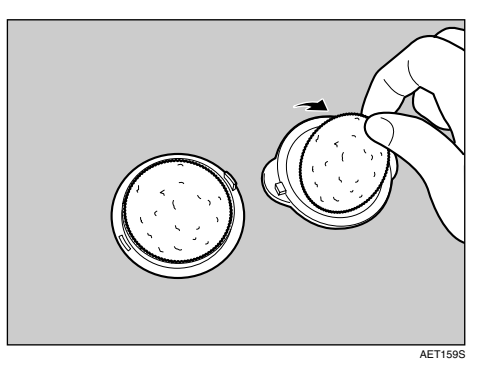

Handle removed dustproof filters with care. If you shake them, dust might scatter.
D **Attach the new dustproof filters to the covers at a time. The dustproof filters are all the same size.**

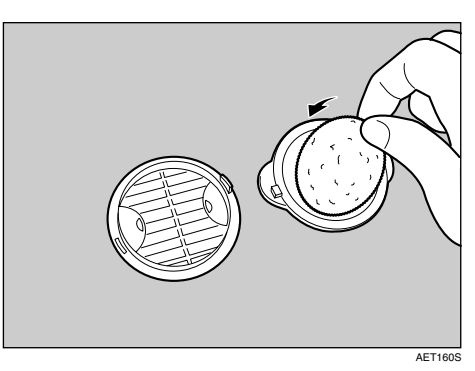

E **Reattach the dustproof filter covers to the printer one at a time.**

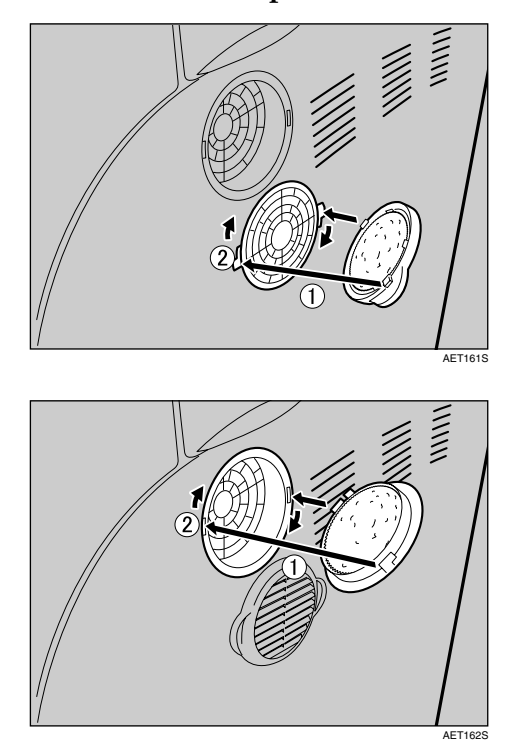

F **Plug in the power cable, and then turn on the power.**

# **7. Cleaning the Printer**

# **Cautions to Take When Cleaning**

#### $\triangle$  *WARNING:*

- **•** *Do not remove any covers or screws other than those specified in this manual. Some parts of the machine are at a high voltage and could give you an electric shock. Also, if the machine has laser systems, direct (or indirect) reflected eye contact with the laser beam may cause serious eye damage. When the machine needs to be checked, adjusted, or repaired, contact your service representative.*
- **•** *Do not take apart or attempt any modifications to this machine. There is a risk of fire, electric shock, explosion or loss of sight. If the machine has laser systems, there is a risk of serious eye damage.*

#### $\triangle$  *CAUTION:*

• *When removing misfed paper, do not touch the fusing unit because it could be very hot.*

Clean the printer periodically to maintain fine printing.

Dry wipe the exterior with a soft cloth. If dry wiping is not enough, wipe with a soft, wet cloth that is wrung out well. If you still cannot remove the stain or grime, use a neutral detergent, and then wipe over with a well-wrung wet cloth, dry wipe, and let it dry.

#### important

- ❒ To avoid deformation, discoloration, or cracking, do not use volatile chemicals, such as benzine and thinner, or spray insecticide on the printer.
- $\Box$  If there is dust or grime inside the printer, wipe with a clean, dry cloth.
- ❒ You must disconnect the plug from the wall outlet at least once a year. Clean away any dust and grime from the plug and outlet before reconnecting. Accumulated dust and grime pose a fire hazard.

# **Cleaning the Friction Pad**

If the friction pad is dirty, a multi-feed or a misfeed might occur. In this case, clean the pad as follows:

A **Slowly slide the paper tray (Tray 1) out, until it stops. After that, lift the front of the tray slightly, and then pull the tray completely out.**

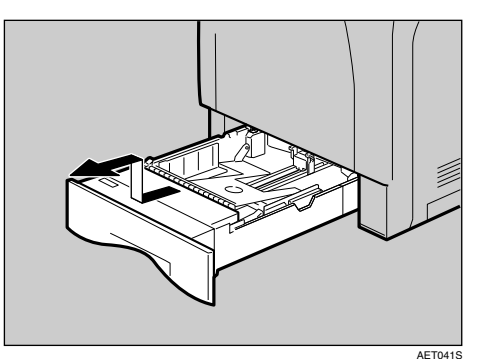

B **Place the tray on a flat surface. When there is paper in the tray, remove paper.**

C **Wipe the friction pad with a soft damp cloth. After that, wipe it with a dry cloth to remove the water.**

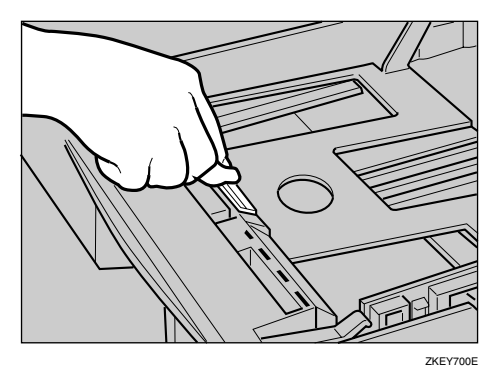

#### **important**

❒ Do not use chemical cleaner or organic solvent such as thinner or benzene.

D **Lift the front of the tray, and slide it carefully into the printer until it stops.**

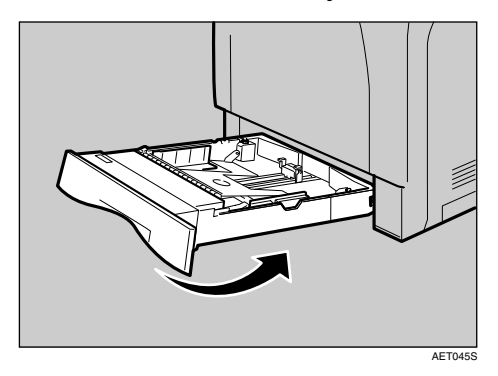

Do not slide the paper tray in with force. If you do, the front and side guides might move.

### **Note**

❒ If misfeeds or multi-feeds of paper occur after cleaning the friction pad, contact your sales or service representative.

**7**

# **Cleaning the Paper Feed Roller**

If the paper feed roller is dirty, a misfeed might occur. In this case, clean the roller as follows:

#### $\triangle$  *CAUTION:*

- *When lifting the printer, use the grips on both sides of the printer, otherwise the printer might fall and cause personal injury.*
- *When you move the printer, unplug the power cord from the wall outlet to avoid a fire or an electric shock.*
- *When you pull out the plug from the socket, grip the plug to avoid damaging the cord and causing a fire or an electric shock.*

A **Turn off the power switch.**

B **Pull out the plug from the socket. Remove all the cables from the printer.**

C **Slowly slide the paper tray (Tray 1) out, until it stops. After that, lift the front of the tray slightly, and then pull the tray completely out.**

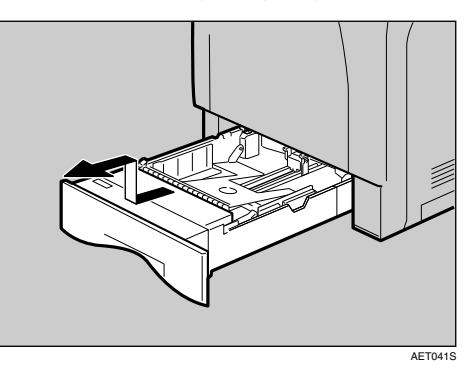

D **Move the printer to the edge of a stable table or desk.**

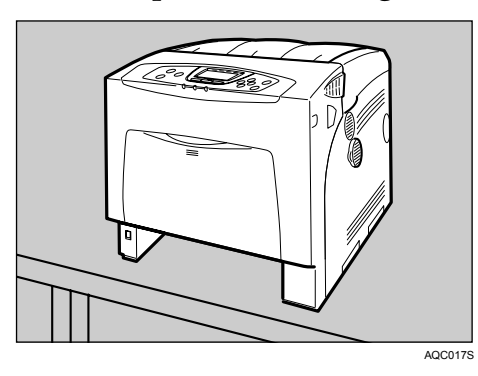

Do not put the printer on an unstable or tilted surface.

If the printer is equipped with the optional Paper Feed Unit, do not move the printer and unit together as they are not securely attached.

When lifting the printer, confirm that the optional Paper Feed Unit is not attached to the printer.

**E** Slide the green lock lever to the right (1), so that the paper feed roller can **be released (2).** 

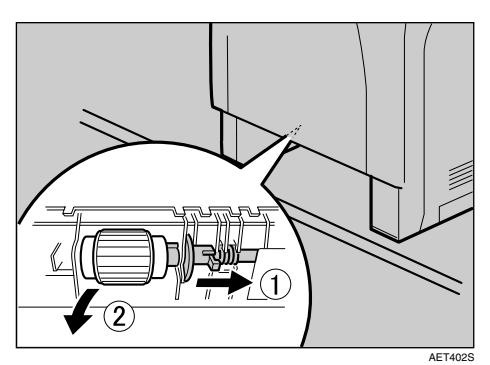

F **Wipe the rubber part of the roller with a soft damp cloth. After that, wipe it with a dry cloth to remove the water.**

Do not use chemical cleaner or organic solvent such as thinner or benzene.

**H** While sliding the green lock lever to the right (1), set the paper feed roller to its original position (2). After that, return the green lock lever to its original position (3).

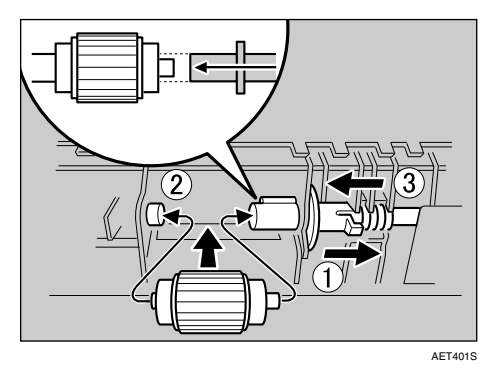

Confirm that the green lock lever secures the roller correctly by confirming that the roller rotates smoothly.

**7**

H **Move the printer back to its original position. Lift the front of the tray, and slide it carefully into the printer until it stops.**

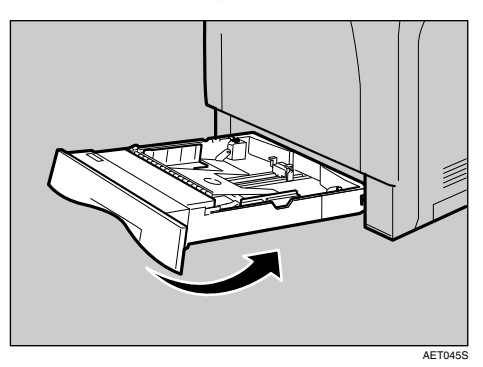

Do not slide the paper tray in with force. If you do, the front and side guides might move.

I **Insert the plug of the power cord into the wall socket securely. Connect all the interface cables that were removed.**

### $\mathbf I$  Turn on the power switch.

#### *A* Note

❒ Follow the same procedure to clean the paper feed roller of the optional Paper Feed Unit.

# <span id="page-152-0"></span>**Cleaning the Registration Roller**

#### R *CAUTION:*

*The inside of this printer becomes very hot. Do not touch parts labelled "* $\triangle$ *" (indicating a hot surface). Touching these parts will result in burns.*

Clean the registration roller if dots (caused by specks of paper stuck to the roller) appear on printed OHP transparencies.

A **Turn off the power, and then unplug the power cable.**

B **Carefully open the printer's front cover (A) of by pulling left and right side levers.**

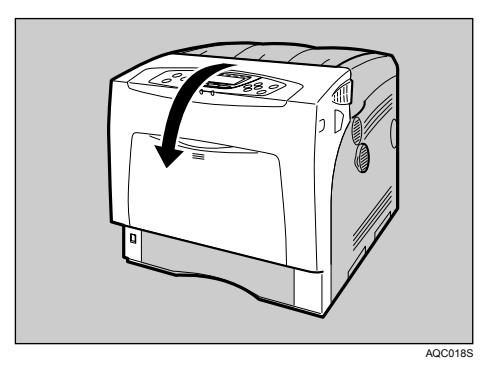

C **Set the registration roller as shown.**

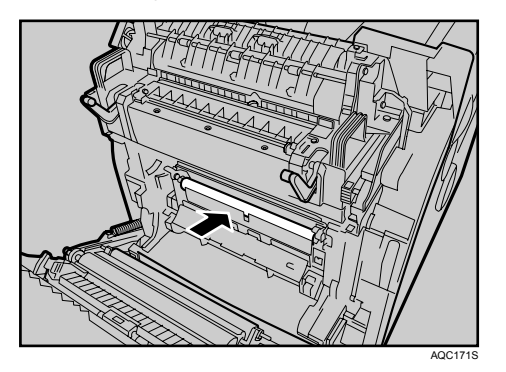

**7**

D **Clean the registration roller by applying a soft damp cloth while turning it.**

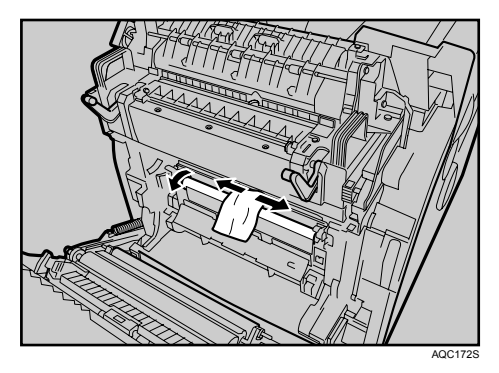

- Do not use chemical cleaners or organic solvents such as thinners or benzene.
- Do not touch the belt of the transfer unit and transfer roller.

E **Carefully close the front cover (A).**

F **Plug in the power cable, and then turn on the power.**

# **8. Adjusting the Printer**

# **Adjusting the Color Registration**

After moving the printer, printing on thick paper, or printing repeatedly for some time, color degradation may occur. By performing color registration adjustment, you can restore optimum print quality.

If documents show color degradation after the printer is moved, perform automatic color adjustment.

### A **Press the** {**Menu**} **key.**

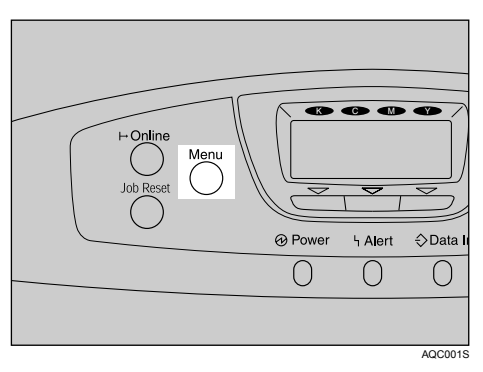

B **Select [Maintenance] using** {T} **or** {U}**, and then press the** {**OK**} **key.**

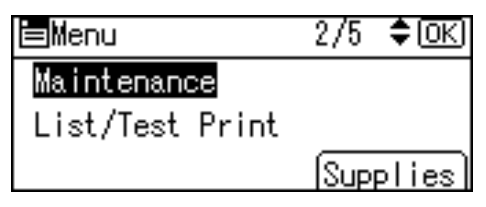

C **Select [Quality Maintenance] using** {T} **or** {U}**, and then press the** {**OK**} **key.**

 $\div$  [OK]  $\overline{1/2}$ 国Maintenance Quality Maintenance General Settings Timer Settings

D **Select [Colour Registration] using** {T} **or** {U}**, and then press the** {**OK**} **key.**

国Quality Maint.  $\overline{1/2}$ ≑ाञ Color Registration Color Calibration Registration

### E **On the cofirmation screen, press[OK].**

Are you sure you want to perform Auto Color Registration? Cancel  $\overline{\text{OK}}$ 

Automatic color adjustment begins.

Automatic color adjustment takes about 50 seconds.

A confirmation message appears when complete. Press **[Exit]**.

### F **Press the** {**Menu**} **key to return to the initial screen.**

# **Correcting the Color Gradation**

Color gradation during color printing changes slightly, depending on a number of factors. If you print the same file repeatedly or toner was recently replaced, changes may occur in color tones. When this happens, to obtain suitable print results, color gradation can be corrected, although it is not usually necessary to make any particular settings.

#### *A* Note

- $\Box$  If suitable results cannot be obtained after a single operation, repeat the correction several times, as needed.
- ❒ Corrections to color gradation will be applied to all user jobs.
- ❒ Use the same type of paper when printing a run of gradation corrections. If a different type of paper is used, corrections may not be apparent.
- ❒ This requires the use of the supplied Color Calibration Sample Sheet.
- ❒ Corrections to color gradation are performed in the following order:
	- A Print gradation correction sheet 1.
	- B Adjust the parts of highlight colors. Set the correction value. Print the gradation correction sheet, and then check the result of the correction.
	- C Print gradation correction sheet 2.
	- $\circledA$  Adjust the parts of middle colors. Set the correction value. Print the gradation correction sheet, and then check the result of the correction.
	- $\circ$  Save the correction value.

#### **Reference**

For details about how to view the gradation correction sheet, see [p.149 "View](#page-160-0)[ing the Color Calibration Sample Sheet and Gradation Correction Sheet"](#page-160-0).

### **Set the Gradation Correction Value**

During printing, you can correct the gradation in two areas: bright part (highlight) and the medium (middle). The correction value for the highlight and the medium parts are set using **[Print Sheet 1]** and **[Print Sheet 2]** respectively.

#### A **Press the** {**Menu**} **key.**

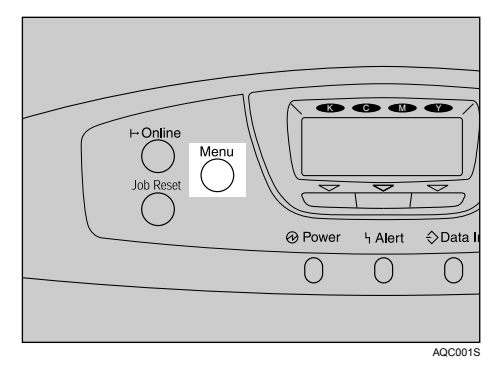

B **Select [Maintenance] using** {T} **or** {U}**, and then press the** {**OK**} **key.**

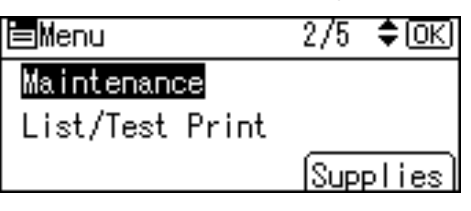

C **Select [Quality Maintenance] using** {T} **or** {U}**, and then press the** {**OK**} **key.**

 $1/2$  ≑  $OR$ 冒Maintenance Quality Maintenance General Settings Timer Settings

D **Select [Colour Calibration] using** {T} **or** {U}**, and then press the** {**OK**} **key.**

围Quality Maint.  $1/2$   $\div$  OKI

Color Registration

Color Calibration

Registration

E **If you want to perform only auto color adjusting, select [Adjust Auto Density]**  $using [\nabla]$  or  $[\nabla]$ , and then press the  $[OK]$  key.

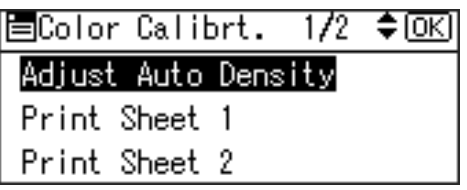

The confirmation message appears. press **[OK]**.

When it is completed, the confirmation message appears. press **[Exit]**.

F **In the Caribration menu, select [Print Sheet 1] or [Print Sheet 2] using** {T} **or** {U}**, and then press the** {**OK**} **key.**

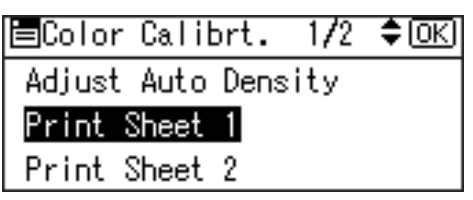

The confirmation message appears. press **[Print]**.

G **When printing is complete, the confirmation message appears. press [Continue].**

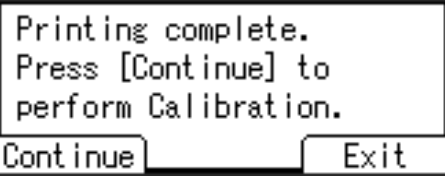

If you want to exit from this menu, press **[Exit]**.

H **Select the color you want to adjust using** {T} **or** {U}**, and then press the** {**OK**} **key.**

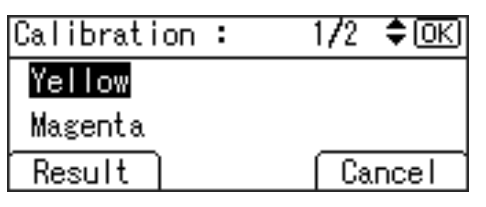

I **Adjust the selected color's setting by entering value using** {T} **or** {U}**, an then press the** {**OK**} **key.**

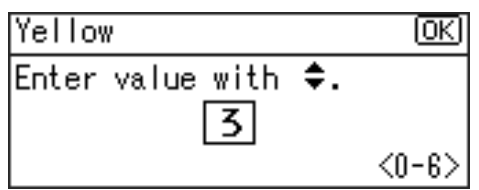

**8**

J **Press [Result] to check the result by printing the calibration sheet.**

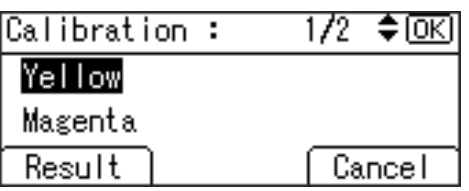

On the confirmation screen, press **[Print]**.

K **After printing, press [Yes] to save the settings.**

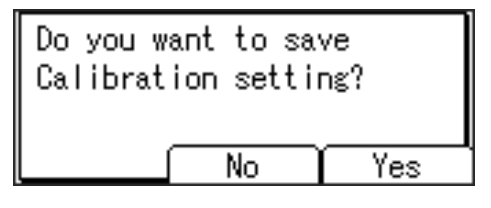

L **After completing all settings, press the** {**Menu**} **key to return to the initial screen.**

### <span id="page-160-0"></span>**Viewing the Color Calibration Sample Sheet and Gradation Correction Sheet**

The color gradation correction value setting sheet contains two color sample columns "Sample 1" column for setting the highlight part, and "Sample 2" column for setting the medium part.

Similarly, the gradation correction sheet contains: "Gradation correction sheet 1" for setting the highlight part and "Gradation correction sheet 2" for setting the medium part. Gradation correction sheet 1 is used for correction 1, while Gradation correction sheet 2 is used for correction 2.

#### ❖ **Color sample and correction values**

The following explains how to view the color sample of the Color Calibration Sample Sheet and the correction values of the gradation correction sheet. This explanation uses setting K (black) as an example. The setting method for M (magenta) is similar. For  $C/Y$  (cyan/yellow), the correction value is determined based on combinations of these two colors, although panel settings are made for each color.

#### **Note**

 $\Box$  Hold the correction value (0-6) for "K" of the correction value setting sheet over the color sample of gradation correction 1 of the Color Calibration Sample Sheet and search for a corrected color closest to that of the color sample, and then set its correction value using the operation panel. The currently set correction value is printed in red.

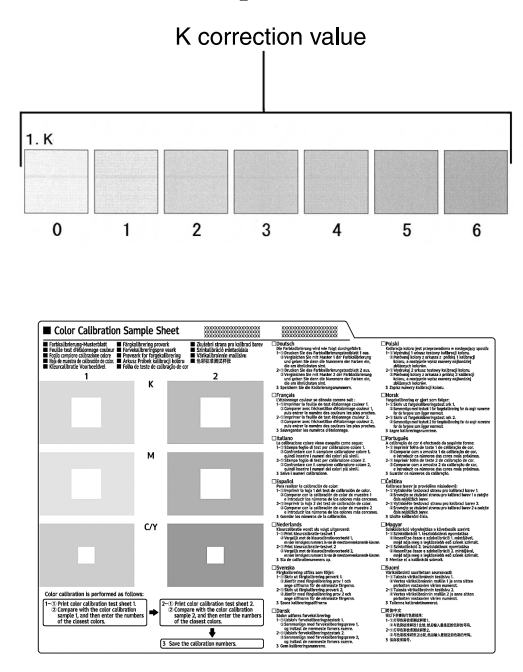

**8**

#### ❖ **Relationship between gradation correction sheet and display**

The printed gradation correction sheet and display correspond as shown in the following diagram:

Comparing at the gradation correction sheet and correction value of each color, K (black), M (magenta), and C (cyan)/Y (yellow), determine the gradation correction and make settings using the control panel.

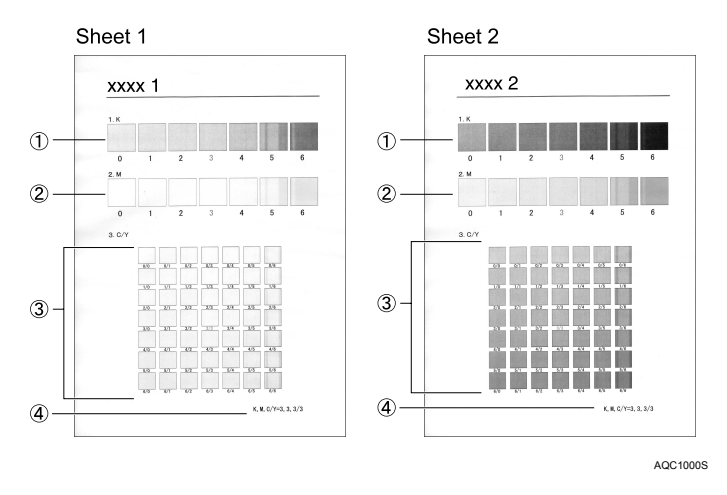

#### **Note**

 $\Box$  XXXX represents the printer model name.

#### A **K (black) correction values**

Adjust the printed color when only black toner is used. The currently set correction value is printed in red.

#### B **M (magenta) correction values**

Adjust the printed color when only magenta toner is used. The currently set correction value is printed in red.

#### C **C (cyan)/Y (yellow) correction values**

Correct the color printed when cyan and yellow are used. For C/Y (cyan/yellow), the correction value is determined based on a combination of these two colors, although settings are made for separately each color.

#### D **K, M, C/Y**

The numerical value set at time of gradation correction sheet printing is displayed. This corresponds to the numerical value set using the operation panel.

### **Resetting the gradation correction value to the initial value**

Reset the correction value default.

A **Press the** {**Menu**} **key.**

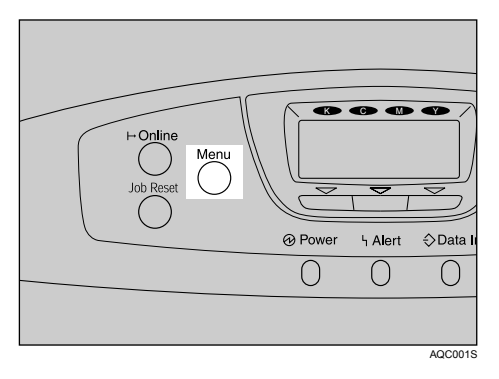

B **Select [Maintenance] using** {T} **or** {U}**, and then press the** {**OK**} **key.**

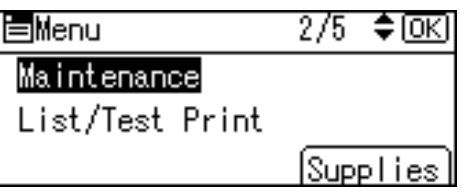

C **Select [Quality Maintenance] using** {T} **or** {U}**, and then press the** {**OK**} **key.**

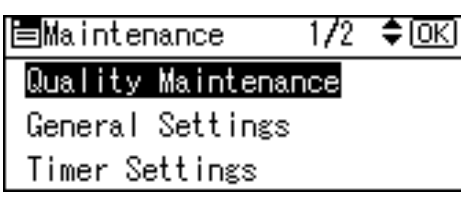

D **Select [Colour Calibration] using** {T} **or** {U}**, and then press the** {**OK**} **key.**

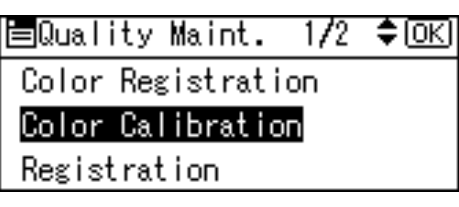

E **Select [Reset Setting] using** {T} **or** {U}**, and then press the** {**OK**} **key.** A confirmation message is displayed.

F **Press [Yes].**

When resetting is completed, press **[Exit]**.

G **Press the** {**Menu**} **key to return to the initial screen.**

# **Adjusting Tray Registration**

You can adjust the registration of each tray. The vertical adjustment is used for all trays. Normally, you need not update the registration. But when the optional paper feed unit or the duplex unit is installed, updating is useful in some cases.

### A **Press the** {**Menu**} **key.**

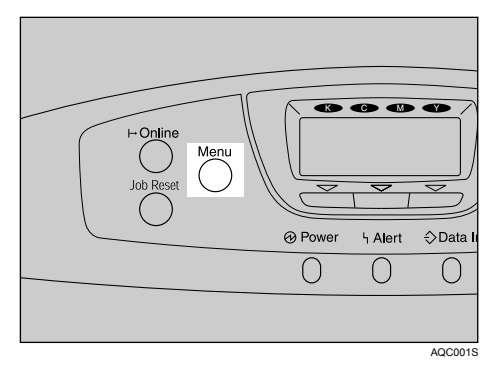

B **Select [Maintenance] using** {T} **or** {U}**, and then press the** {**OK**} **key.**

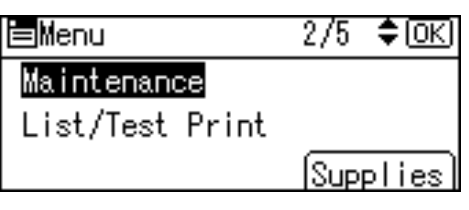

**8**

C **Select [Quality Maintenance] using** {T} **or** {U}**, and then press the** {**OK**} **key.**

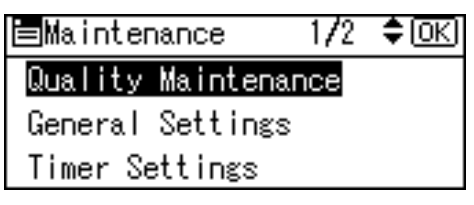

D **Select [Registration] using** {T} **or** {U}**, and then press the** {**OK**} **key.**

国Quality Maint.  $1/2$  ≑  $OR$ Color Registration Color Calibration Registration

E **Select [Print Test Sheet] using** {T} **or** {U}**, and then press the** {**OK**} **key.**

冒Registration 1/1 ♦0KI Print Test Sheet Adjustment

F **Select the tray you want to adjust using** {T} **or** {U}**, and then press the** {**OK**} **key.**

Print the test sheet to preview the settings.

**L** Confirm the position of the image on the test sheet, and then adjust the reg**istration value.**

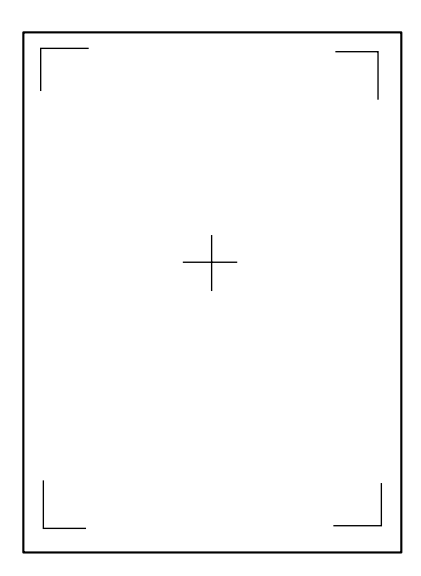

In this setting, adjust the margins of the test sheet so that they are equal in size.

H **Select [Adjustment] using** {T} **or** {U}**, and then press the** {**OK**} **key.**

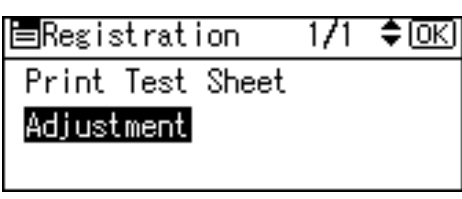

I **Select the parameter you want to adjust using** {T} **or** {U}**, and then press the** {**OK**} **key.**

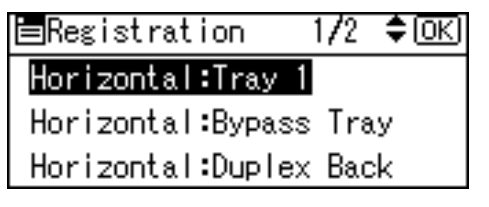

J **Set the registration value (mm) using** {T} **or** {U}**, and then press the** {**OK**} **key.**

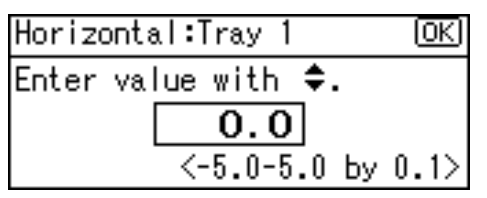

Increase the value to shift the print area in the positive direction, and decrease to shift in the negative direction.

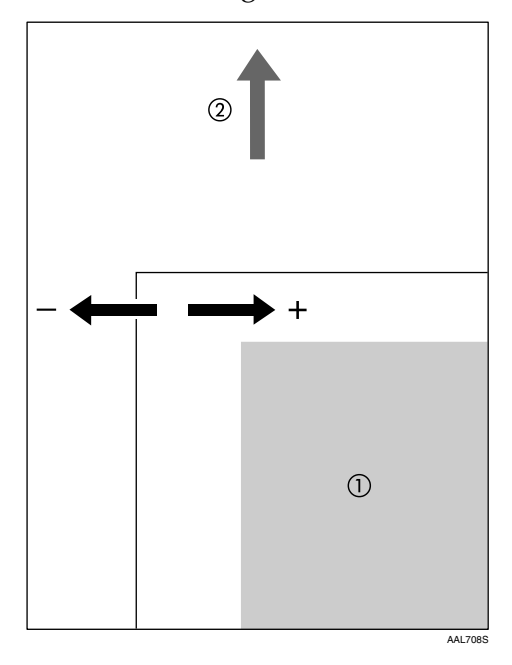

- A : Print Area
- 2 : Feed Direction

Pressing the  $[\triangle]$  or  $[\triangledown]$  key makes the value increase or decrease by 1.0 mm steps.

#### **K** Press the [OK] key.

The display returns to the print area **[Adjustment]** menu.

- L **Print the test sheet to confirm the adjustment result.**
- M **Press the** {**Menu**} **key to return to the initial screen.**

# **9. Troubleshooting**

## **Error & Status Messages on the Control Panel**

This section explains what the messages that appear on the control panel mean and what to do when a particular message appears.

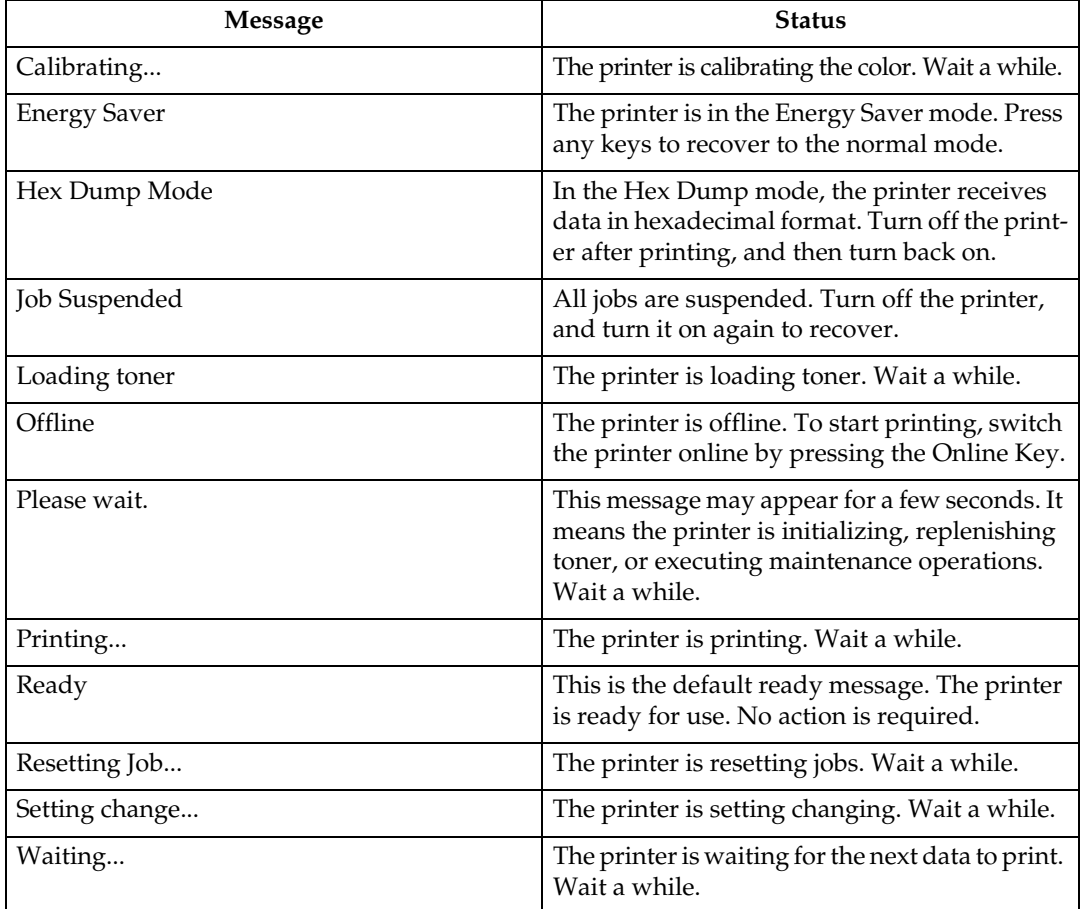

#### ❖ **Status Messages (in alphabetical order)**

### ❖ **Alert Messages (in alphabetical order)**

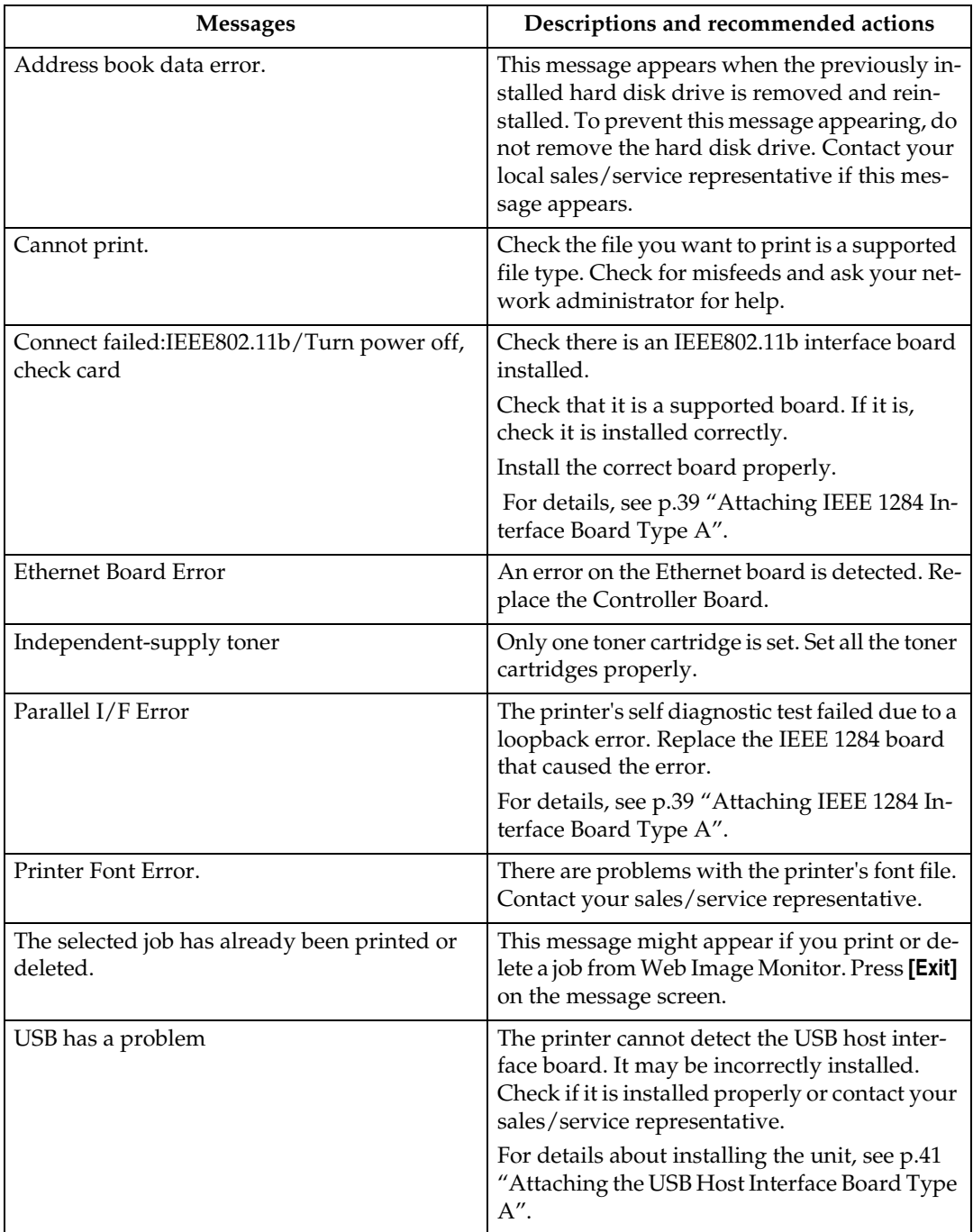

## **Panel Tone**

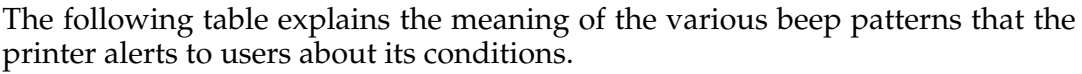

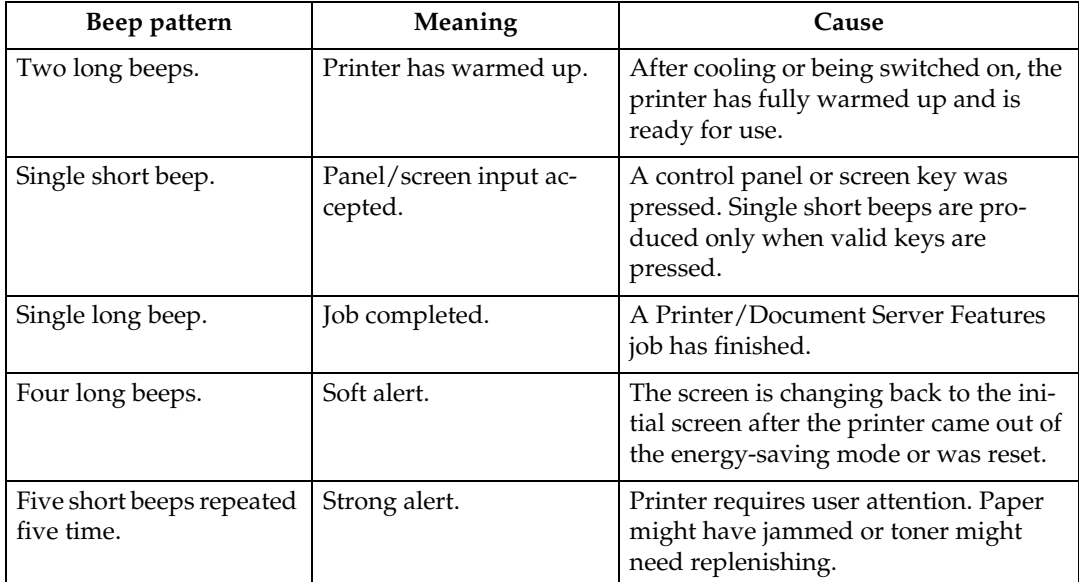

#### *<u></u>* Note

❒ Users cannot mute the printer's beep alerts. When the printer beeps to alert users of a paper jam or toner request, if the printer's covers are opened and closed repeatedly within a short space of time, the beep alert might continue, even after normal status has resumed.

## **Printer Does Not Print**

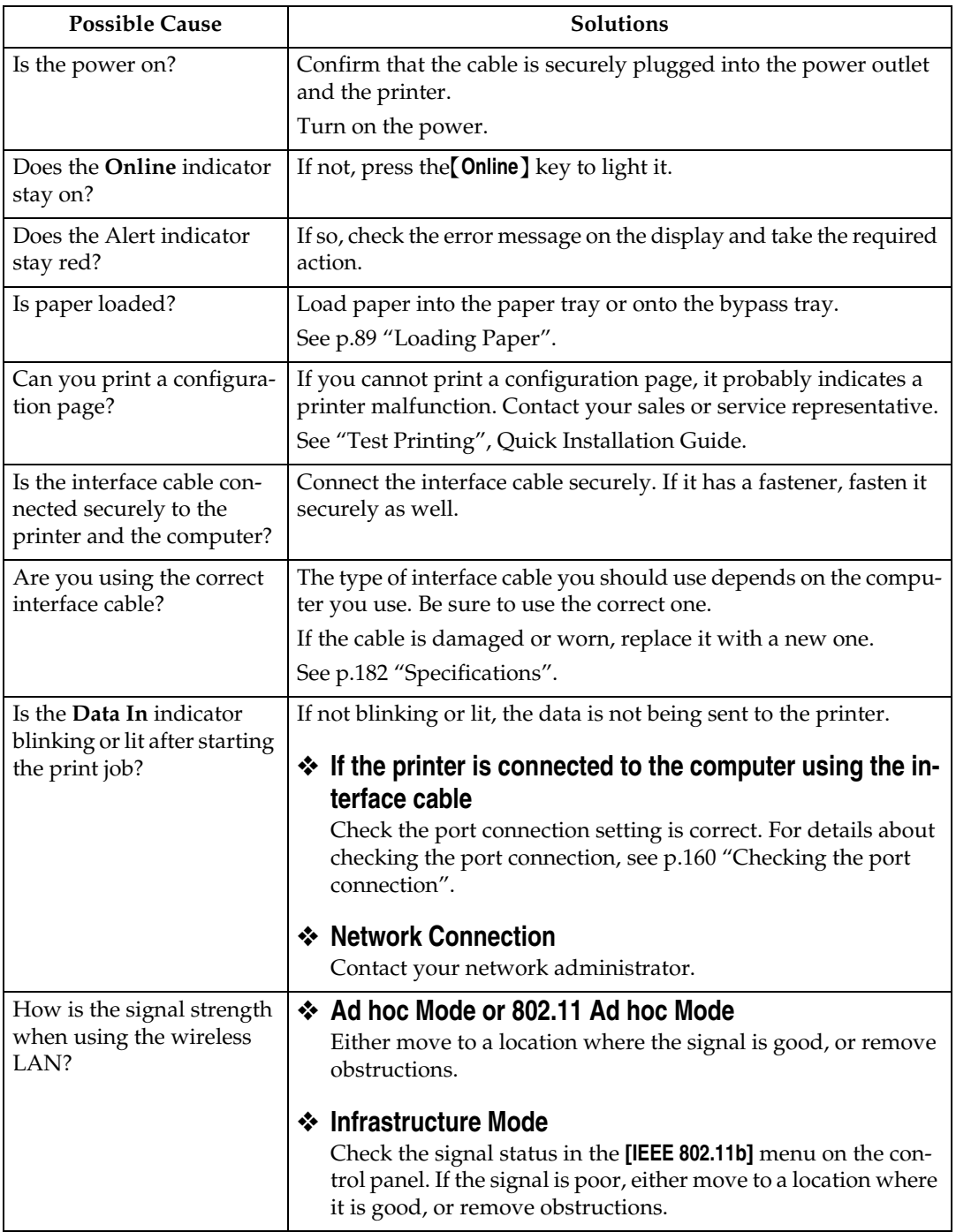

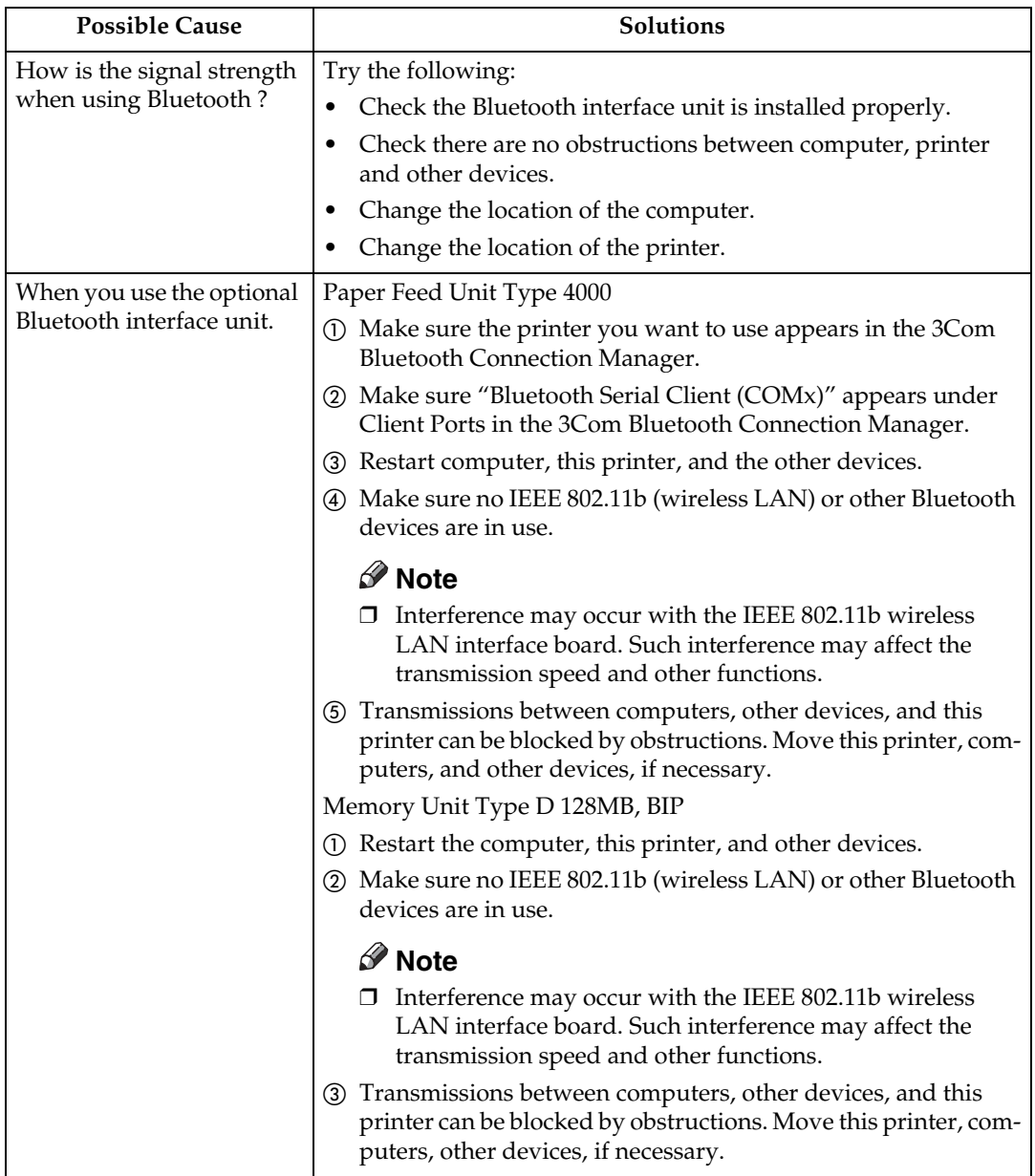

If printing still does not start, contact your sales or service representative. Consult with the store where the printer was purchased for information about the location of sales or service representatives.

### <span id="page-171-0"></span>**Checking the port connection**

When the printer is directly connected via the PC cable and the data-in indicator does not flash or light up, the method of checking the port connection is as follows.

- For a parallel port connection, port LPT 1 or LPT 2 should be set.
- For a USB port connection, port USB00  $(n)$ <sup> $*1$ </sup> should be set.
- <span id="page-171-1"></span> $(n)$  is the number of printers connected.

Windows 95/98/Me

A **Click [Start], point to [Settings] and then click [Printers].**

B **Click to select the icon of the printer. Next, on the [File] menu, click [Properties].**

C **Click the [Details] tab.**

D **Check the [Print to the following port] box to confirm that the correct port is selected.**

Windows 2000

A **Click [Start], point to [Settings] and then click [Printers].**

B **Click to select the icon of the printer. Next, on the [File] menu, click [Properties].**

C **Click the [Port] tab.**

D **Check the [Print to the following port] box to confirm that the correct port is selected.**

Windows XP Professional, Windows Server 2003

- A **Access the [Printers and Faxes] window from [Start] on the taskbar.**
- B **Click to select the icon of the printer. Next, on the [File] menu, click [Properties].**
- C **Click the [Port] tab.**
- D **Check the [Print to the following port(s).] box to confirm that the correct port is selected.**

Windows XP Home Edition

- A **Access the [Control Panel] window from [Start] on the taskbar.**
- B **Click [Printers and Other Hardware].**
- C **Click [Printers and Faxes].**
- D **Click to select the icon of the printer. Next, on the [File] menu, click [Properties].**
- E **Click the [Port] tab.**
- F **Check the [Print to the following port(s).] box to confirm that the correct port is selected.**

Windows NT 4.0

- A **Click [Start], point to [Settings] and then click [Printers].**
- B **Click to select the icon of the printer. After that, on the [File] menu, click [Properties].**
- C **Click the [Port] tab.**
- D **Check the [Print to the following port] box to confirm that the correct port is selected.**

# **Other Printing Problems**

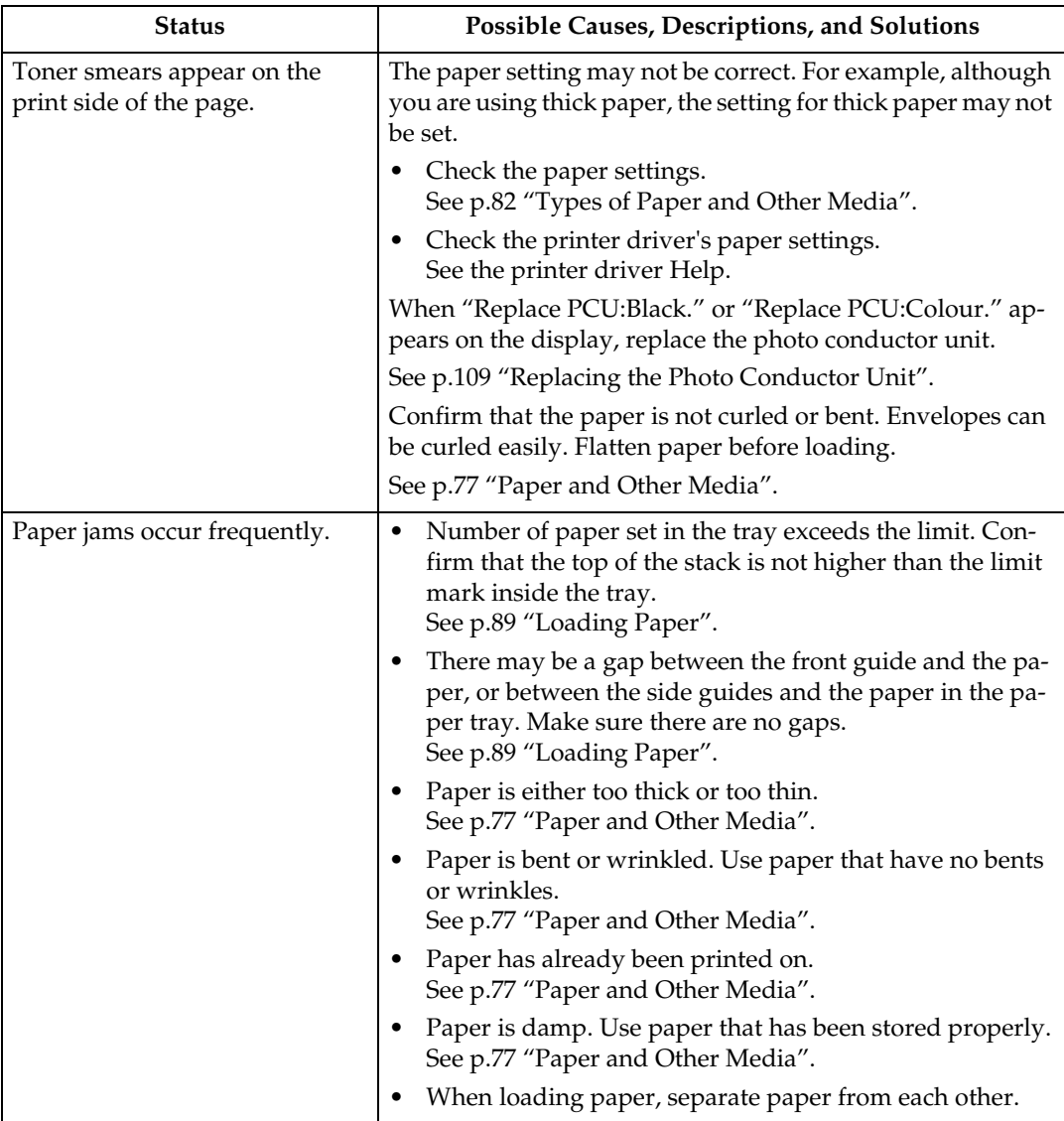

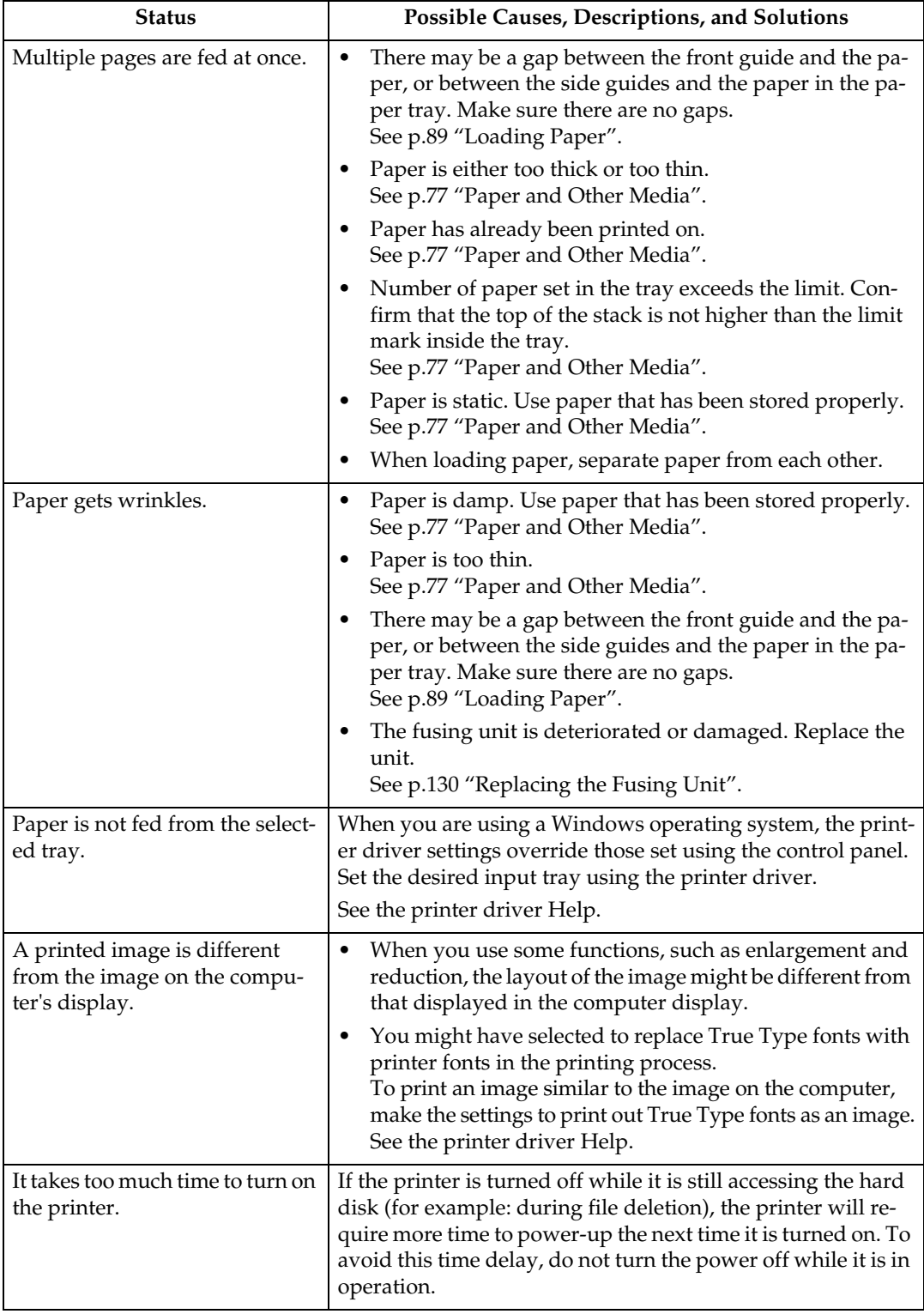

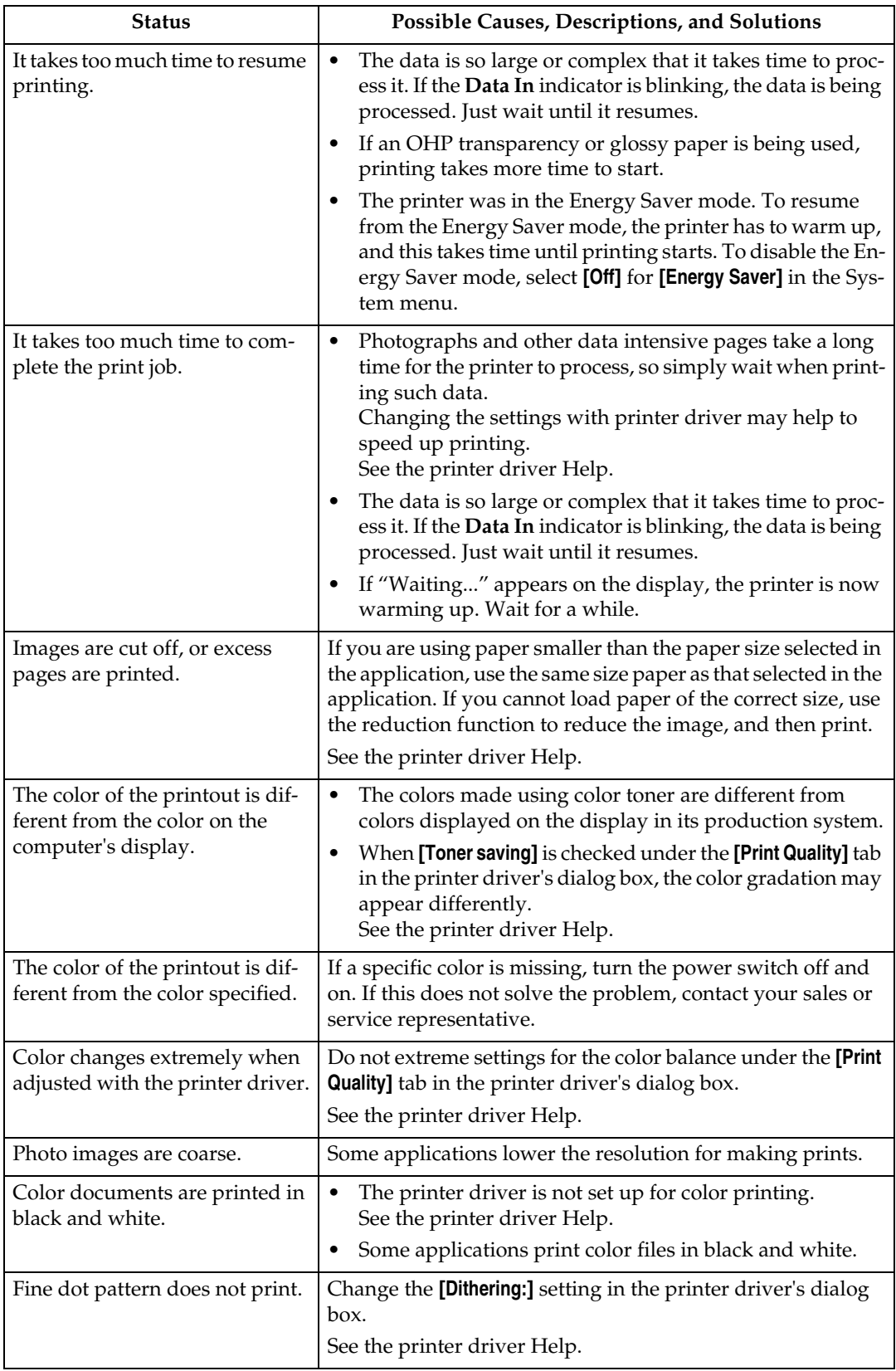

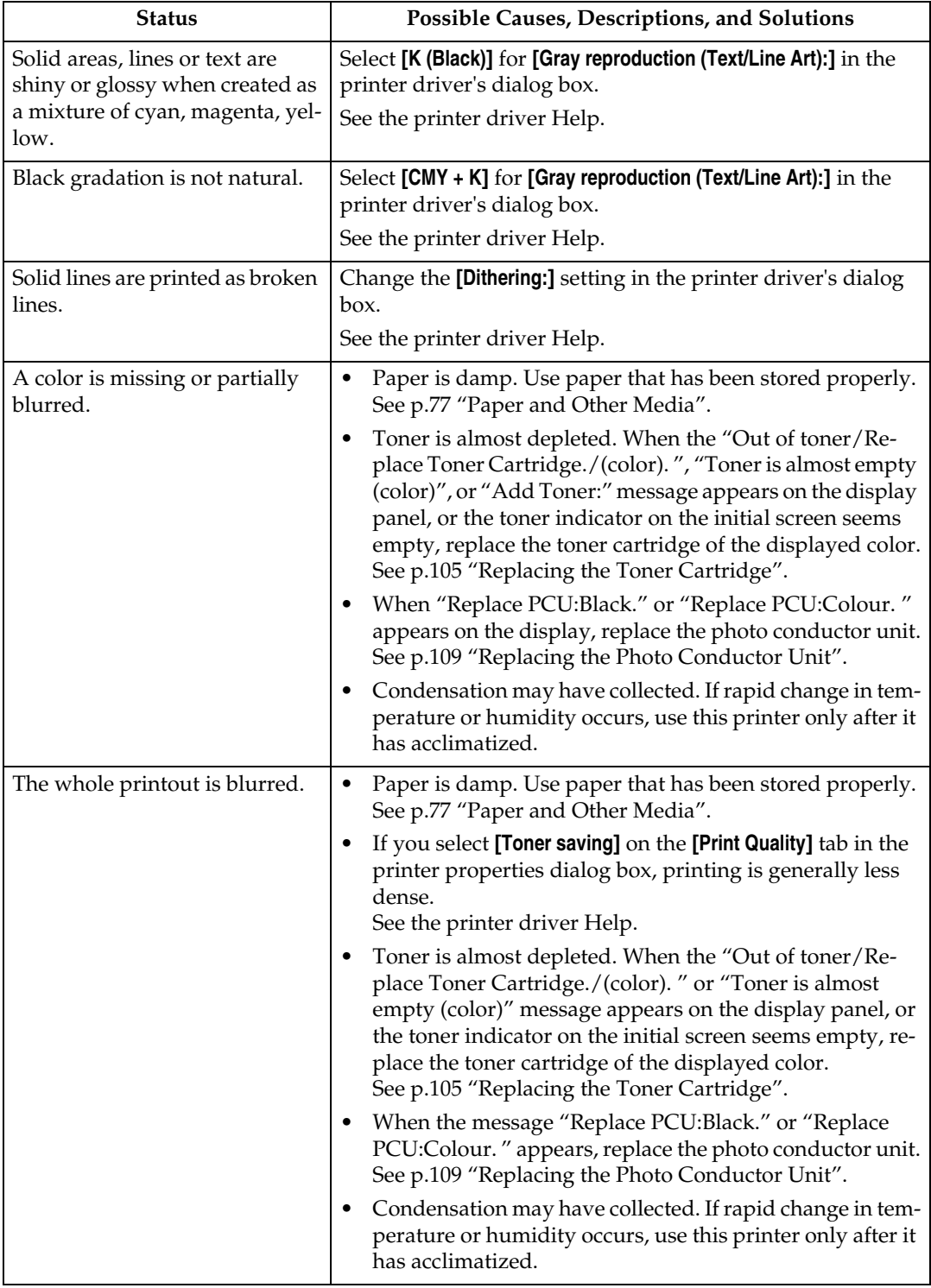

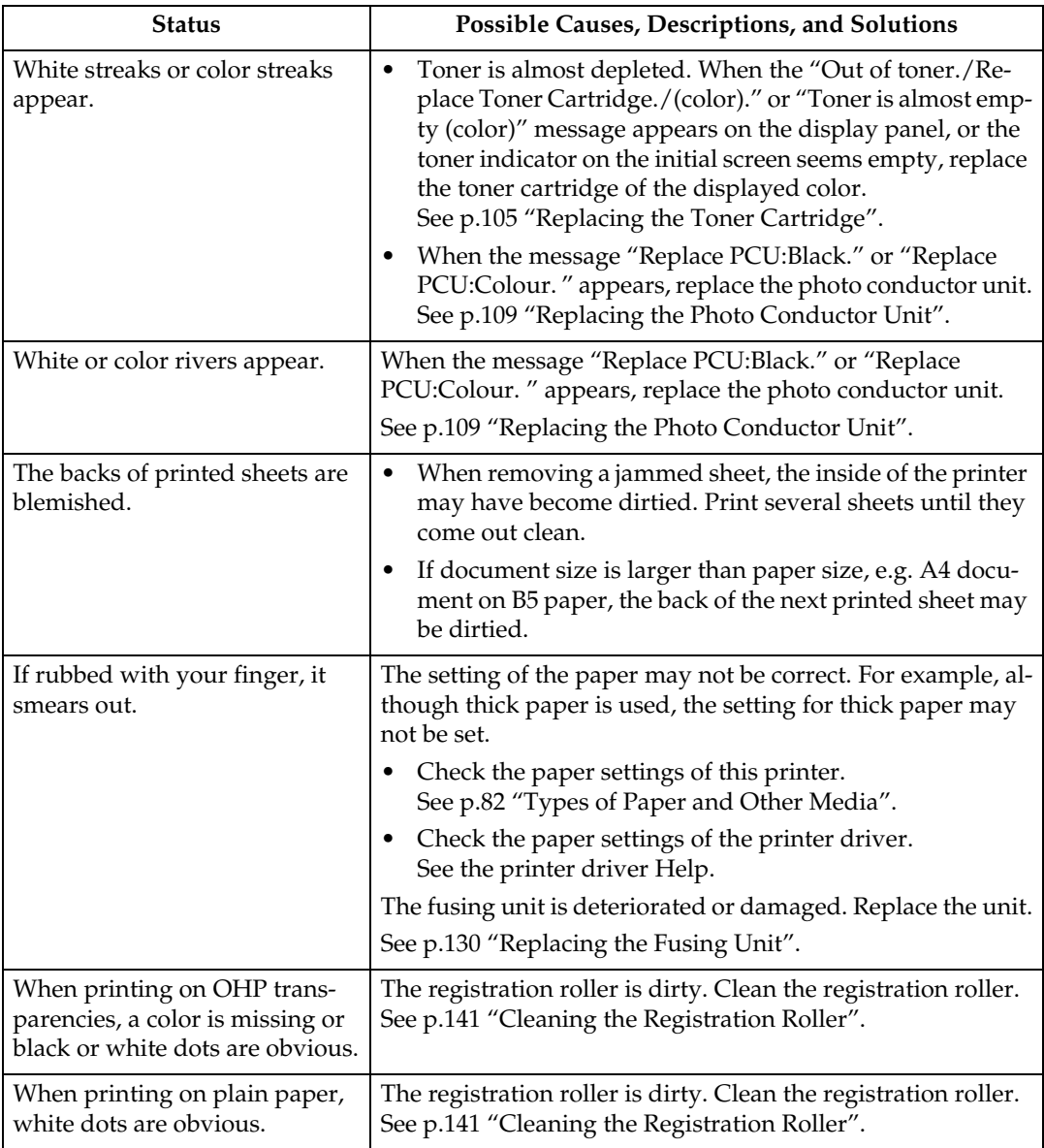

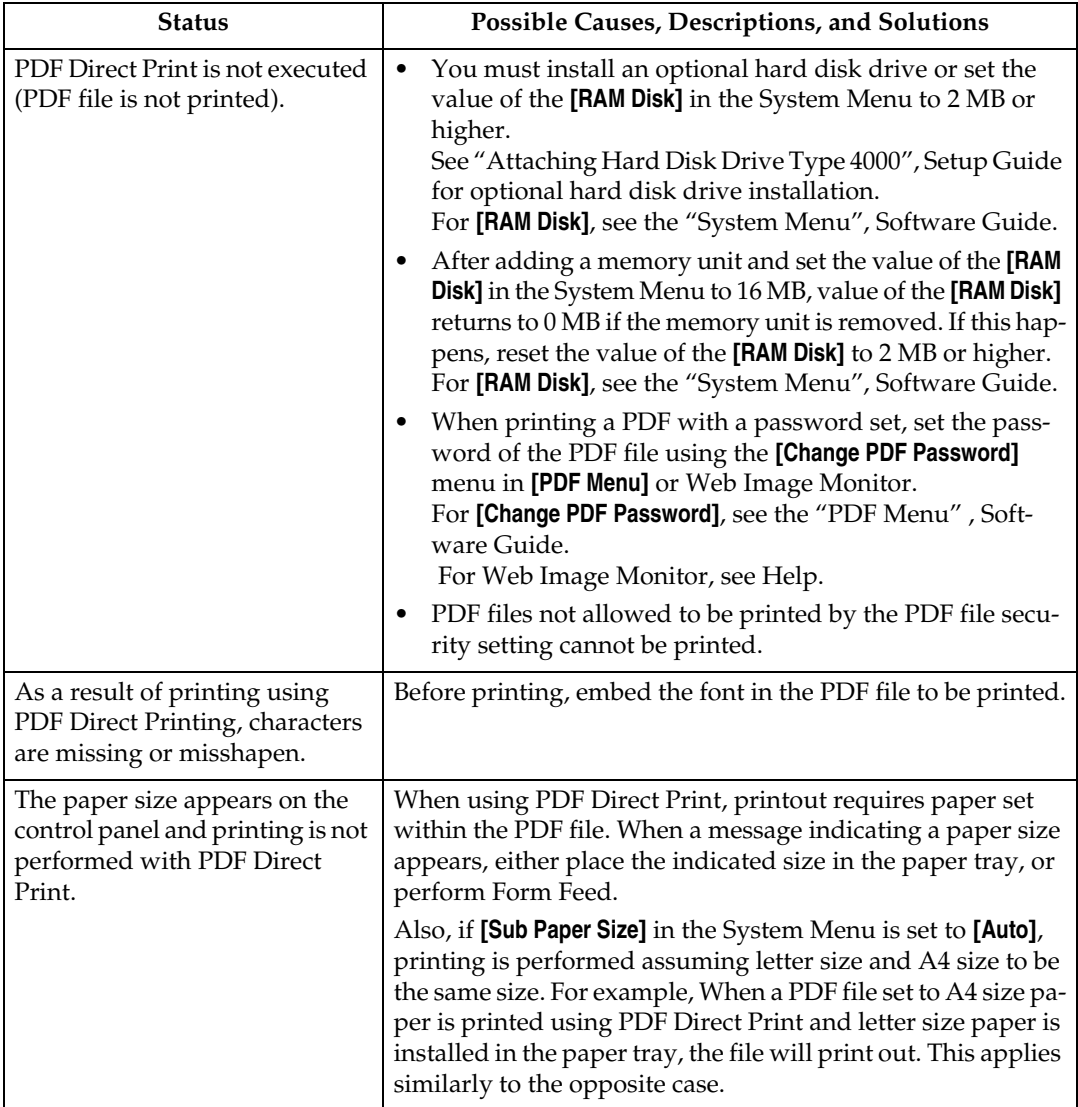

If the problem cannot be solved, contact your sales or service representative.

# **Additional Troubleshooting**

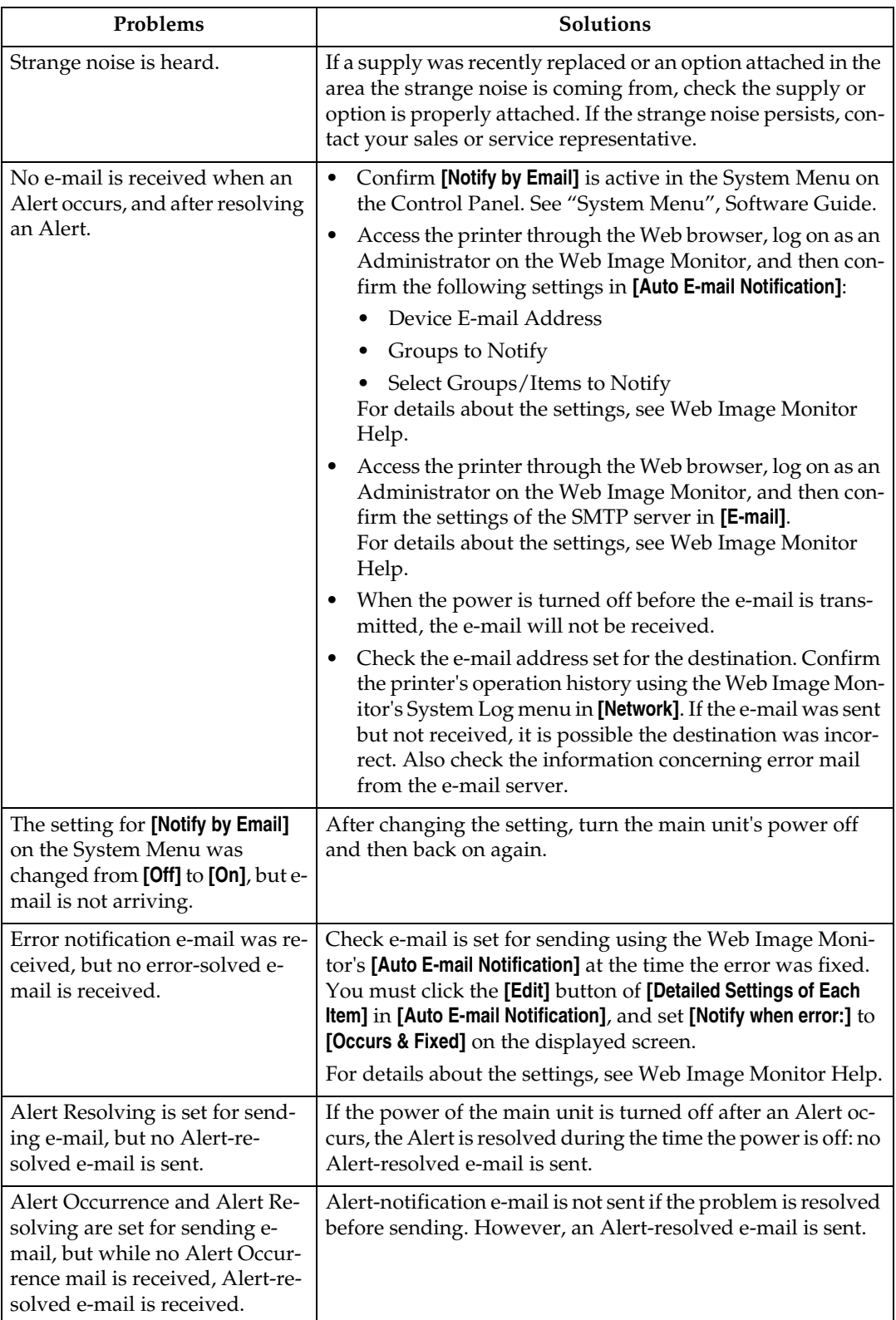
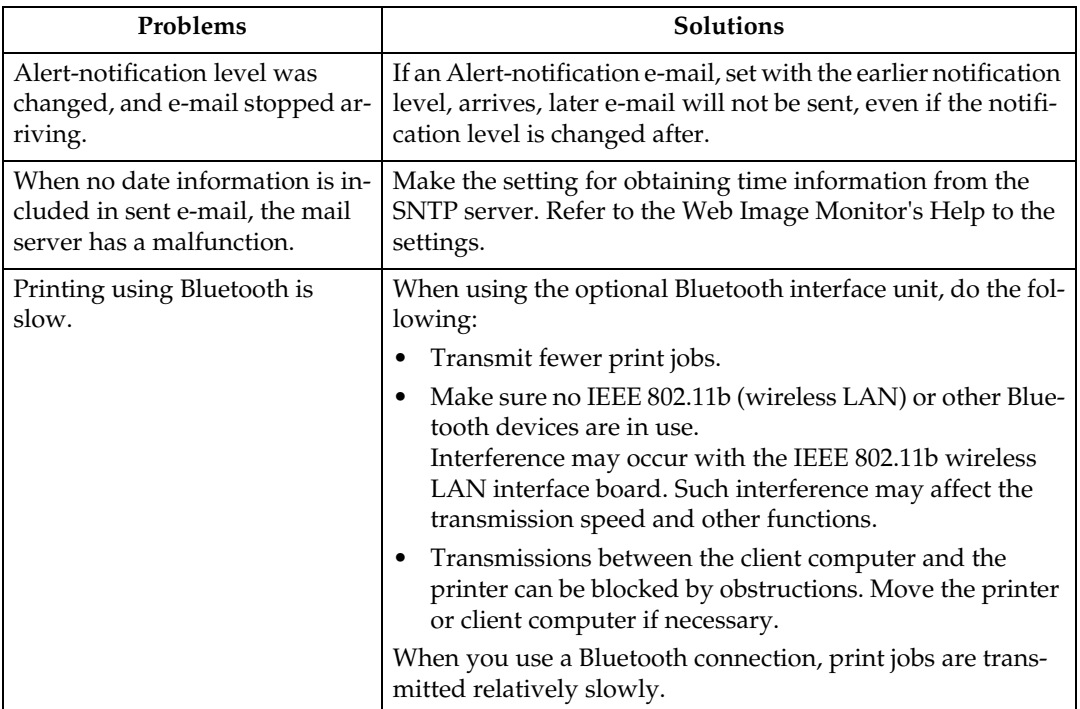

# **Note**

 $\Box$  If the printer is still not operating satisfactorily, contact your sales or service representative. Consult with the store where the printer was purchased for information about the location of sales or service representatives.

# **10. Removing Misfed Paper**

# **Removing Misfed Paper**

<span id="page-182-0"></span>An error message appears if a paper misfeed occurs. The error message gives the location of the misfeed.

#### **important**

- ❒ Misfed paper may be covered in toner. Be careful not to get toner on your hands or clothes.
- ❒ Toner on prints made after removing misfed paper may be loose (inadequately fused). Make a few test prints until smudges no longer appear.
- ❒ Do not forcefully remove misfed paper, it will tear. Torn pieces remaining inside the printer will cause further misfeeds and possibly damage the printer.

# <span id="page-183-0"></span>**When the Paper Misfeed Message Appears (Cover A)**

• If the "Press A to open cover and remove paper." message appears: A paper misfeed occurs in the paper feeding. Open the front cover (A) to remove the misfed paper.

#### $\Lambda$  *CAUTION:*

• *The inside of the machine becomes very hot. Do not touch the parts with a "* $\triangle$ " label (means hot surface). Touching a part with a " $\triangle$ " label (means hot *surface) could result in a burn.*

#### R *CAUTION:*

• *When pulling the paper tray out, be careful not to pull it strongly. If you do, the tray might fall and cause an injury.*

### **important**

- ❒ Remove the paper from the bypass tray before opening the front cover.
- $\Box$  If a misfeed occurs when using the bypass tray, open the front cover, and then remove the misfed paper.

#### A **Carefully open the printer's front cover (A) of by pulling left and right side levers.**

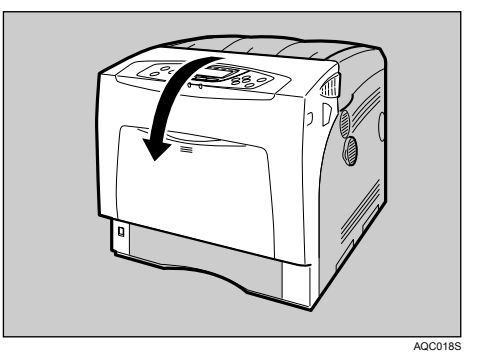

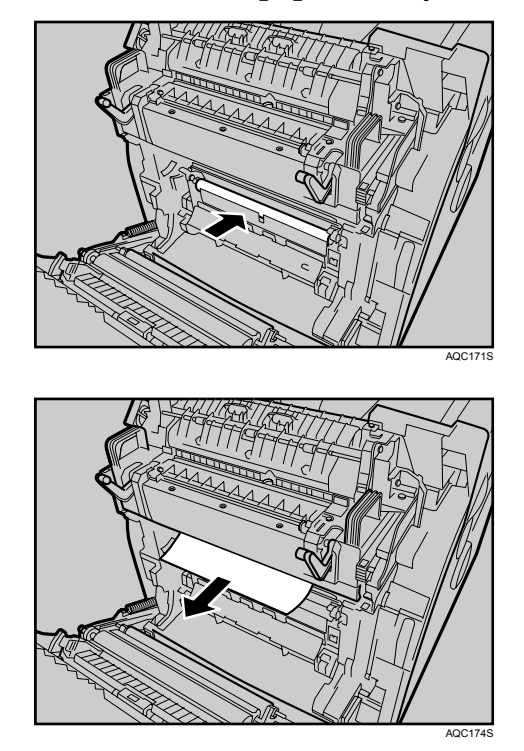

B **Remove misfed paper slowly.**

If you cannot find the misfed paper, look inside the printer.

C **If a misfeed occurs in the output area of the fusing unit, open the output cover by pulling back the levers marked "A1" (left and right on the fusing unit's upper side).**

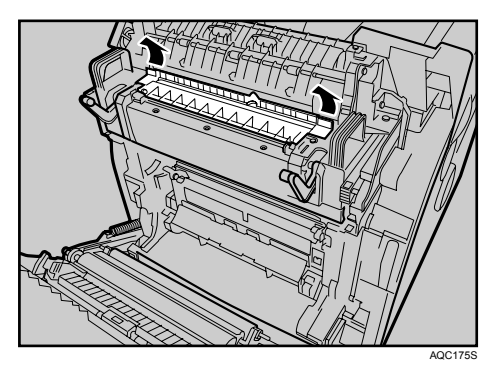

D **Remove misfed paper slowly.**

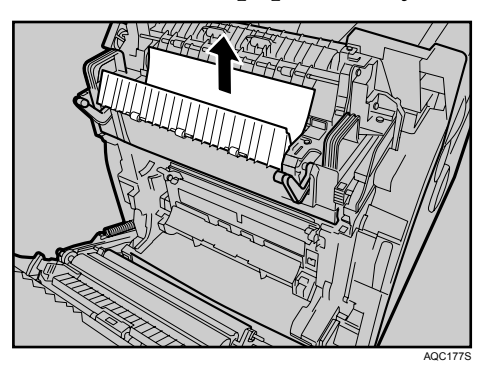

# E **Close the output cover of the fusing unit.**

# $\mathbf G$  Carefully close the front cover (A).

If the error message remains displayed even you have removed the misfed paper, check the input tray for a paper misfeed.

# G **Pull out the paper tray, and then carefully remove any misfed paper.**

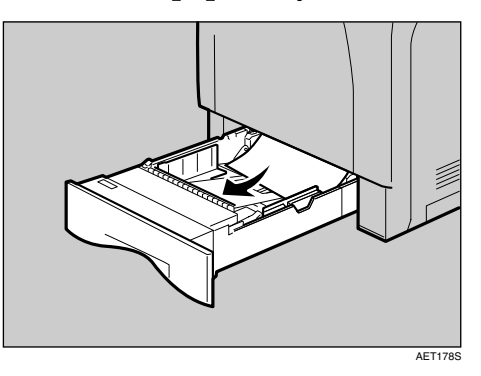

H **Push in the paper tray. Make sure the tray is securely inserted to avoid paper jams.**

#### **Note**

- ❒ When a paper form the paper tray 3 causes a misfeed, pull out the paper tray 1 and 2 to remove the jammed paper. Pull out the paper tray with force if it is difficult to pull it out completely.
- ❒ When closing the front cover, push the upper side of the cover firmly. After closing the cover, check that the error is cleared.

# <span id="page-186-0"></span>**When the Paper Misfeed Message Appears (Cover Z)**

• If the "Press Z to open cover and remove paper." message appears: A paper misfeed occurs in the duplex unit. Open the front cover (Z) to remove the misfed paper.

A **Open the printer's front cover (Z) by pressing the button on the right side.**

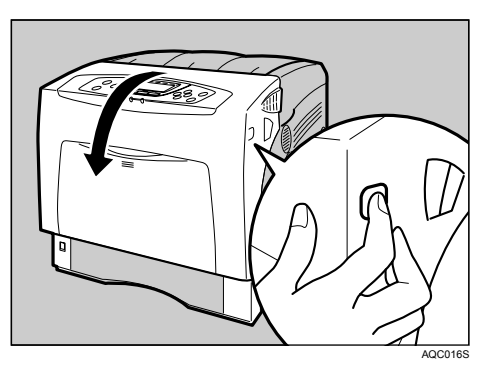

B **Carefully remove misfed paper.**

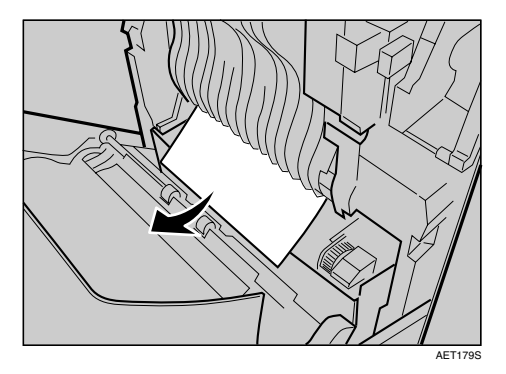

 $\bf{E}$  Carefully close the front cover (Z).

# *A* Note

❒ When closing the front cover, push the upper side of the cover firmly. After closing the cover, check that the error is cleared.

# <span id="page-188-0"></span>**11. Appendix**

# **Moving and Transporting the Printer**

### $\triangle$  *CAUTION:*

- *When moving the machine, each person should hold the handles that are located on opposite sides, and then lift it slowly. Lifting it carelessly or dropping it may cause an injury.*
- *When you move the printer, remember to unplug the power cord from the wall outlet to avoid a fire or an electric shock.*
- *When you pull out the plug from the socket, grip the plug, not the cord, to avoid damaging the cord and causing a fire or an electric shock.*
- *When moving the printer after use, do not take out any of the Toners, Photo Conductor Units, nor the Waste Toner Bottle to prevent toner spill inside the machine.*

Repack the printer in its original packing materials for transporting.

# **Note**

 $\Box$  The printer weighs approximately 50 kg (110.3 lb.).

# important

- ❒ Be sure to disconnect all cables from the printer before transporting it.
- ❒ The printer is a precision piece of machinery. Take care to avoid damage during shipment.
- $\Box$  If the optional paper feed unit is installed, remove it from the printer, and then move them separately.

# **Moving the Printer**

#### $\Lambda$  *CAUTION:*

- *When lifting the machine, use the inset grips on both sides. Otherwise the printer could break or cause an injury if dropped.*
- *Before moving the machine, unplug the power cord from the wall outlet. If the cord is unplugged abruptly, it could become damaged. Damaged plugs or cords can cause an electrical or fire hazard.*

#### **Moving the printer in a short distance**

#### A **Be sure to check the following points:**

- The power switch is turned off.
- The power cable is unplugged from the wall outlet.
- The interface cable is unplugged from the printer.

# B **If the external options are installed, remove them.**

See Setup Guide and follow the steps backwards for removing options.

#### C **Lift the printer with two people by using the inset grips on both side of the printer, and then move it horizontally to the place where you want to install it.**

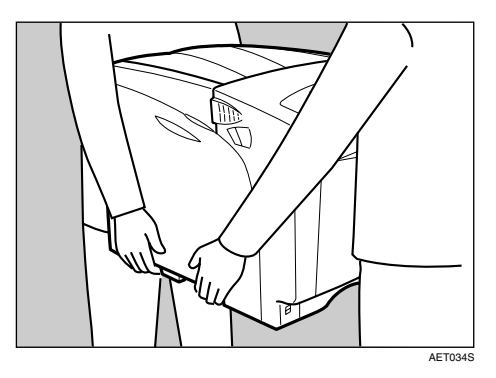

# $\blacksquare$  If you removed options, reinstall them.

See Setup Guide for installing options.

#### *A* Note

- $\Box$  Be sure to move the printer horizontally. To prevent toner from scattering, move the printer slowly.
- $\Box$  If the optional paper feed unit is installed, remove it from the printer, and then move them separately.

# <span id="page-190-3"></span>**Consumables**

#### $\Lambda$  *CAUTION:*

• *Our products are engineered to meet the highest standards of quality and functionality. When purchasing expendable supplies, we recommend using only those specified by an authorized dealer.*

# <span id="page-190-4"></span>**Toner Cartridge**

<span id="page-190-2"></span><span id="page-190-1"></span>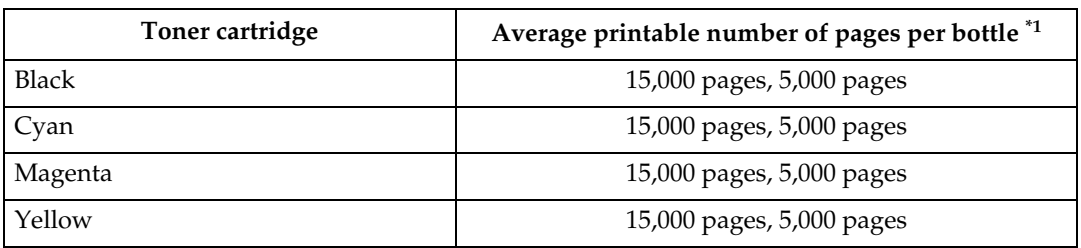

<span id="page-190-0"></span> $*1$  A4/letter 5% test chart, 2 pages/ job, printing in monochrome/color only.

The number of printable pages varies depending on which of the two different types of toner cartridge you have installed.

### **Note**

- ❒ If toner cartridges are not changed when necessary, printing will become impossible. We recommend keeping a stock of bottles or purchasing them soon.
- ❒ The actual number of printable pages varies depending on the image volume and density, number of pages to be printed at a time, paper type and paper size used, and environmental conditions such as temperature and humidity.
- ❒ Toner cartridges may need to be changed sooner than indicated above due to deterioration over the period of use.
- ❒ Toner cartridges (consumables) are not covered by warranty. However, if there is problem, contact the store where they were purchased.
- ❒ When you first use this printer, use the four toner cartridges packaged with the printer.
- ❒ Numbers of pages that can be printed using the toner cartridge supplied with this printer are as follows:

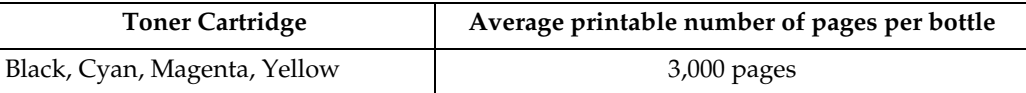

# <span id="page-191-3"></span>**Waste Toner Bottle**

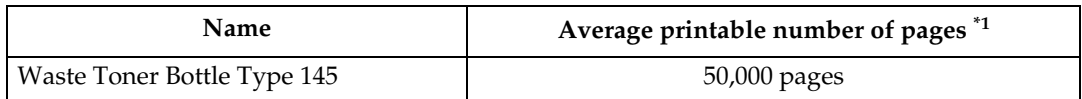

<span id="page-191-0"></span>A4/letter 5% test chart, 2 pages/ job, printing in monochrome/color only.

#### *A* Note

- ❒ The actual number of printable pages varies depending on the image volume and density, number of pages to be printed at a time, paper type and paper size used, and environmental conditions such as temperature and humidity.
- ❒ If the waste toner bottles are not changed when necessary, printing will become impossible. We recommend keeping a stock of bottles or purchasing them soon.

# <span id="page-191-2"></span>**Photo Conductor Unit**

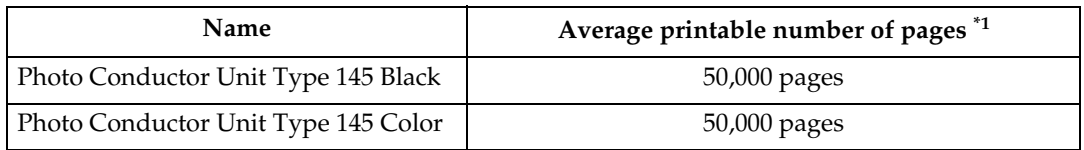

<span id="page-191-1"></span>\*1 A4/letter 5% test chart, 2 pages/job, printing in monochrome/color only.

### *A* Note

- ❒ The actual number of printable pages varies depending on the image volume and density, number of pages to be printed at a time, paper type and paper size used, and environmental conditions such as temperature and humidity.
- $\Box$  If the photo conductor unit is not changed when necessary, the quality of printing is not guaranteed. We recommend keeping a stock of photo conductor units or purchasing one soon.
- ❒ Photo conductor unit (consumables) are not covered by warranty. However, if there is problem, contact the store where they were purchased.

# <span id="page-192-4"></span>**Intermediate Transfer Unit (Transfer Unit)**

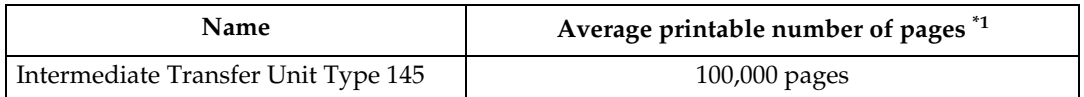

<span id="page-192-0"></span>A4/letter 5% test chart, 2 pages/job, printing in monochrome/color only.

# **Note**

- $\Box$  The actual number of printable pages varies depending on the image volume and density, number of pages to be printed at a time, paper type and paper size used, and environmental conditions such as temperature and humidity.
- $\Box$  If the transfer unit is not changed when necessary, the quality of printing is not guaranteed. We recommend keeping a stock of transfer unit or purchasing one soon.

# <span id="page-192-3"></span>**Maintenance Kit**

#### ❖ **Maintenance Kit Type 4000 (for the 25 ppm model printer)**

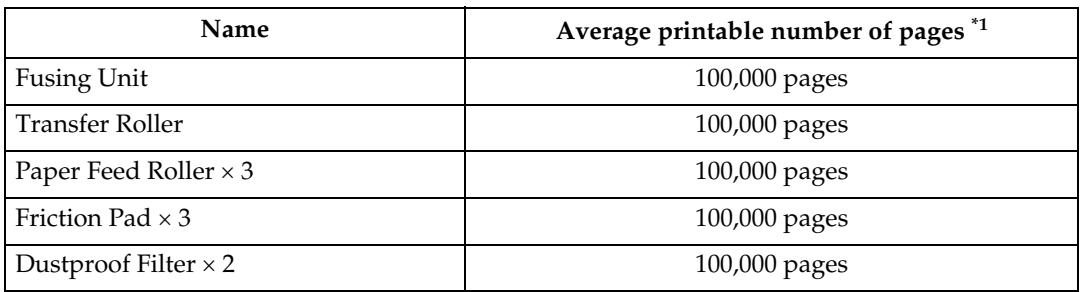

<span id="page-192-1"></span> $*1$  A4/letter 5% test chart, 2 pages/job, printing in monochrome/color only.

#### ❖ **Maintenance Kit SP C411 (for the 30 ppm model printer)**

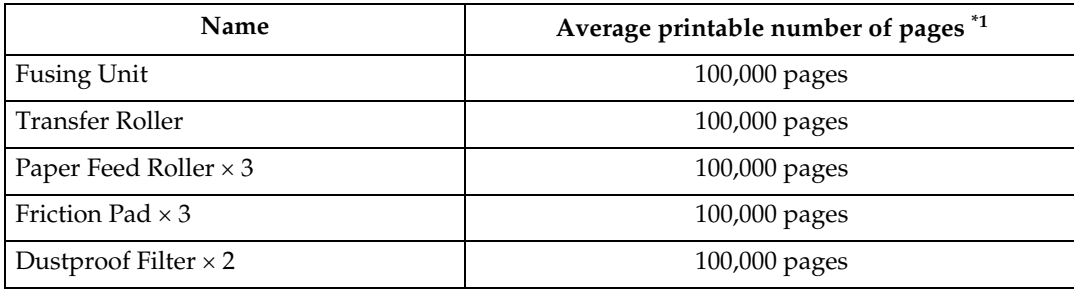

<span id="page-192-2"></span>\*1 A4/letter 5% test chart, 2 pages/job, printing in monochrome/color only.

# *A* Note

- ❒ The actual number of printable pages varies depending on the image volume and density, number of pages to be printed at a time, paper type and paper size used, and environmental conditions such as temperature and humidity.
- ❒ The maintenance kit (consumables) are not covered by warranty. However, if there is problem, contact the store where they were purchased.

# <span id="page-193-2"></span>**Specifications**

# **Mainframe**

#### ❖ **Configuration:**

Desktop

#### ❖ **Print Process:**

Laser beam scanning & Electrophotographic printing 4 drums tandem method

#### ❖ **First Print Speed:**

Monochrome: 10 sec or less  $(A4\sqrt{8^1}/2 \times 11\sqrt{7})$ Color: 15 sec or less  $(A4\sqrt{8^1}/2 \times 11\sqrt{1})$ 

### *A* Note

 $\Box$  If the printer has not been used for a while, there may be a short delay before the first page starts printing.

#### ❖ **Printing Speed:**

- The 30 ppm model printer Monochrome: Maximum 30 pages per minute (A4 $\nabla$  /8  $\frac{1}{2} \times 11\nabla$ ) Color: Maximum 30 pages per minute  $(A4L/8<sup>1</sup>/2 \times 11L)$
- The 25 ppm model printer Monochrome: Maximum 25 pages per minute (A4 $\Box$ /8  $\frac{1}{2} \times 11 \Box$ ) Color: Maximum 25 pages per minute  $(A4\sqrt{8^1}/2 \times 11\sqrt{7})$ Printing speed may vary depending on the setting up environment.

#### ❖ **Resolution:**

1200 × 1200 dpi (RPCS, PostScript 3, PCL 6)  $1200 \times 600$  dpi (RPCS, PostScript 3, PCL 6)  $600 \times 600$  dpi (RPCS, PostScript 3, PCL 5c/e/6)  $300 \times 300$  dpi (PCL 5c/e<sup>\*1</sup>) \*1 monochrome only

**11**

#### <span id="page-193-0"></span>❖ **Paper size:**

See [p.77 "Paper and Other Media"](#page-88-0)

### ❖ **Paper Weight:**

See [p.77 "Paper and Other Media"](#page-88-0)

#### ❖ **Media Type:**

See [p.77 "Paper and Other Media"](#page-88-0)

#### <span id="page-193-1"></span>❖ **Paper Output Capacity:** Standard 500 sheets (80 g/m<sup>2</sup>, 20 lb.)

#### ❖ **Paper Input Capacity:**

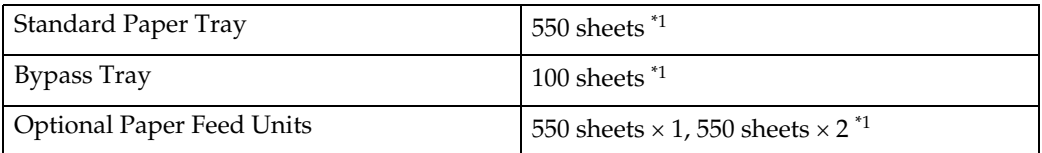

<span id="page-194-0"></span><sup>\*1</sup> Paper weight:  $80 \text{ g/m}^2$  (20 lb. bond)

#### ❖ **Power Source:**

- $\boxed{220 240V}$ 220 - 240 V, 6A or more, 50/60 Hz
- $120V$ •  $\mathbf{L}$ 120 V, 11 A or more, 60 Hz

#### ❖ **Power Consumption:**

•  $220 - 240V$ 

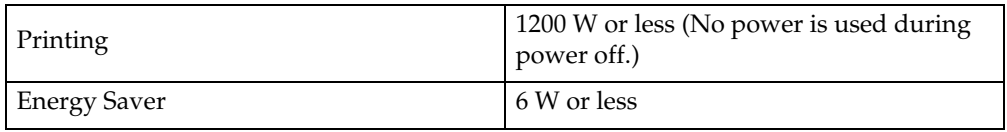

**120V** •

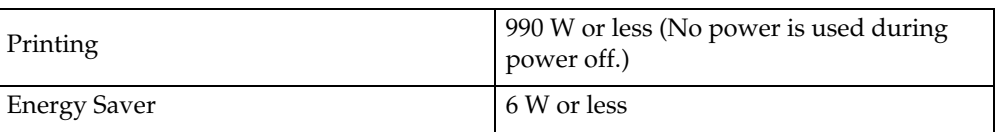

#### ❖ **Warm-up Time:**

Less than 30 seconds (23 °C, 71.6 F)<sup>\*1</sup>

<span id="page-194-1"></span>\*1 When no error is occurred.

#### ❖ **Dimensions:**

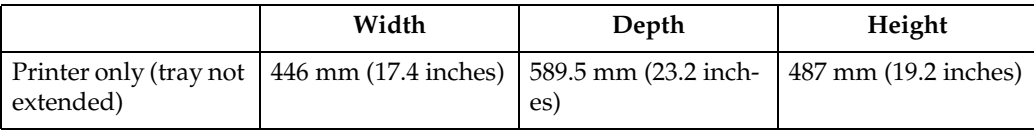

#### ❖ **Weight:**

Approximately 50 kg (110.3 lb.) (toner cartridges and power cord included)

#### ❖ **Noise Emission:**

**Sound Power Level**

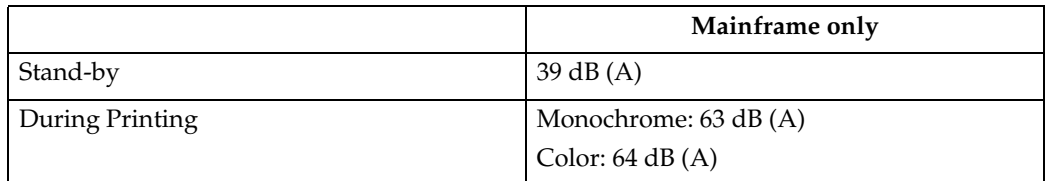

#### **Sound Pressure level**

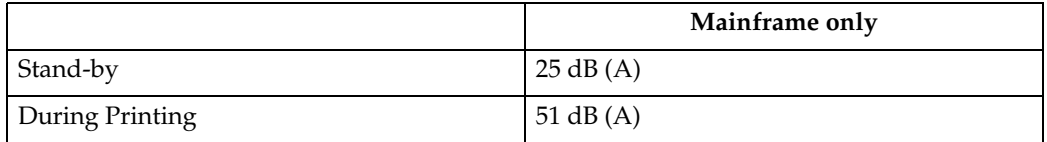

 $*1$  The preceding measurements made in accordance with ISO7779 are actual values.

<sup>\*2</sup> Measured at the position of a bystander.

#### ❖ **Memory:**

Standard 128/256 MB, up to 512 MB (with the optional Memory Unit)

#### ❖ **Interface:**

Standard:

- Ethernet (10/100 Base-TX)
- USB2.0

It requires a USB computer port and cable that support USB 2.0.

Optional:

- IEEE 802.11b (Wireless LAN)
- Parallel (Bidirectional IEEE1284)
- Bluetooth
- Gigabit Ethernet (1000Base-T)
- $\bullet$  USB Host (1.1)

#### ❖ **Printer Language:**

RPCS, PCL 5c/6, PostScript Level 3, PDF, PictBridge

#### ❖ **Fonts:**

PCL 5c/6 Monotype Imaging 35 Intellifonts, 10 TrueType fonts, 13 International fonts, and 1 Bitmap font. PostScript 3, PDF 136 fonts (Type 2:24, Type 14:112)

# <span id="page-196-1"></span>**Options**

#### **Paper Feed Unit Type 4000**

#### ❖ **Paper size:**

<span id="page-196-2"></span>A4 $\Box$ , B5 $\Box$ , A5 $\Box$ , B6 $\Box$ , Letter (8<sup>1</sup>/<sub>2</sub> × 11 inches)  $\Box$ , Legal (8<sup>1</sup>/<sub>2</sub> × 14 inches) $\sqrt{D}$ , 5 $\frac{1}{2}$   $\times$  8 $^1$ / $_2$  inches $\sqrt{D}$ , Executive (7 $^1$ / $_4$   $\times$   $10^1$ / $_2$  inches) $\sqrt{D}$ , Folio (8 $^1$ / $_4$   $\times$  13 inches)  $\nabla$ , Foolscap (8<sup>1</sup>/<sub>2</sub> × 13 inches)  $\nabla$ , F/GL (8 × 13 inches)  $\nabla$ , Com#10 Env  $(4^{1}/_{8} \times 9^{1}/_{2} \text{ inches})\vec{D}$ , C5 Env (6.38  $\times$  9.02 inches) $\vec{D}$ , C6 Env (4.49  $\times$  6.38 inches) $\nabla$ , DL Env (4.33 × 8.66 inches) $\nabla$ , Monarch Env (3  $^7\prime_8$  × 7  $^1\prime_2$  inches) $\nabla$ , 16K (7.68  $\times$  10<sup>1</sup>/<sub>2</sub> inches) J, and Custom Size

- ❖ **Dimensions (W** × **D** × **H):**  $460 \times 576 \times 150$  mm  $(18.2 \times 22.7 \times 5.9$  inches)
- ❖ **Paper weight:**  $52 - 216$  g/m<sup>2</sup>, (14 - 58 lb.)
- ❖ **Weight:** Less than 8.5 kg (18.8 lb.)

#### <span id="page-196-0"></span>**Hard Disk Drive Type 4000**

❖ **Storage Capacity (Formatted):** 40 GB

#### ❖ **Specifications:**

- Spooling print data to collate
- Storing/Spooling Sample Print/Locked Print/Hold Print/Stored Print data
- Storing PostScript fonts
- Storing log data

### **Note**

❒ You can install PostScript fonts with this optional hard disk drive. With Mac OS, types of fonts supported are PostScript Type 1 and PostScript Type 2. To download them, use Printer Utility for Mac.

#### **User Account Enhance Unit Type E**

#### ❖ **Capacity:**

- <span id="page-196-3"></span>128 KB
- Store User Code (up to 500 users)

#### **Memory Unit Type D 128MB/Memory Unit Type E 256MB**

#### ❖ **Module Type:**

<span id="page-197-1"></span>SO-DIMM (Small Outline Dual-in-line Memory Module)

#### ❖ **Memory Type:**

SDRAM (Synchronous Dynamic RAM)

❖ **Number of Pins:**

<span id="page-197-0"></span>200 pins

#### **IEEE 802.11b Interface Unit Type H**

#### 220-240V

❖ **Transmission Spec.:** Based on IEEE 802.11b (Wireless LAN)

#### ❖ **Protocol:**

IPv4, IPv6, IPX/SPX, AppleTalk

#### *∜* Note

❒ SmartDeviceMonitor and Web Image Monitor are supported.

#### ❖ **Data Transfer Speed:**

Auto select from below speed 1 Mbps, 2 Mbps, 5.5 Mbps, 11 Mbps

#### ❖ **Frequency Range:**

• Metric version: 2412-2472 MHz (1-13 channels)

#### ❖ **Transmittable Distance:**

- 1 Mbps 400 [m](#page-193-1)
- 2 Mbps 270 [m](#page-193-1)
- 5.5 Mbps 200 m
- $11$ Mbps  $140$  m<br> $^{*1}$  These figures
- These figures are a guideline for outdoor use. In general, the transmittable distance indoors is 10-100 m, depending on the environment.

#### ❖ **Transmission Mode:**

ad hoc mode and infrastructure mode

#### **IEEE 802.11b Interface Unit Type I**

#### <span id="page-198-1"></span>**120V**

- ❖ **Transmission Spec.:** Based on IEEE 802.11b (Wireless LAN)
- ❖ **Protocol:**

IPv4, IPv6, IPX/SPX, AppleTalk

#### **Note**

❒ SmartDeviceMonitor and Web Image Monitor are supported.

#### ❖ **Data Transfer Speed:**

Auto select from below speed 1 Mbps, 2 Mbps, 5.5 Mbps, 11 Mbps

#### ❖ **Frequency Range:**

• Inch version: 2412-2462 MHz (1-11 channels)

#### ❖ **Transmittable Distance:**

- 1 Mbps 400 [m](#page-193-1)
- 2 Mbps 270 [m](#page-193-1)
- 5.5 Mbps 200 m
- 11 Mbps 140 m
- $*1$  These figures are a guideline for outdoor use. In general, the transmittable distance indoors is 10-100 m, depending on the environment.

#### ❖ **Transmission Mode:**

<span id="page-198-0"></span>ad hoc mode and infrastructure mode

#### **IEEE 1284 Interface Board Type A**

- ❖ **Transmission Spec.:** IEEE 1284
- ❖ **Required cable:** Standard IEEE 1284 compliant Micro Centronics 36 pin cable

#### **Bluetooth Interface Unit Type 3245**

#### ❖ **Supported Profiles:**

- <span id="page-199-0"></span>• SPP (Serial Port Profile)
- HCRP (Hardcopy Cable Replacement Profile)
- BIP (Basic Imaging Profile)
- ❖ **Frequency Range:**

2.45 GHz ISM band

❖ **Data Transmission Speed:**

723 kbps

#### **Note**

❒ The transmission speed is adjusted according to factors such as the distance and obstacles between the devices, radio signal condition and Bluetooth adaptor.

#### ❖ **Maximum Range:**

<span id="page-199-1"></span>10 m

#### **Gigabit Ethernet Board Type A**

#### ❖ **Interface Connector:**

- Ethernet (10Base-T, 100Base-TX, 1000Base-T)
- USB 2.0 It requires a USB computer port and cable that support USB 2.0.

#### ❖ **Data Transmission Speed:**

- Ethernet: 1000 Mbps, 100 Mbps, 10 Mbps
- USB: 480 Mbps (High speed: USB 2.0), 12 Mbps (Full speed)
- ❖ **Protocol:**

TCP/IP, IPX/SPX, AppleTalk

#### ❖ **Distance Between Devices:**

- Ethernet: 100 m
- <span id="page-199-2"></span> $\bullet$  USB: 5 m

#### **USB Host Interface Board Type A**

- ❖ **Interface Connector:** USB 2.0 host interface A type
- ❖ **Data Transmission Speed:** 12 Mbps (Full speed)
- ❖ **Distance Between Devices:** 2.5 m

# **INDEX**

1284 Interface Board, [9,](#page-20-0) [39,](#page-50-0) [61](#page-72-0) 802.11b Interface Unit, [9,](#page-20-0) [33](#page-44-0), [71](#page-82-0)

#### **A**

Additional Troubleshooting, [168](#page-179-0) Adhesive labels, [85](#page-96-0) Adjusting the Color Registration, [143](#page-154-0) Adjusting Tray Registration, [152](#page-163-0) Appendix, [177](#page-188-0) Attaching 1284 Interface Board, [39](#page-50-0) Attaching 802.11b Interface Unit, [33](#page-44-0) Attaching Bluetooth Interface Unit, [36](#page-47-0) Attaching Data Storage Card Type A, [52](#page-63-0) Attaching Gigabit Ethernet Board, [43](#page-54-0) Attaching Hard Disk Drive, [27](#page-38-0) Attaching Memory Unit (SDRAM module), [17](#page-28-0) Attaching Paper Feed Unit Type 4000, [14](#page-25-0) Attaching the Data Overwrite Security unit, [46](#page-57-0) Attaching USB Host Interface Unit, [41](#page-52-0) Attaching User Account Enhance Unit, [22](#page-33-0) Available Options, [9](#page-20-1)

#### **B**

Bluetooth Interface Unit, [9,](#page-20-0) [36](#page-47-0) Bluetooth Interface Unit Type 3245, [188](#page-199-0)

#### **C**

Camera direct print card, [59](#page-70-0) Caution when re-installing the controller board, [13](#page-24-0) Cleaning the Friction Pad, [136](#page-147-0) Cleaning the Paper Feed Roller, [138](#page-149-0) Cleaning the Printer, [135](#page-146-0) Cleaning the Registration Roller, [141](#page-152-0) Configuration *Ethernet Configuration*, [63](#page-74-0) *IEEE 802.11b (Wireless LAN) Configuration*, [71](#page-82-0) Connecting a Digital Camera, [59](#page-70-0) Connecting the Printer *Network Connection*, [55](#page-66-0) *Parallel Connection*, [61](#page-72-0) *USB Connection*, [58](#page-69-0) Consumables, [179](#page-190-3) Control keys, [7](#page-18-0) Correcting the Color Gradation, [145](#page-156-0)

#### **D**

Data Overwrite Security Unit Type E, [9](#page-20-0), [46](#page-57-0) Data Storage Card Type A, [9,](#page-20-0) [52](#page-63-0) DHCP, [67](#page-78-0) Display panel, [7](#page-18-1) Display panel, messages, [155](#page-166-0) Dustproof Filter, [132](#page-143-0), [181](#page-192-3)

#### **E**

Envelopes, [86](#page-97-0) Error, [155](#page-166-0) Ethernet, [55,](#page-66-0) [63](#page-74-0) Ethernet Port, [55](#page-66-0)

#### **F**

Friction Pad, [124,](#page-135-0) [136](#page-147-0), [181](#page-192-3) Fusing Unit, [130](#page-141-0), [181](#page-192-3)

#### **G**

Gigabit Ethernet Board, [43](#page-54-0), [55](#page-66-0) Gigabit Ethernet Board Type A, [188](#page-199-1) Guide to the Printer *Control Panel*, [5](#page-16-0) *Exterior -Front View*, [1](#page-12-0) *Exterior -Rear View*, [3](#page-14-0) *Inside*, [4](#page-15-0)

#### **H**

Hard Disk Drive, [9,](#page-20-0) [27](#page-38-0) Hard Disk Drive Type 4000, [185](#page-196-0) How to Read This Manual, [v](#page-6-0)

#### **I**

IEEE 1284 Interface Board Type A, [187](#page-198-0) IEEE 802.11b Interface Unit, [186,](#page-197-0) [187](#page-198-1) Installing Options, [9](#page-20-1) Install the Operating Instructions, [vii](#page-8-0) Intermediate Transfer Unit, [115,](#page-126-0) [181](#page-192-4) IP Address, [63](#page-74-0)

#### **L**

Loading Paper, [81](#page-92-0) *Bypass Tray*, [99](#page-110-0) *Optional Paper Feed Unit*, [89](#page-100-0) *Tray 1*, [89](#page-100-0)

#### **M**

Maintenance Kit, [123](#page-134-0), [181](#page-192-3) Memory Unit, [186](#page-197-1) Memory Unit (SDRAM module), [9](#page-20-0), [17](#page-28-0) Messages, [155](#page-166-0) Moving and Transporting the Printer, [177](#page-188-0)

#### **N**

Network, [55](#page-66-0), [63](#page-74-0)

#### **O**

OHP transparencies, [85](#page-96-1) Option Installation Flow Chart, [10](#page-21-0) Option List, [9](#page-20-0) Options, [185](#page-196-1) Other Printing Problems, [162](#page-173-0)

#### **P**

Panel Tone, [157](#page-168-0) Paper and Other Media, [77](#page-88-1) Paper Feed Roller, [126](#page-137-0), [138](#page-149-0), [181](#page-192-3) Paper Feed Unit Type 4000, [9,](#page-20-0) [14,](#page-25-0) [185](#page-196-2) Paper not supported, [87](#page-98-0) Paper Recommendations, [81](#page-92-1) Photo Conductor Unit, [109,](#page-120-0) [180](#page-191-2) Plain Paper, [82](#page-93-0) Print Area, [88](#page-99-0) Printer Does Not Print, [158](#page-169-0)

#### **R**

Remove Misfed Paper *Cover A*, [172](#page-183-0) *Cover Z*, [175](#page-186-0) Removing Misfed Paper, [171](#page-182-0) Replacing Consumables and Maintenance Kit, [105](#page-116-0) Replacing the Intermediate Transfer Unit, [115](#page-126-0) Replacing the Maintenance Kit, [123](#page-134-0) *Dustproof Filter*, [132](#page-143-0) *Friction Pad*, [124](#page-135-0) *Fusing Unit*, [130](#page-141-0) *Paper Feed Roller*, [126](#page-137-0) *Transfer Roller*, [128](#page-139-0) Replacing the Photo Conductor Unit, [109](#page-120-0) Replacing the Toner Cartridge, [105](#page-116-0) Replacing the waste toner bottle, [120](#page-131-0)

#### **S**

Set the Gradation Correction Value, [146](#page-157-0) Specifications, [182](#page-193-2) Specifying a paper type *Bypass Tray*, [102](#page-113-0) *Optional Paper Feed Unit*, [96](#page-107-0) *Tray 1*, [96](#page-107-0) Specifying custom size paper *Bypass Tray*, [100](#page-111-0) *Optional Paper Feed Unit*, [94](#page-105-0) *Tray 1*, [94](#page-105-0) Specifying standard size paper *Bypass Tray*, [99](#page-110-0) *Optional Paper Feed Unit*, [89](#page-100-0) *Tray 1*, [89](#page-100-0) Storing Paper, [81](#page-92-2) Switching between Paper Trays, [104](#page-115-0)

#### **T**

Thick Paper, [84](#page-95-0) Thin Paper, [84](#page-95-1) Toner Cartridge, [105](#page-116-0), [179](#page-190-4) Transfer Roller, [128](#page-139-0), [181](#page-192-3) Transfer Unit, [115](#page-126-0), [181](#page-192-4) Troubleshooting, [155](#page-166-0)

#### **U**

USB Host Interface Board, [59](#page-70-0) USB Host Interface Board Type A, [9](#page-20-0) USB Host Interface Unit, [41](#page-52-0) USB Host Interface Unit Type A, [188](#page-199-2) USB Port, [58](#page-69-0) User Account Enhance Unit, [9](#page-20-0), [22](#page-33-0) User Account Enhance Unit Type E, [185](#page-196-3)

#### **V**

Viewing the Color Calibration Sample Sheet and Gradation Correction Sheet, [149](#page-160-0) VM Card Type D, [9](#page-20-0)

#### **W**

Waste Toner Bottle, [180](#page-191-3) Waste toner bottle, [120](#page-131-0) Wireless LAN, [71](#page-82-0)

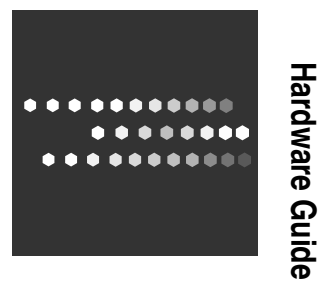

**Hardware Guide**

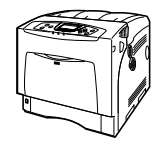

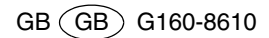